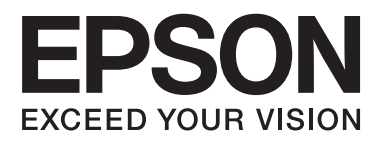

# **Användarhandbok**

# <span id="page-1-0"></span>**Copyright**

Ingen del av denna publikation får återges, lagras i ett återvinningssystem eller överföras i någon form eller på något sätt, vare sig elektroniskt, mekaniskt, genom fotokopiering, inspelning eller på något annat sätt, utan föregående skriftligt tillstånd från Seiko Epson Corporation. Inget patentansvar antages vad gäller användandet av informationen häri. Ansvar antages ej heller vad gäller skador orsakade av användandet av informationen häri. Informationen som anges här är endast utformad för användning med den här Epson-skrivaren. Epson ansvarar inte för att uppgifterna är tillämpliga på andra produkter.

Varken Seiko Epson Corporation eller dess dotterbolag påtar sig något ansvar gentemot köparen av produkten eller tredje part för skador, förluster, kostnader eller utgifter som köparen eller tredje part har ådragit sig till följd av olyckshändelse, felaktig användning eller missbruk av produkten eller ej godkända modifieringar, reparationer eller ändringar av produkten eller (gäller ej USA) underlåtenhet att följa Seiko Epson Corporations användningsoch underhållsanvisningar.

Seiko Epson Corporation och dess dotterbolag kan inte hållas ansvarigt för skador eller problem som uppstår vid användning av eventuella tillval eller förbrukningsartiklar än sådana som av Seiko Epson Corporation har märkts med Original Epson Products (originalprodukter från Epson) eller Epson Approved Products (av Epson godkända produkter).

Seiko Epson Corporation kan inte hållas ansvarigt för skador som uppstår till följd av elektromagnetiska störningar som beror på att andra gränssnittskablar än de som är märkta Epson Approved Products (Epsongodkända produkter) av Seiko Epson Corporation har använts.

© 2014 Seiko Epson Corporation. All rights reserved.

Innehållet i den här handboken och specifikationerna för den här produkten kan ändras utan förvarning.

# <span id="page-2-0"></span>**Varumärken**

- ❏ EPSON® är ett registrerat varumärke och EPSON EXCEED YOUR VISION eller EXCEED YOUR VISION är ett varumärke tillhörande Seiko Epson Corporation.
- ❏ Microsoft®, Windows®, and Windows Vista® are registered trademarks of Microsoft Corporation.
- ❏ Apple, Macintosh, Mac OS, OS X, Bonjour, Safari, iPad, iPhone, iPod touch, and iTunes are trademarks of Apple Inc., registered in the U.S. and other countries. AirPrint and the AirPrint logo are trademarks of Apple Inc.
- ❏ Google Cloud Print™, Chrome™, Chrome OS™, and Android™ are trademarks of Google Inc.
- ❏ Adobe, Adobe Reader, Acrobat, and Photoshop are trademarks of Adobe systems Incorporated, which may be registered in certain jurisdictions.
- ❏ Intel® is a registered trademark of Intel Corporation.
- ❏ Allmänt: Andra produktnamn som förekommer i detta dokument används endast i identifieringssyfte och kan vara varumärken som tillhör respektive ägare. Epson frånsäger sig all rätt till dessa varumärken.

# *Innehållsförteckning*

### *[Copyright](#page-1-0)*

### *[Varumärken](#page-2-0)*

### *[Om den här användarhandboken](#page-6-0)*

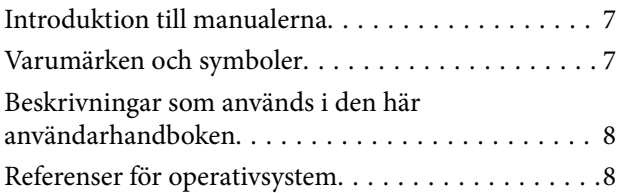

### *[Viktiga instruktioner](#page-8-0)*

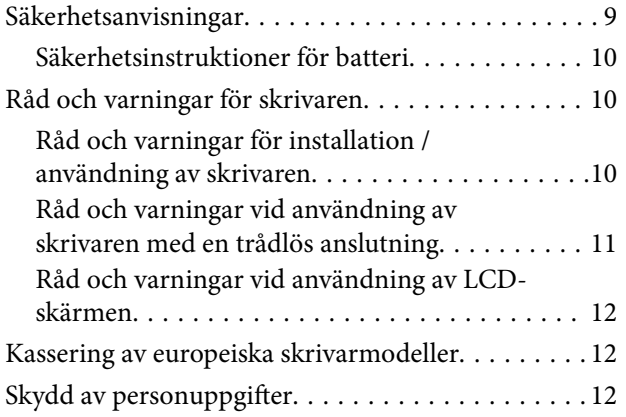

### *[Tips för smart användning](#page-12-0)*

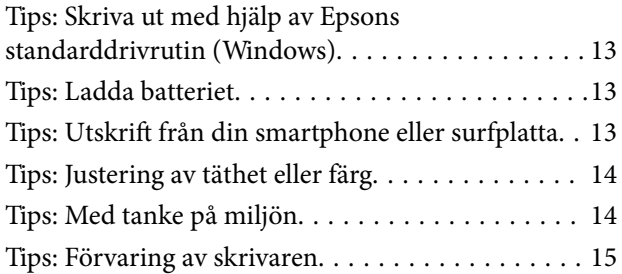

### *[Grundläggande om skrivaren](#page-15-0)*

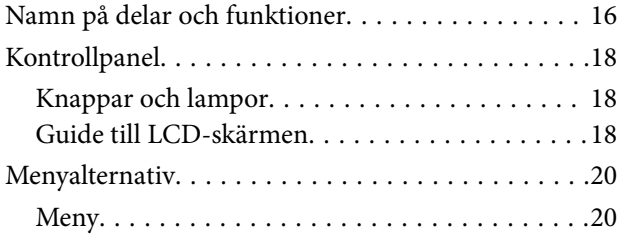

### *[Fyller på papper](#page-22-0)*

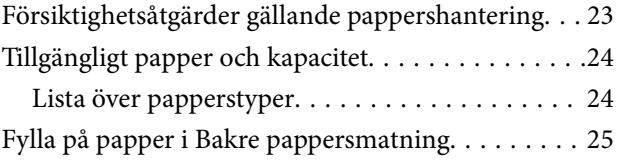

### *[Utskrift](#page-28-0)*

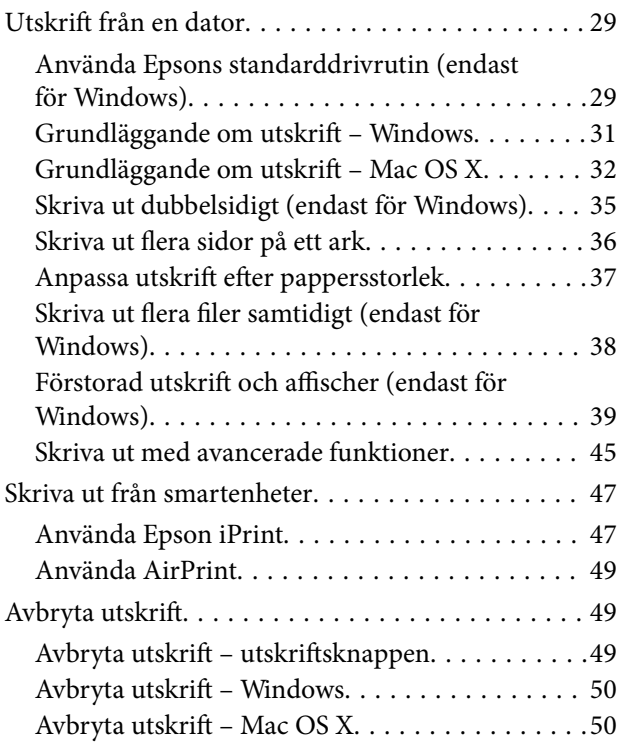

### *[Ladda batteriet](#page-50-0)*

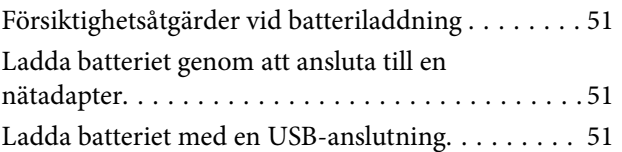

### *[Ersätta bläckpatroner och andra](#page-52-0)  [förbrukningsartiklar](#page-52-0)*

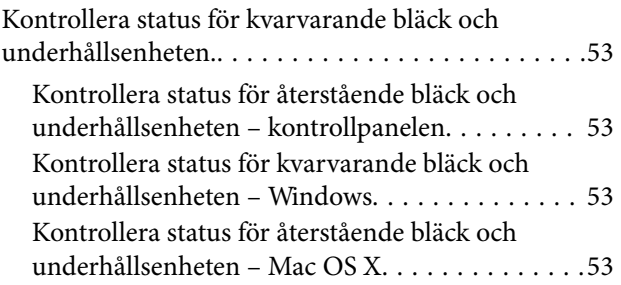

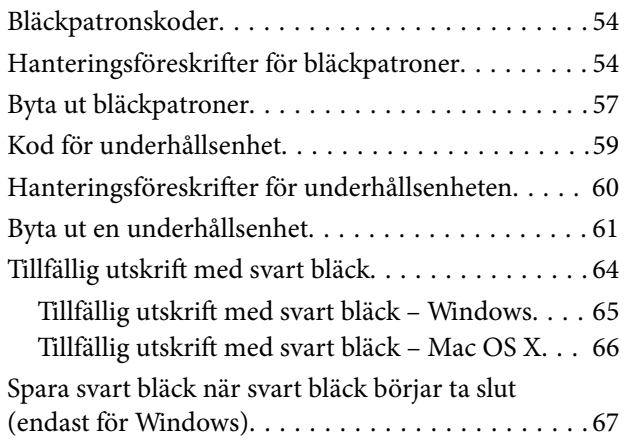

## *[Förbättra utskriftskvalitet](#page-67-0)*

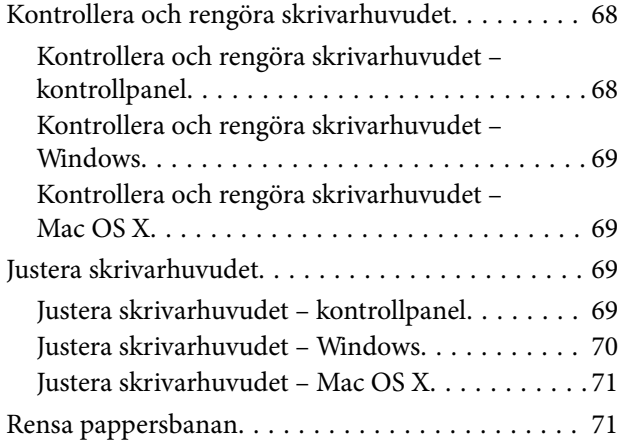

### *[Program och information om](#page-71-0)  [nätverkstjänst](#page-71-0)*

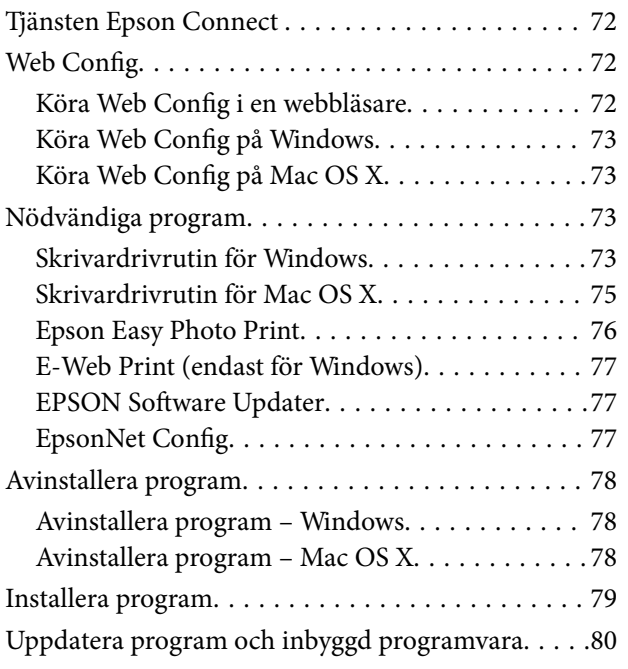

### *[Lösa problem](#page-80-0)*

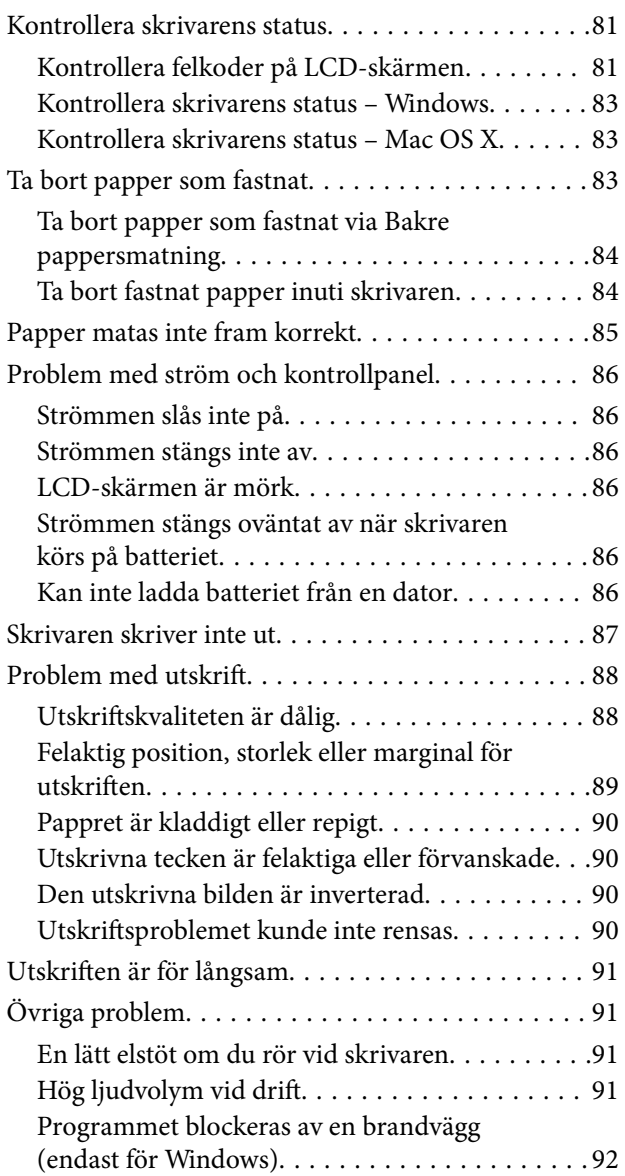

## *[Bilaga](#page-92-0)*

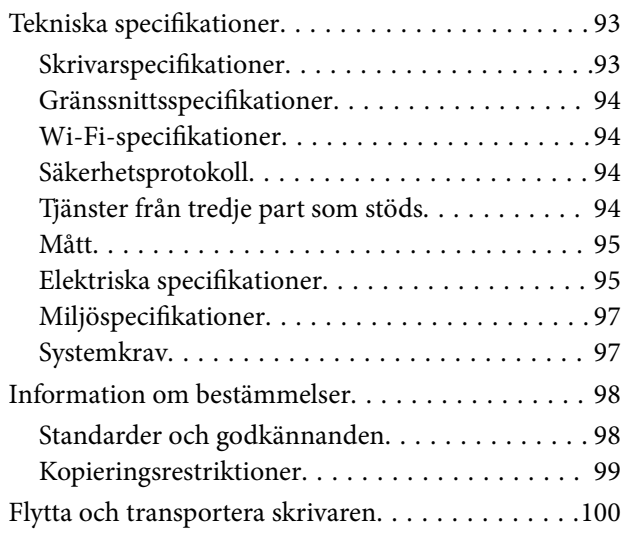

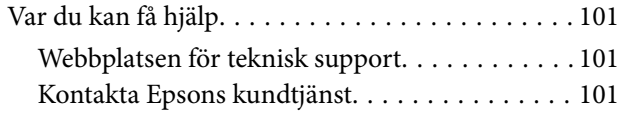

# <span id="page-6-0"></span>**Om den här användarhandboken**

# **Introduktion till manualerna**

De senaste versionerna av följande manualer finns på Epson supportwebbplats.

[http://www.epson.eu/Support](HTTP://WWW.EPSON.EU/SUPPORT) (Europa)

[http://support.epson.net/](HTTP://SUPPORT.EPSON.NET/) (utanför Europa)

❏ Viktiga säkerhetsanvisningar (pappersmanual)

Ger dig instruktioner för att garantera en säker användning av den här skrivaren. Manualen kanske inte medföljer beroende på modell och region.

❏ Starta här (pappersmanual)

Ger dig information om hur du installerar skrivaren, installerar programvaran, använder skrivaren, löser problem och så vidare.

❏ Användarhandbok (PDF-manual)

Denna manual. Innehåller anvisningar om hur du använder skrivaren, byter bläckpatroner, underhåller och löser problem.

❏ Nätverkshandbok (PDF-manual)

Innehåller information om nätverksinställningar och problemlösning vid användning av skrivaren i ett nätverk.

Förutom manualerna ovan, finns även hjälpen i de olika Epson-programmen.

# **Varumärken och symboler**

### !*Obs!*

Anvisningarna måste efterföljas noga för att undvika kroppsskador.

### c*Viktigt:*

Anvisningar som måste följas för att undvika skador på utrustningen.

#### *Anmärkning:*

Anvisningar som innehåller användbara tips och restriktioner för utskriftsåtgärder.

 $\blacktriangleright$  Relaterad information

Länkar till relaterade avsnitt.

# <span id="page-7-0"></span>**Beskrivningar som används i den här användarhandboken**

- ❏ Skärmbilder av skrivardrivrutinens skärmar är från Windows 8.1 eller Mac OS X v10.9.x. Innehållet som visas på skärmarna varierar beroende på modell och situation.
- ❏ Skrivarillustrationerna som används i den här användarhandboken är endast exempel. Det kan finnas små skillnader mellan modellerna, men driftsättet är det samma.
- ❏ Vissa menyobjekt på LCD-skärmen kan variera beroende på modell och inställningar.

# **Referenser för operativsystem**

### **Windows**

I den här användarhandboken syftar termer som Windows 8.1, Windows 8, Windows 7, Windows Vista, Windows XP, Windows Server 2012 R2, Windows Server 2012, Windows Server 2008 R2, Windows Server 2008, Windows Server 2003 R2 och Windows Server 2003 på följande operativsystem. Dessutom används Windows som referens till alla versioner.

- ❏ Microsoft® Windows® 8.1 operativsystem
- ❏ Microsoft® Windows® 8 operativsystem
- ❏ Microsoft® Windows® 7 operativsystem
- ❏ Microsoft® Windows Vista® operativsystem
- ❏ Microsoft® Windows® XP operativsystem
- ❏ Microsoft® Windows® XP Professional x64 Edition operativsystem
- ❏ Microsoft® Windows Server® 2012 R2 operativsystem
- ❏ Microsoft® Windows Server® 2012 operativsystem
- ❏ Microsoft® Windows Server® 2008 R2 operativsystem
- ❏ Microsoft® Windows Server® 2008 operativsystem
- ❏ Microsoft® Windows Server® 2003 R2 operativsystem
- ❏ Microsoft® Windows Server® 2003 operativsystem

### **Mac OS X**

I den här användarhandboken refererar Mac OS X v10.9.x till OS X Mavericks ochMac OS X v10.8.x till OS X Mountain Lion. Dessutom används Mac OS X för att referera tillMac OS X v10.9.x, Mac OS X v10.8.x, Mac OS X v10.7.x, och Mac OS X v10.6.8.

# <span id="page-8-0"></span>**Viktiga instruktioner**

# **Säkerhetsanvisningar**

Läs och följ dessa instruktioner för att garantera säker användning av denna skrivare. Behåll manualen för framtida referens. Var också noga med att följa alla varningar och instruktioner som finns på skrivaren.

- ❏ Använd endast den elsladd och USB-kabel som medföljde skrivaren och använd inte sladdarna med någon annan utrustning. Användning av andra kablar med denna skrivare eller användning av den medföljande elsladden med annan utrustning kan resultera i brand eller elstöt.
- ❏ Använd endast den typ av strömkälla som anges på nätadaptern, och ge alltid strömförsörjning direkt från ett vanligt eluttag med den nätsladd som uppfyller relevanta lokala säkerhetsbestämmelser.
- ❏ Ta aldrig isär, ändra eller försök reparera nätadaptern, strömsladden, skrivaren eller några tillbehör själv, utom när det speciellt beskrivs i skrivarens handböcker. Detta kan resultera i skada, elektriska stötar eller brand.
- ❏ Koppla ur skrivaren och nätadaptern och låt kvalificerad servicepersonal utföra service i följande situationer: Elsladden eller kontakten är skadad, det har kommit in vätska i skrivaren eller nätadaptern, du har tappat skrivaren eller nätadaptern eller så har höljet skadats, skrivaren eller nätadaptern fungerar inte normalt eller
- ❏ Placera nätadaptern nära ett vägguttag där kontakten enkelt kan dras ut.
- ❏ Placera eller förvara inte skrivaren och nätadaptern utomhus, i närheten av smutsiga eller dammiga platser, vatten, värmekällor eller platser som utsätts för stötar, vibrationer, höga temperaturer eller hög luftfuktighet.
- ❏ Lämna inte skrivaren i direkt solljus, nära värmeelement, i bilar eller andra platser som är utsatta för höga temperaturer. Skrivaren kan deformeras eller bläck kan läcka ut.
- ❏ Var försiktig så att du inte spiller vätska på skrivaren och nätadaptern, och hantera inte skrivaren och nätadaptern med våta händer.

uppvisar en klart försämrad prestanda. Justera inte reglage som inte beskrivs i bruksanvisningen.

- ❏ Nätadaptermodell A461H är konstruerad för användning med den skrivare som den medföljde. Försök inte att använda den med andra elektroniska enheter om inget annat anges.
- ❏ Denna produkt måste ha ett avstånd på minst 22 cm till en pacemaker. Radiovågor från denna skrivaren kan ha negativ inverkan på pacemakers.
- ❏ Kontakta återförsäljaren om LCD-skärmen är skadad. Tvätta händerna noga med tvål och vatten om du får flytande kristallösning på händerna. Skölj ögonen omedelbart med vatten om du får flytande kristallösning i ögonen. Kontakta genast läkare om du känner obehag eller får problem med synen trots att du har sköljt noggrant.
- ❏ Om du använder skrivaren på platser där användning av elektroniska enheter är begränsat, t.ex. i flygplan eller sjukhus, följ alla instruktioner på dessa platser.
- ❏ Var försiktig när du hanterar förbrukade bläckpatroner, då det kan finnas bläck vid bläckutloppet.
	- ❏ Om du får bläck på huden bör du genast tvätta området noga med tvål och vatten.
	- ❏ Om du får bläck i ögonen ska du genast skölja dem med vatten. Om du känner obehag eller får problem med synen efter noggrann sköljning bör du omedelbart kontakta läkare.
	- ❏ Om du får bläck i munnen söker du upp en läkare direkt.
- ❏ Ta inte isär bläckpatronen eller underhållsenheten, bläck kan hamna i ögonen eller på huden.
- ❏ Skaka inte bläckpatronerna kraftigt eller tappa dem. Var också försiktigt så att du inte klämmer dem eller drar av etiketterna. Det kan orsaka läckage.
- ❏ Förvara bläckpatroner och underhållsenhet utom räckhåll för barn.

## <span id="page-9-0"></span>**Säkerhetsinstruktioner för batteri**

- ❏ Om batteriet inte är fulladdat inom den angivna tiden, avbryt laddningen. Batteriet kan då bli varmt, ryka, spricka eller fatta eld.
- ❏ Placera inte skrivaren i en mikrovågsugn eller högtrycksbehållare. Batteriet kan då bli varmt, ryka, spricka eller fatta eld.
- ❏ Om vätska läcker från skrivaren (eller skrivaren avger dålig lukt), håll omedelbart skrivaren borta från brännbara föremål. Om du inte gör det kan elektrolyten som läckt ut från batteriet fatta eld och det kommer att orsaka rök, eld eller bristning av detta.
- ❏ Om batterisyra hamnar i ögonen, skölj omedelbart ögonen noggrant med rent vatten utan att gnugga dem. Uppsök sedan läkare omedelbart. Annars kan permanenta ögonskador uppstå.
- ❏ Om batterisyra kommer i kontakt med huden ska du omedelbart skölja noga med vatten. Uppsök sedan läkare omedelbart.
- ❏ Tappa inte, kasta eller utsätt skrivaren för kraftiga stötar. Annars kan batteriet läcka eller skyddskretsen i batteriet skadas. Batteriet kan annars bli varmt, ryka, spricka eller fatta eld.
- ❏ Använd inte eller lämna skrivaren på en varm plats (över 80°C), till exempel nära en eld eller värmeelement. Annars kan plastseparator smälta och de enskilda cellerna kan kortsluta. Batteriet kan annars bli varmt, ryka, spricka eller fatta eld.
- ❏ Använd inte skrivaren om den läcker eller är skadad på något sätt. Batteriet kan då bli varmt, ryka, spricka eller fatta eld.
- ❏ Lämna inte skrivaren i ett fordon. Batteriet kan då överhettas.

# **Råd och varningar för skrivaren**

Läs och följ dessa instruktioner för att undvika att skada skrivaren eller din egendom. Behåll den här användarhandboken för framtida referens.

## **Råd och varningar för installation / användning av skrivaren**

- ❏ Blockera inte och täck inte över skrivarens fläktar och öppningar.
- ❏ Undvik att använda uttag på samma krets som kopiatorer eller luftregleringssystem som slås av och på med jämna mellanrum.
- ❏ Undvik eluttag som styrs av strömbrytare eller automatiska timers.
- ❏ Håll hela datorsystemet borta från potentiella källor till elektromagnetisk störning, t.ex. högtalare eller basenheter till sladdlösa telefoner.
- ❏ Nätsladdar ska alltid placeras så att de skyddas från slitage, skador, hack, veck och knutar. Placera inte föremål ovanpå nätsladdar. Se även till att nätadaptern och nätsladdar inte ligger så att någon kan trampa på eller köra över dem. Se speciellt till att sladdarna ligger rakt där de ansluter till nätadaptern.
- ❏ Om du använder en förlängningssladd till skrivaren kontrollerar du att den totala märkströmmen för enheterna som är kopplade till förlängningssladden inte överstiger sladdens märkström. Se också till att den totala märkströmmen för alla enheter som är anslutna till vägguttaget inte överstiger vägguttagets märkström.
- ❏ Om nätadaptern ska användas i Tyskland måste den elslinga som produkten är ansluten till vara säkrad med en säkring på 10 A eller 16 A för att ge ett tillräckligt kortslutnings- och överströmsskydd för skrivaren.
- <span id="page-10-0"></span>❏ Vid anslutning av skrivaren till en dator eller annan enhet med en sladd bör du se till att kontakterna är vända åt rätt håll. Alla kontakter går endast att sätta i på ett sätt. Om en kontakt sätts in i fel riktning kan enheterna som kopplas till varandra med kabelns hjälp skadas.
- ❏ Placera skrivaren på en plan, stabil yta som är större än skrivarens bottenplatta i alla riktningar. Skrivaren fungerar inte korrekt om den lutar.
- ❏ Vid förvaring eller transport, placera skrivaren enligt bilden.

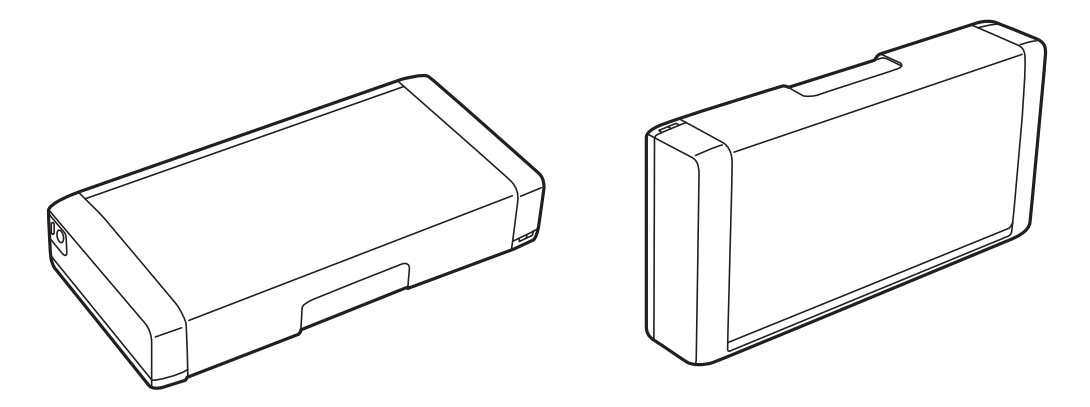

- ❏ Lämna tillräckligt med utrymme framför skrivaren så att pappret kan matas ut helt och hållet.
- ❏ Undvik platser där temperatur och luftfuktighet kan förändras snabbt. Utsätt inte skrivaren och nätadaptern för direkt solljus, starkt ljus, vatten eller värmekällor.
- ❏ För inte in några föremål i öppningarna på skrivaren.
- ❏ Stoppa inte in handen i skrivaren vid utskrift.
- ❏ Ta inte på den vita, platta sladden inuti skrivaren.
- ❏ Använd inte sprej som innehåller lättantändlig gas i eller i närheten av skrivaren. Det kan orsaka brand.
- ❏ Flytta inte skrivarhuvudet för hand då det kan skada skrivaren.
- ❏ Stäng alltid av skrivaren med P-knappen. Dra inte ur skrivarens elsladd och stäng inte av strömmen vid eluttaget förrän  $\mathcal{O}$ -lampan slutat blinka.
- ❏ Innan du transporterar skrivaren bör du kontrollera att skrivarhuvudet är i ursprungsläget (längst åt höger) och att bläckpatronerna sitter som de ska.
- ❏ Om du inte ska använda skrivaren under en längre tid ser du till att dra ur skrivarens elsladd från eluttaget.

## **Råd och varningar vid användning av skrivaren med en trådlös anslutning**

- ❏ Radiovågor från denna skrivare kan negativt påverka driften av medicinsk elektronisk utrustning, vilket får dem att sluta fungera. När du använder denna skrivare i medicinska inrättningar eller i närheten av medicinsk utrustning, följa anvisningar från behörig personal som representerar sjukvårdsinrättningen och följ alla anslagna varningar och anvisningar på medicinsk utrustning.
- ❏ Radiovågor från denna skrivare kan negativt påverka driften av automatiskt styrda enheter som automatiska dörrar eller brandlarm, och kan leda till olyckor på grund av fel. När du använder den här skrivaren i närheten av automatiskt styrda enheter, följ alla anslagna varningar och anvisningar på dessa enheter.
- ❏ Följ instruktionerna från flygbolagens besättningar för att använda denna skrivare under flygning. Stäng av skrivaren under start och landning enligt in-flight-meddelanden.

# <span id="page-11-0"></span>**Råd och varningar vid användning av LCD-skärmen**

- ❏ LCD-skärmen kan ha några små ljusa eller mörka punkter och på grund av dess funktioner kan ljusstyrkan vara ojämn. Det är normalt och betyder inte att den är skadad.
- ❏ Rengör endast med en torr och mjuk trasa. Använd inte flytande eller kemiska rengöringsmedel.
- ❏ LCD-skärmens yttre skydd kan gå sönder om den utsätts för kraftiga stötar. Kontakta din återförsäljare om skärmytan spricker eller går sönder, och försök inte ta bort eller röra vid de trasiga delarna.

# **Kassering av europeiska skrivarmodeller**

Det finns ett batteri i skrivaren.

Etiketten med den överkorsade soptunnan som finns på produkten anger att produkten och inbyggda batterier inte får kastas i de vanliga hushållssoporna. För att förhindra eventuell skada på miljön eller människors hälsa separeras denna produkt och dess batterier från andra avfallsflöden för att se till att den kan återvinnas på ett miljövänligt sätt. För mer information om tillgängliga insamlingsanläggningar, kontakta den lokala myndigheten eller återförsäljaren där du köpte produkten. De kemiska symbolerna Pb, Cd eller Hg visar om dessa metaller används i batteriet.

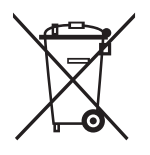

# **Skydd av personuppgifter**

Om du överlämnar skrivaren till någon annan eller kasserar den kan du radera all personlig information som lagras på skrivarminnet genom att välja **Meny** > **Återställ standard- inställningar** > **Alla inställningar** på kontrollpanelen.

# <span id="page-12-0"></span>**Tips för smart användning**

# **Tips: Skriva ut med hjälp av Epsons standarddrivrutin (Windows)**

Med Epsons standarddrivrutin kan du enkelt skriva ut oavsett om du är på kontoret eller på resande fot. Även om du inte har installerat skrivardrivrutinen på din dator, eller om du inte har tillgång till internet för att hämta den, kan du installera standarddrivrutinen för själva skrivaren. Du behöver bara koppla in skrivaren och datorn via mikro-USB-kabeln.

### **Relaterad information**

& ["Använda Epsons standarddrivrutin \(endast för Windows\)" på sidan 29](#page-28-0)

# **Tips: Ladda batteriet**

Du kan använda skrivarens nätadapter, men skrivaren fungerar även med ett inbyggt batteri. Du kan ladda batteriet genom att ansluta nätadaptern till skrivaren, eller med hjälp av mikro-USB-kabeln.

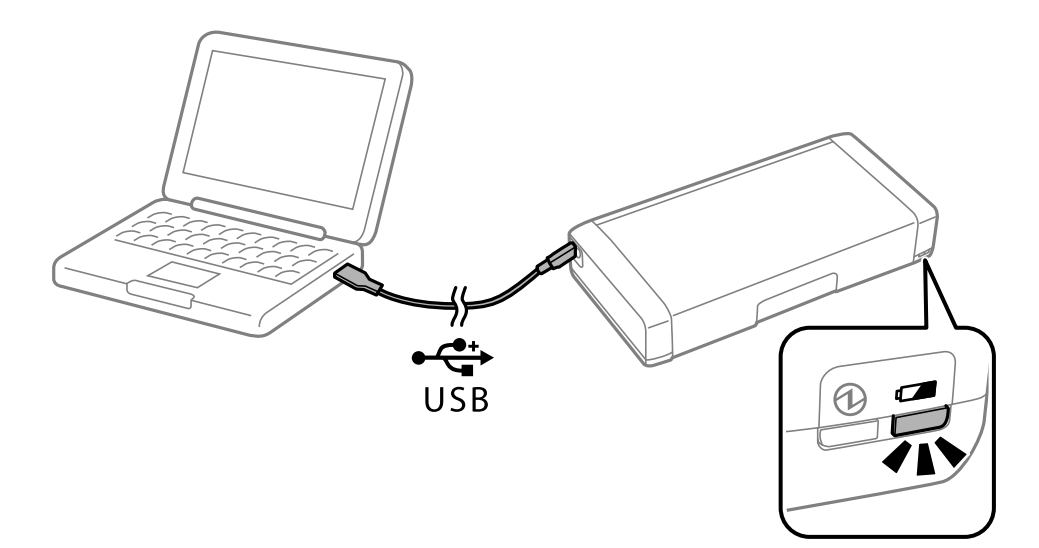

### **Relaterad information**

& ["Ladda batteriet" på sidan 51](#page-50-0)

# **Tips: Utskrift från din smartphone eller surfplatta**

Med programmet Epson iPrint kan du skriva ut foton, dokument och webbsidor från smartenheter som smartphones eller surfplattor. Ett funktion hos Epson iPrint 'Camera Capture' Låter dig ta en bild av ett dokument eller text med kameran på din smarta enhet och skriva ut och samtidigt korrigera distorsion och keystone i bilden. Se följande webbplats för mer information.

#### <span id="page-13-0"></span>Användarhandbok

#### **Tips för smart användning**

#### [http://ipr.to](http://ipr.to/)

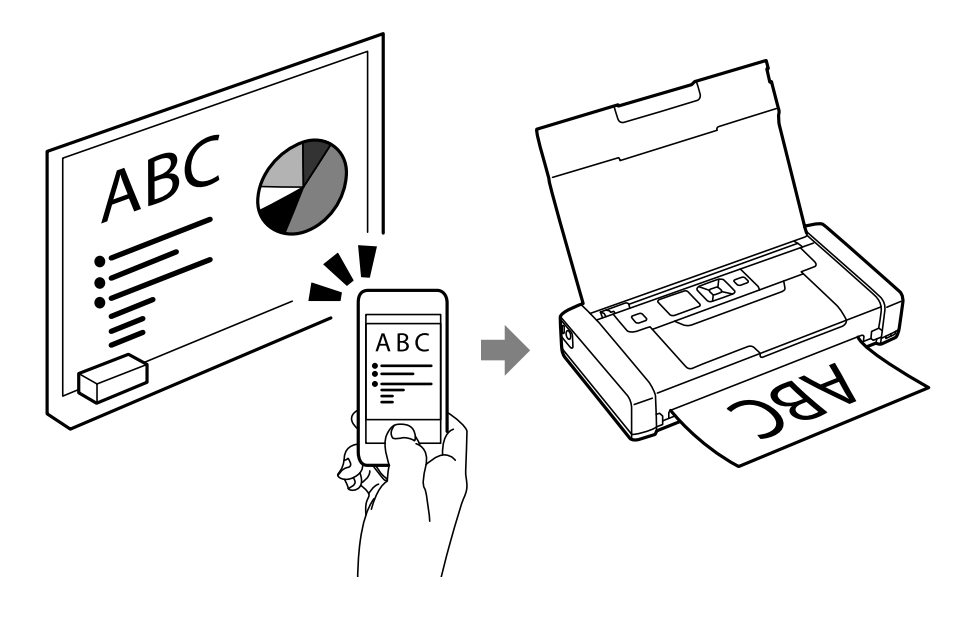

### **Relaterad information**

& ["Skriva ut från smartenheter" på sidan 47](#page-46-0)

# **Tips: Justering av täthet eller färg**

Du kan justera täthet och färg i skrivarens kontrollpanel.

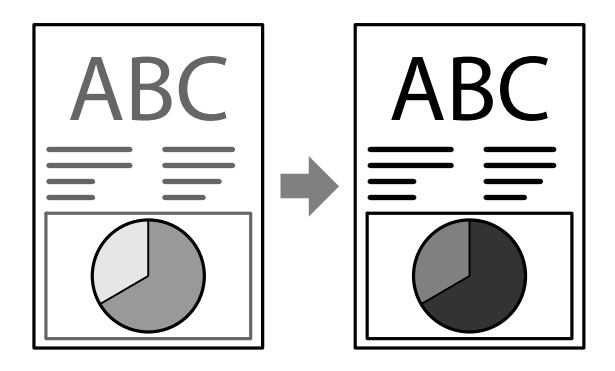

#### **Relaterad information**

& ["Meny" på sidan 20](#page-19-0)

# **Tips: Med tanke på miljön**

❏ När du använder skrivaren på platser där användningen av elektroniska enheter är begränsad, såsom sjukhus, avaktivera Wi-Fi i kontrollpanelen.

<span id="page-14-0"></span>❏ På tysta platser såsom bibliotek och kontorslandskap, aktivera tyst läge. Genom att sakta ner skrivarfunktionen sänks driftljud.

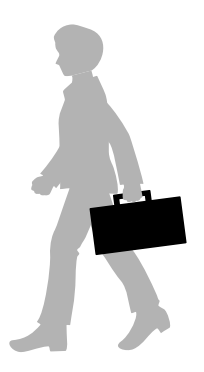

### **Relaterad information**

& ["Meny" på sidan 20](#page-19-0)

# **Tips: Förvaring av skrivaren**

När skrivaren inte används kan du placera den med silverklämman uppåt. Håll borta skrivaren från direkt solljus och placera den på en torr och sval plats.

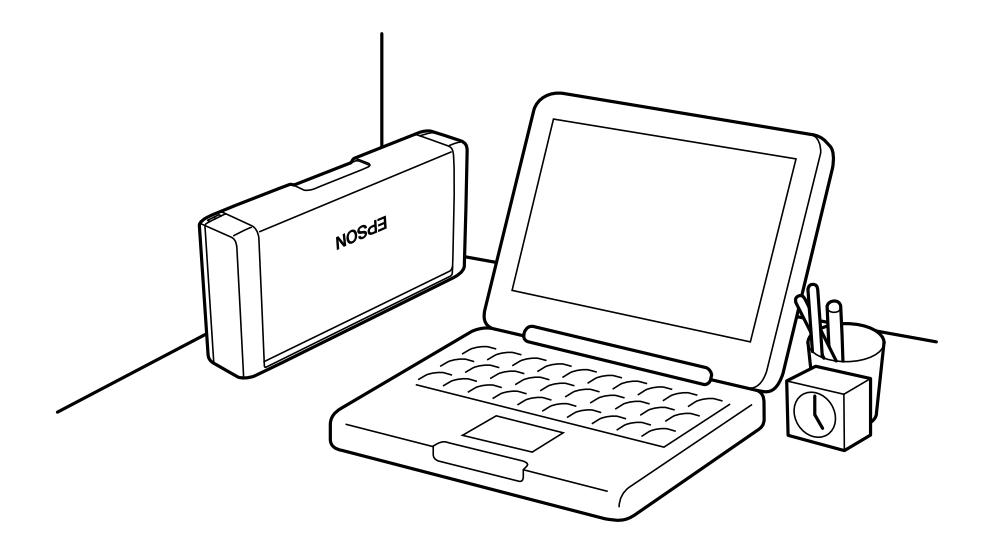

# <span id="page-15-0"></span>**Grundläggande om skrivaren**

# **Namn på delar och funktioner**

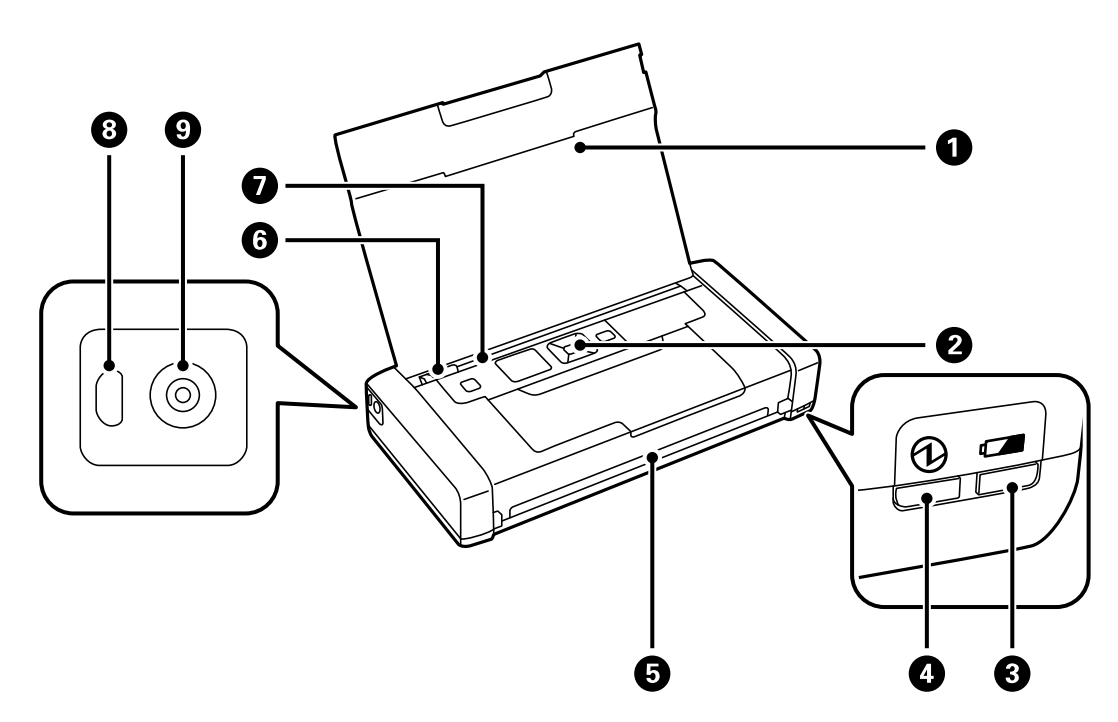

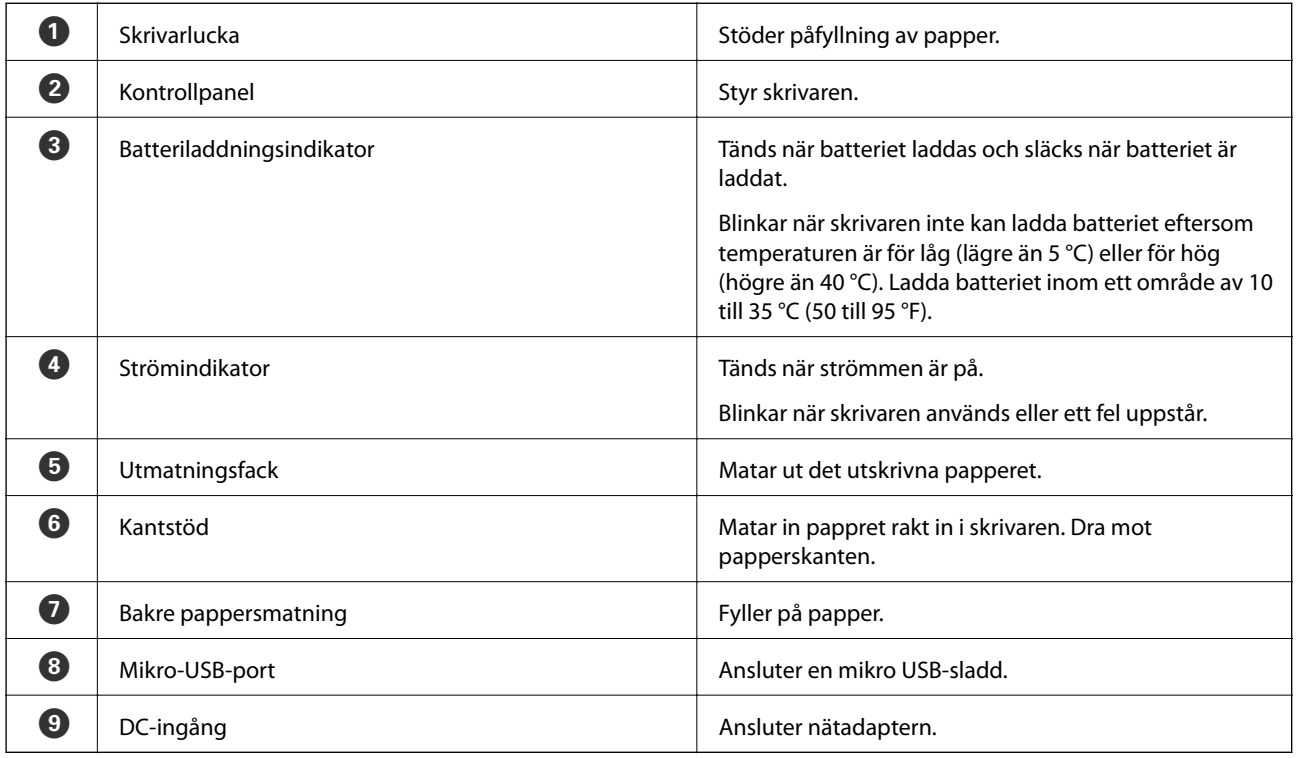

### **Grundläggande om skrivaren**

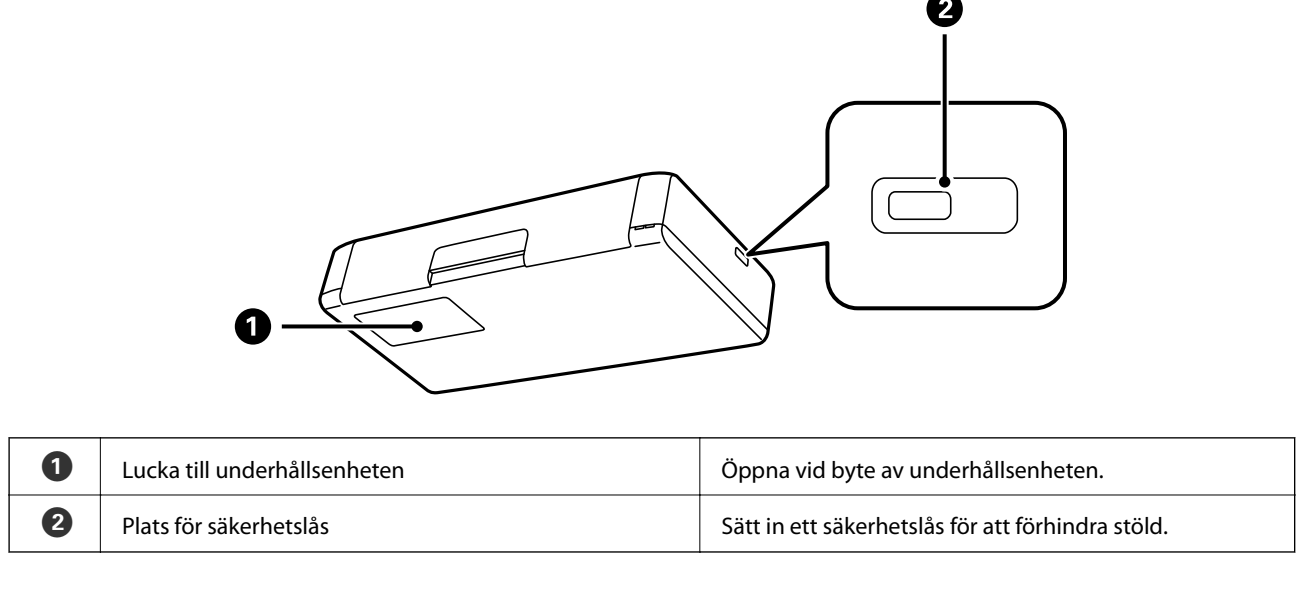

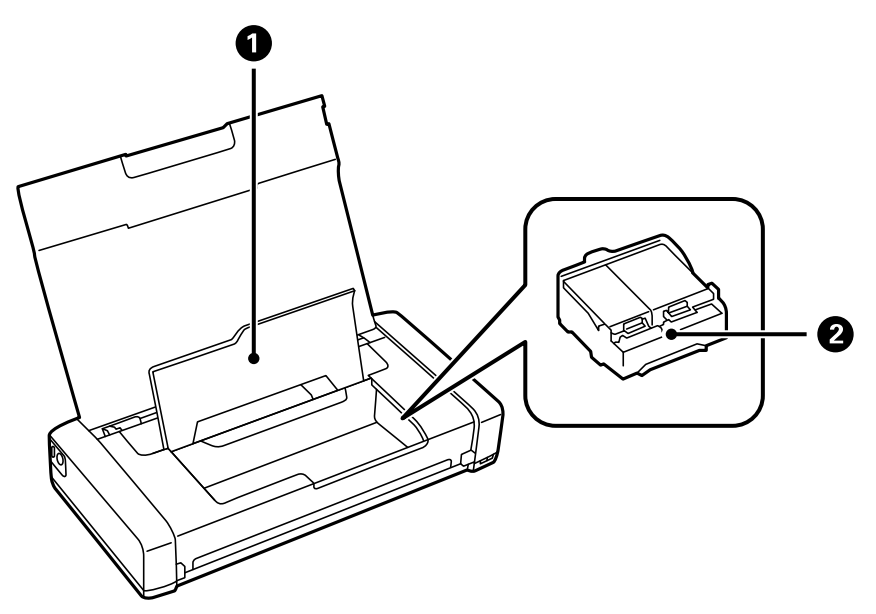

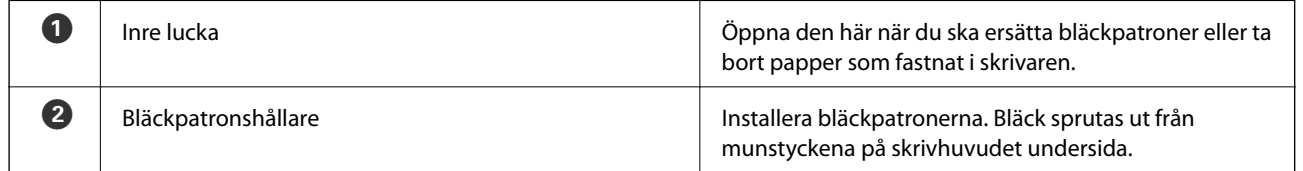

# <span id="page-17-0"></span>**Kontrollpanel**

# **Knappar och lampor**

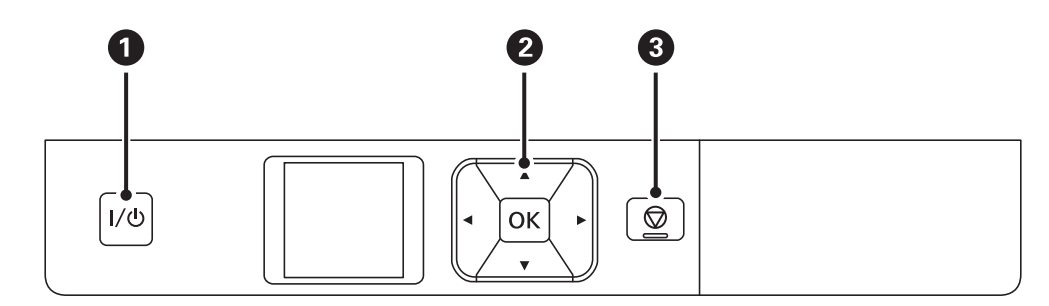

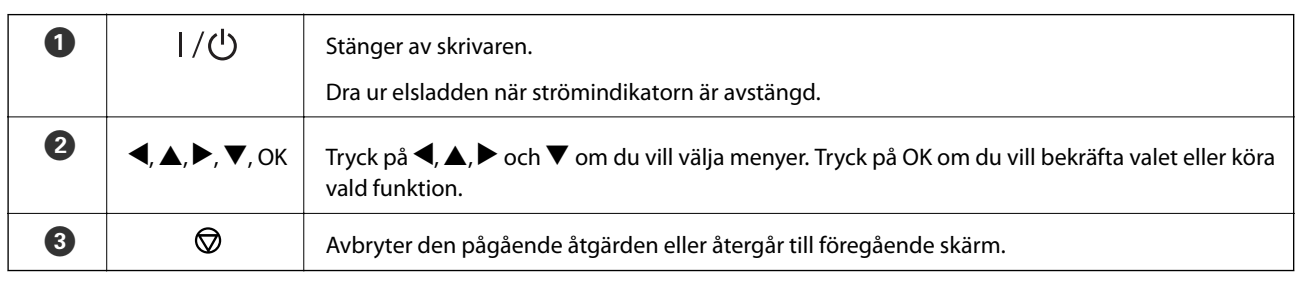

### **Relaterad information**

& "Guide till LCD-skärmen" på sidan 18

## **Guide till LCD-skärmen**

Startskärmen visas när skrivaren är påslagen. Statusikoner och hur mycket bläck som finns kvar i bläckpatronerna visas på startskärmen.

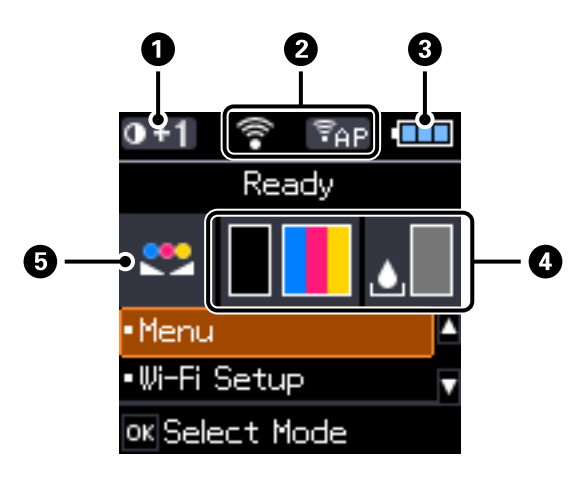

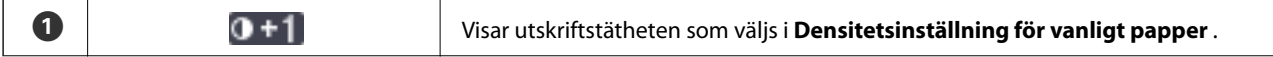

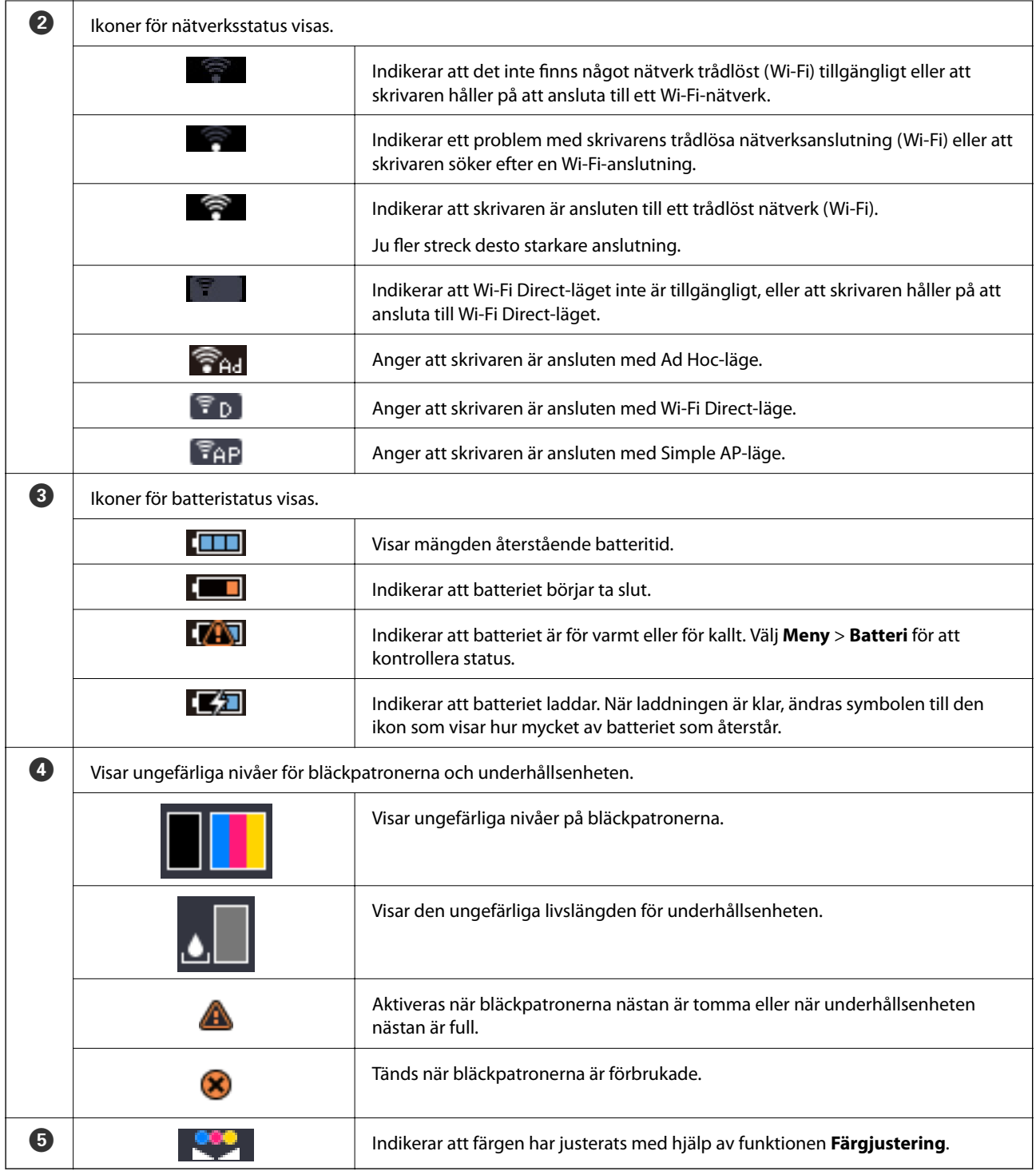

# <span id="page-19-0"></span>**Menyalternativ**

# **Meny**

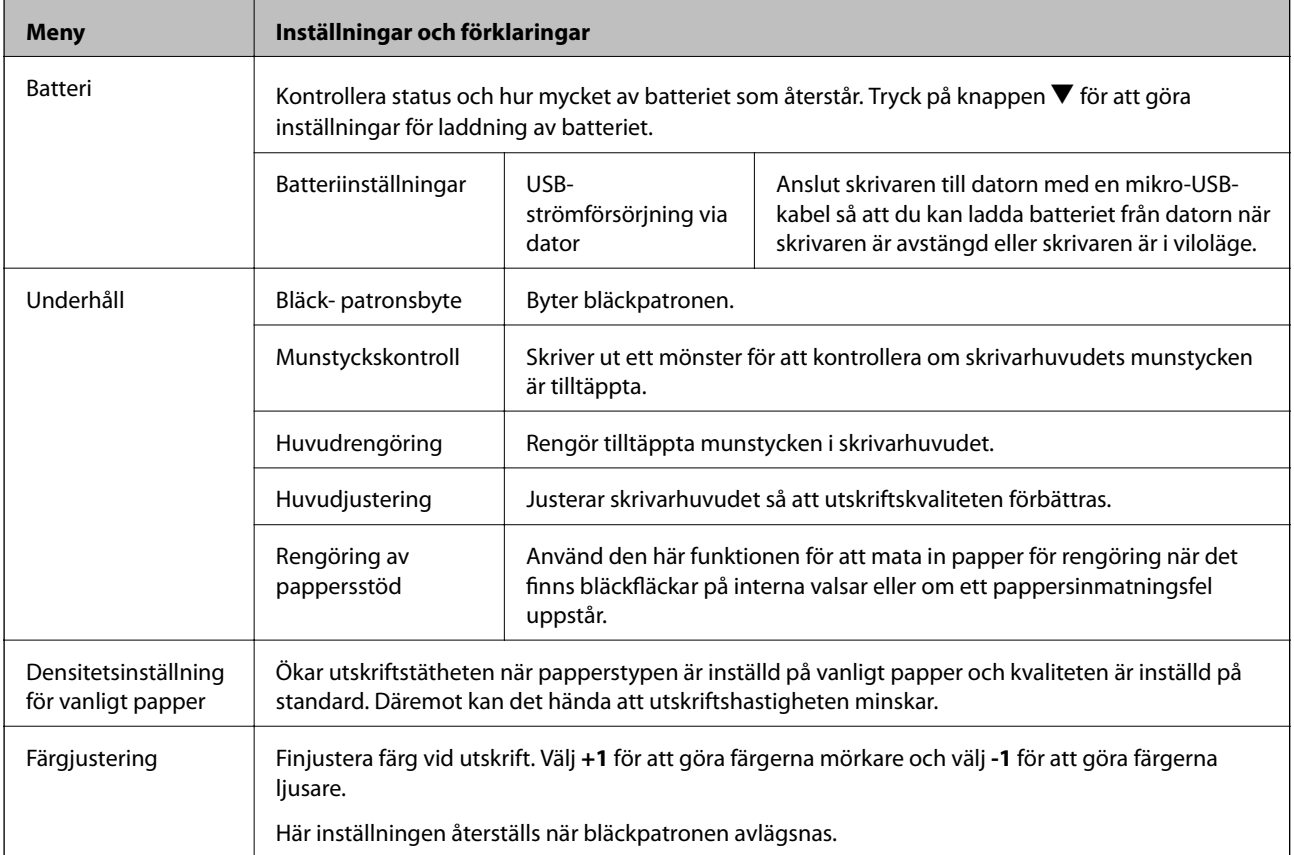

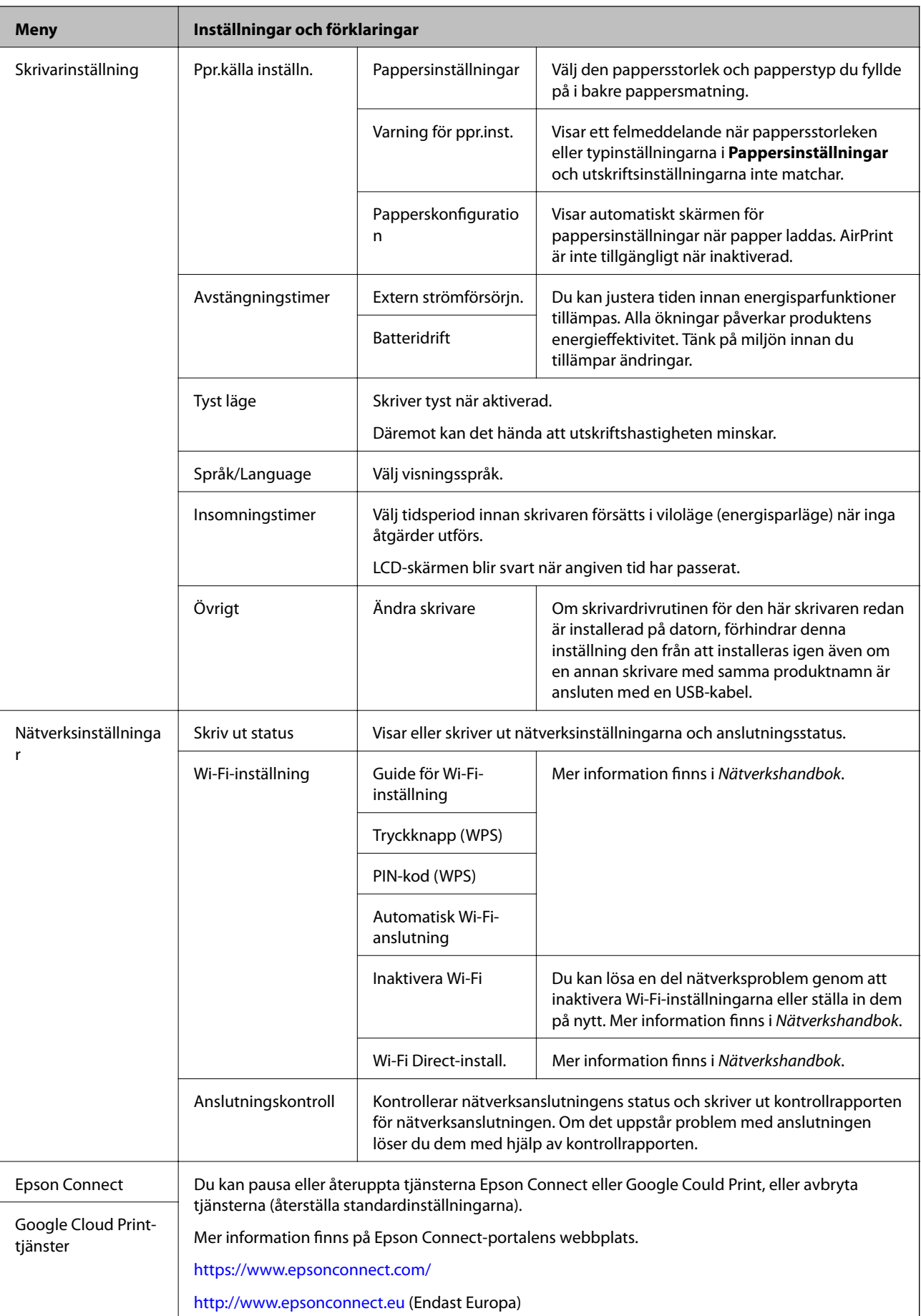

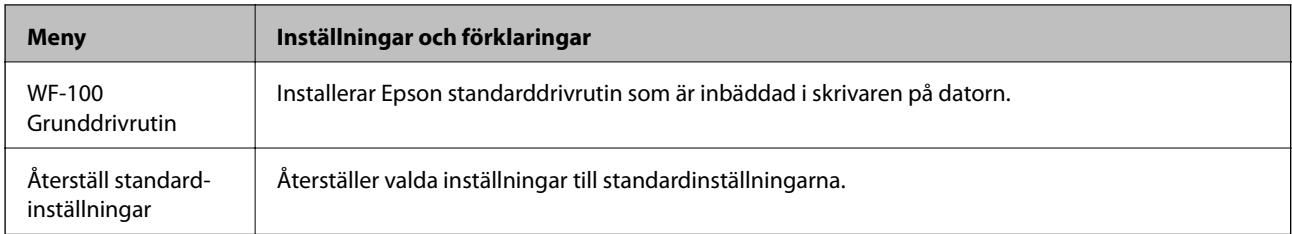

### **Wi-Fi-inställning**

Se listan över menyer i **Nätverksinställningar** för mer information.

# <span id="page-22-0"></span>**Fyller på papper**

# **Försiktighetsåtgärder gällande pappershantering**

- ❏ Läs instruktionerna som medföljer papperet.
- ❏ Lufta och jämna till kanterna på papperet innan du fyller på. Lufta inte eller böj fotopapper. Detta kan skada utskriftssidan.

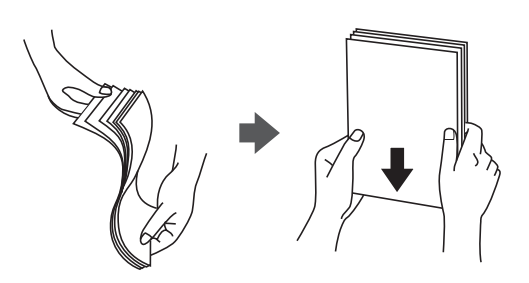

❏ Om papperet är böjt plattar du till det eller böjer det en aning åt andra hållet innan du fyller på. Utskrift på böjt papper kan orsaka pappersstopp och fläckar på utskriften.

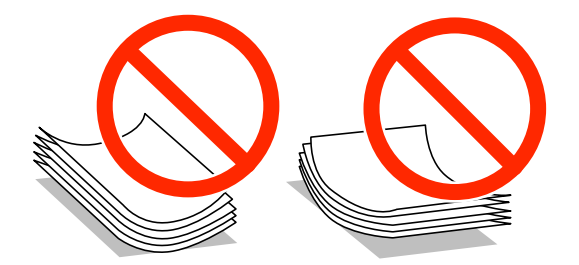

- ❏ Använd inte papper som är vågigt, sönderrivet, utklippt, vikt, fuktigt, för tjockt, för tunt eller papper som har klistermärken på det. Användning av dessa typer av papper orsakar pappersstopp och fläckar på utskriften.
- ❏ Lufta och jämna till kanterna på kuverten innan du fyller på. Om de staplade kuverten uppblåsta med luft, tryck ner dem för att platta till dem innan påfyllning.

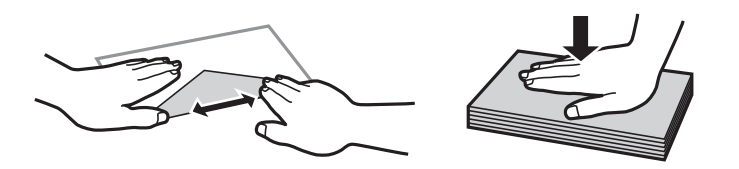

- ❏ Använd inte kuvert som är böjda eller vikta. Användning av dessa kuvert orsakar pappersstopp och fläckar på utskriften.
- ❏ Använd inte kuvert med vidhäftande ytor på flikarna eller på fönsterkuvert.
- ❏ Undvik att använda kuvert som är för tunna, eftersom de kan böjas under utskrift.

#### **Relaterad information**

& ["Skrivarspecifikationer" på sidan 93](#page-92-0)

# <span id="page-23-0"></span>**Tillgängligt papper och kapacitet**

Epson rekommenderar att du använder äkta Epson-papper för att garantera högkvalitativa utskrifter.

### **Äkta Epson-papper**

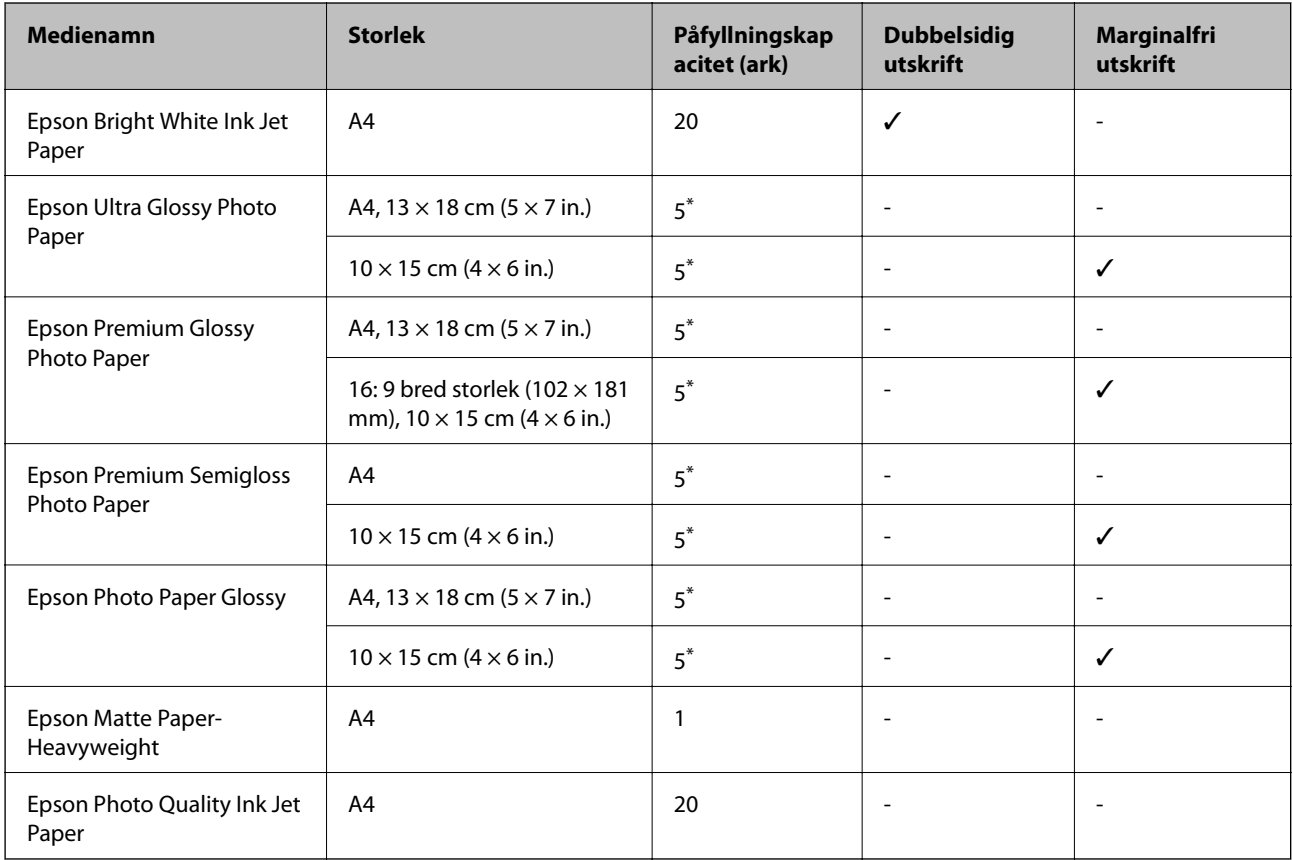

\* Ladda ett ark åt gången om papperet inte matas på rätt sätt eller om utskriften har ojämna färger eller fläckar.

#### *Anmärkning:*

Tillgången på papper varierar beroende på plats. För den senaste informationen på papper som finns i ditt område, kontakta Epson support.

### **Kommersiellt tillgängliga papper**

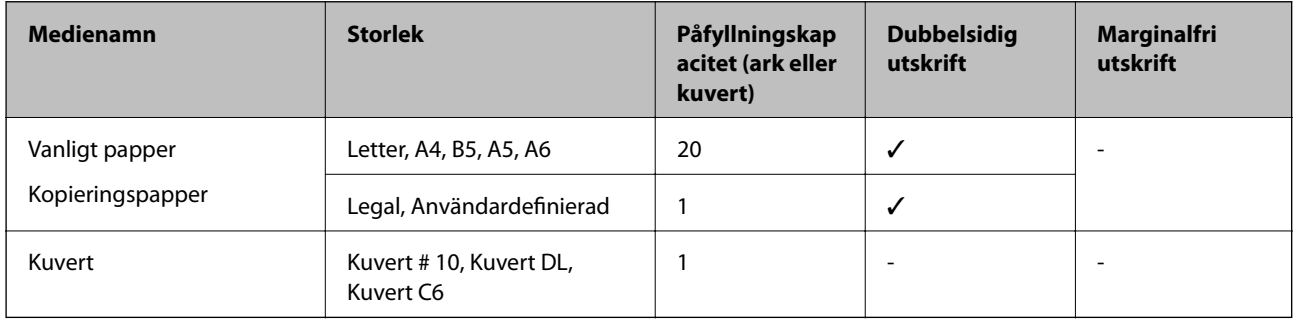

### **Lista över papperstyper**

För bästa utskriftsresultat väljer du den dokumenttyp som är lämplig för pappret.

<span id="page-24-0"></span>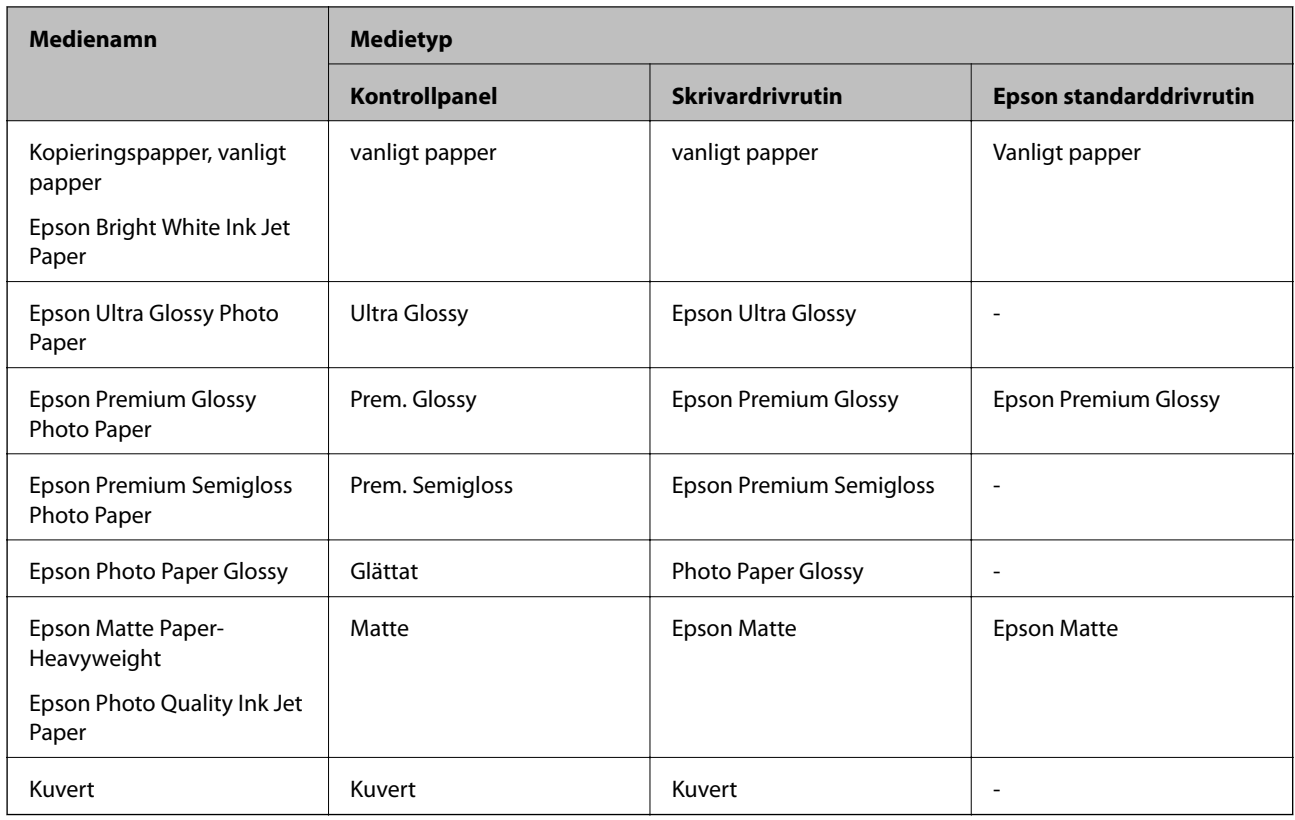

# **Fylla på papper i Bakre pappersmatning**

1. Lyft upp delen på skrivarens framsida för att öppna luckan.

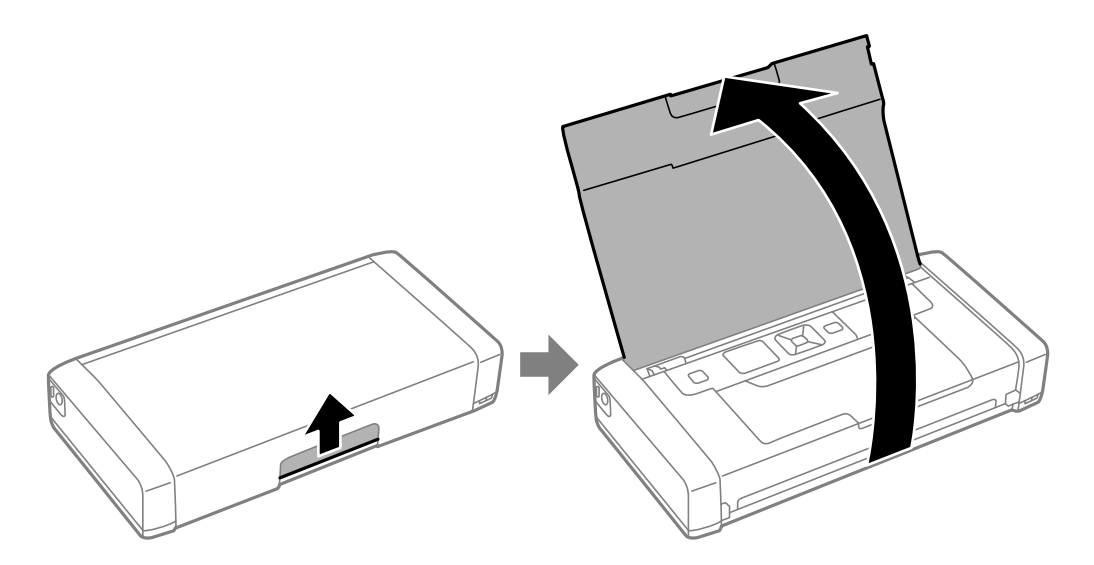

2. Skjut undan kantstödet.

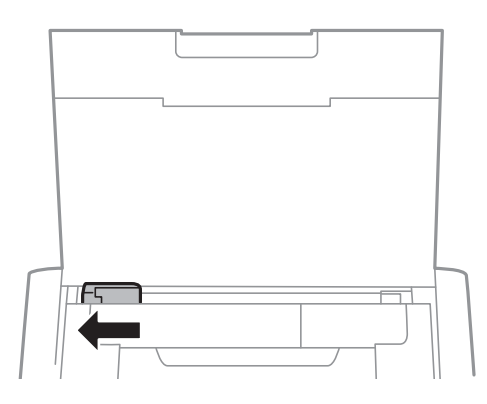

3. Fyll på papper vertikalt längs den högra sidan av den bakre pappersmatningen med utskriftssidan vänd uppåt.

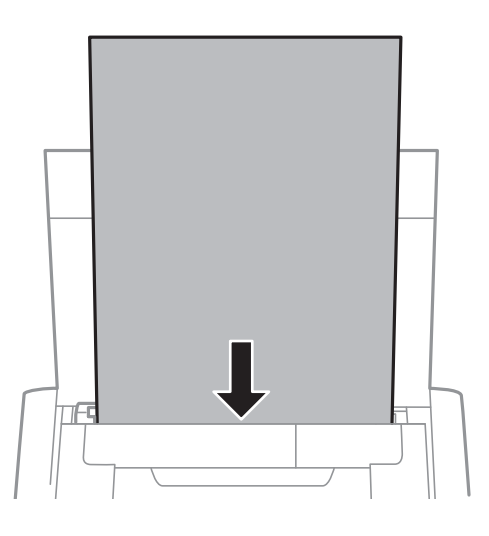

### c*Viktigt:*

Fyll inte på med mer än maximalt antal ark som anges för pappret.

❏ Kuvert

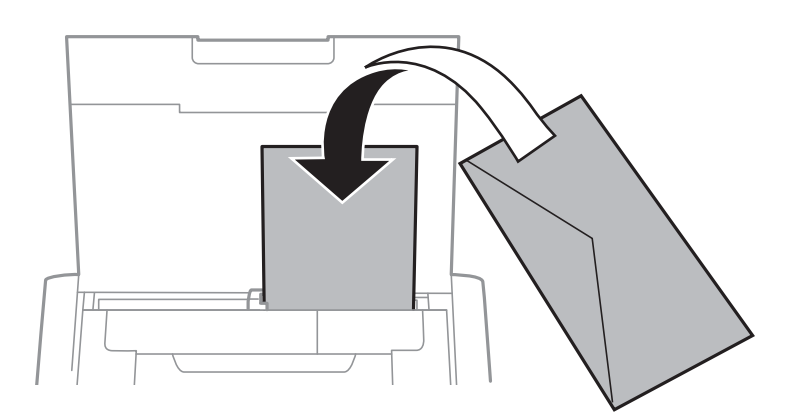

❏ Hålat papper

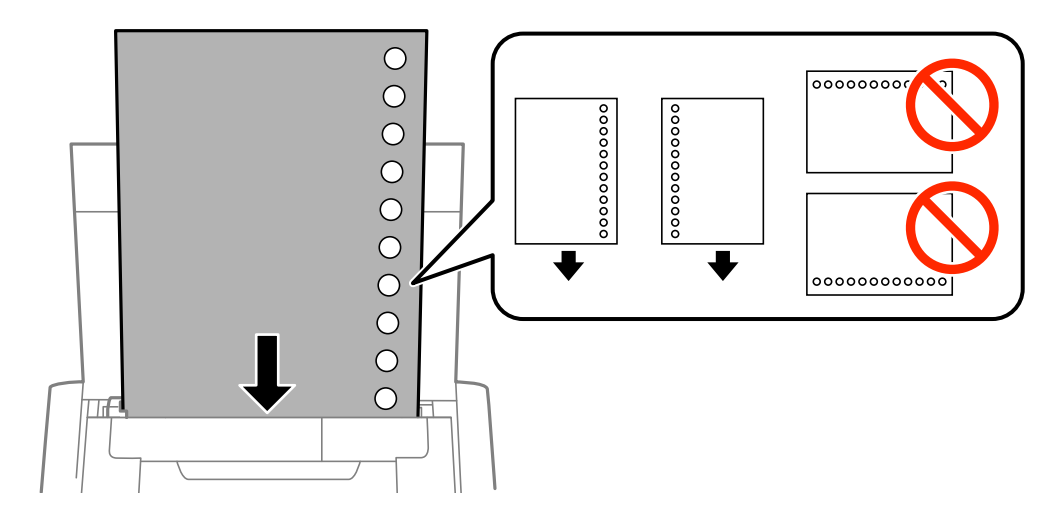

### *Anmärkning:*

Hålat papper kan användas under följande villkor:

- ❏ Påfyllningskapacitet: Ett ark
- ❏ Tillgänglig storlek: A4, B5, A5, A6, Letter, Legal
- ❏ Bindningshål: Fyll inte på papper med bindningshålen överst eller nederst. Justera filens utskriftsposition så att du inte skriver ut över hålen.
- 4. Skjut ut kantstödet till sidan av papperet.

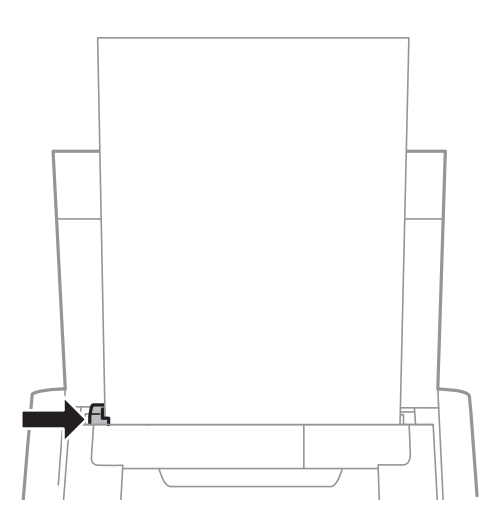

### **Fyller på papper**

#### *Anmärkning:*

Om du inte kan flytta kantstödet, kanske delen på höger sida inte är i rätt läge. Skjut kantstödet längst till vänster, skjut delen på höger sida längst till höger och försök igen.

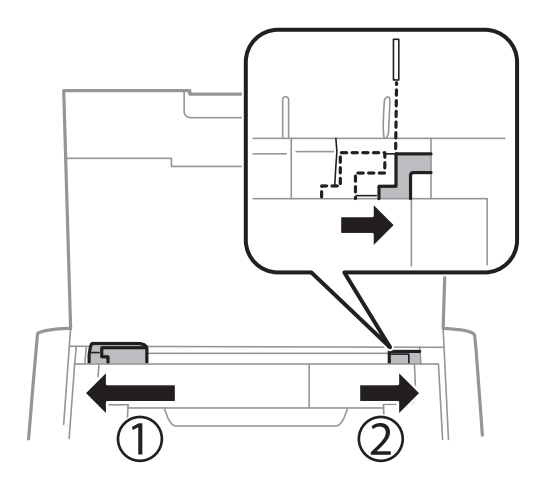

5. På kontrollpanelen anger du pappersstorlek och vilken papperstyp som du fyllde på med i bakre pappersmatning.

#### *Anmärkning:*

- ❏ Du kan också visa skärmen för pappersstorlek och papperstyp genom att välja *Meny* > *Skrivarinställning* > *Ppr.källa inställn.* > *Pappersinställningar*.
- ❏ Lägg tillbaka kvarvarande papper i dess förpackning. Om du lämnar det i skrivaren, kan papperet böjas eller utskriftskvaliteten försämras.

### **Relaterad information**

- & ["Försiktighetsåtgärder gällande pappershantering" på sidan 23](#page-22-0)
- & ["Tillgängligt papper och kapacitet" på sidan 24](#page-23-0)

# <span id="page-28-0"></span>**Utskrift**

c*Viktigt:*

Koppla inte bort nätadaptern medan skrivaren är igång. Utskriften kan bromsa upp och pappersstopp kan uppstå.

# **Utskrift från en dator**

## **Använda Epsons standarddrivrutin (endast för Windows)**

Om skrivarens drivrutin inte är installerad på datorn kan du installera Epsons standarddrivrutin från skrivaren. Men eftersom Epsons standarddrivrutin bara kommer med begränsade funktioner, rekommenderar vi att du installerar den här skrivarens drivrutin.

#### *Anmärkning:*

För Windows XP , Service Pack 3 eller senare stöds.

### **Installera Epsons standarddrivrutin (endast för Windows)**

- 1. Koppla från skrivaren från datorn.
- 2. Välj **Meny** > **WF-100 Grunddrivrutin** på kontrollpanelen. Tryck på knappen OK för att starta installationen.
- 3. När instruktionerna på skärmen visas ansluter du skrivaren och datorn med en mikro-USB-kabel, och trycker sedan på OK på kontrollpanelen.

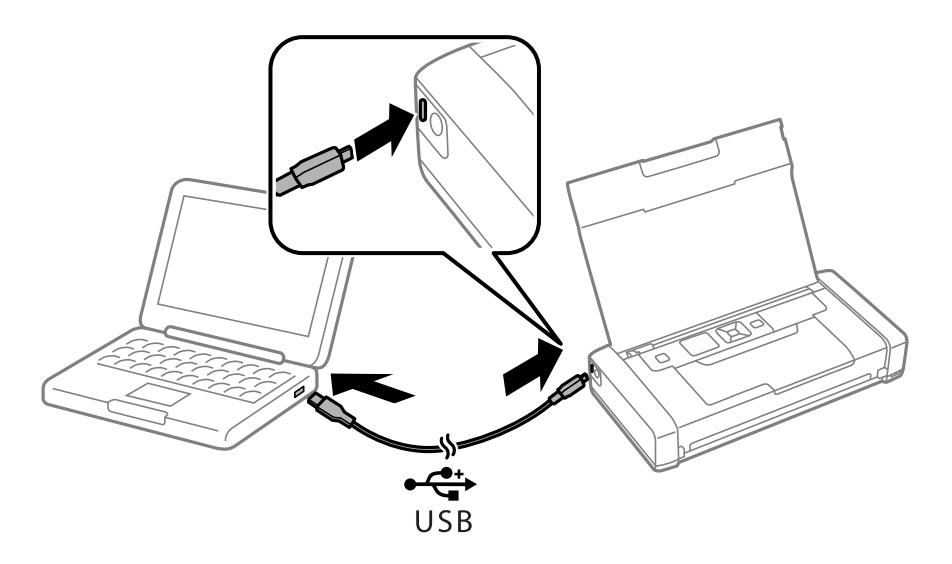

- 4. I **Dator** eller **Den här datorn** på datorn dubbelklickar du på **EPSON** > **INSTÄLLNINGAR**.
- 5. Avsluta installationen genom att följa instruktionerna på bildskärmen.

### **Utskrifter - Epsons standarddrivrutin (endast för Windows)**

1. Fyll på papper i skrivaren.

Användarhandbok

- 2. Öppna filen du vill skriva ut.
- 3. Öppna fönstret för skrivardrivrutinen.
- 4. Välj den orientering som du valde i programmet för **Orientation** på fliken **Layout**.

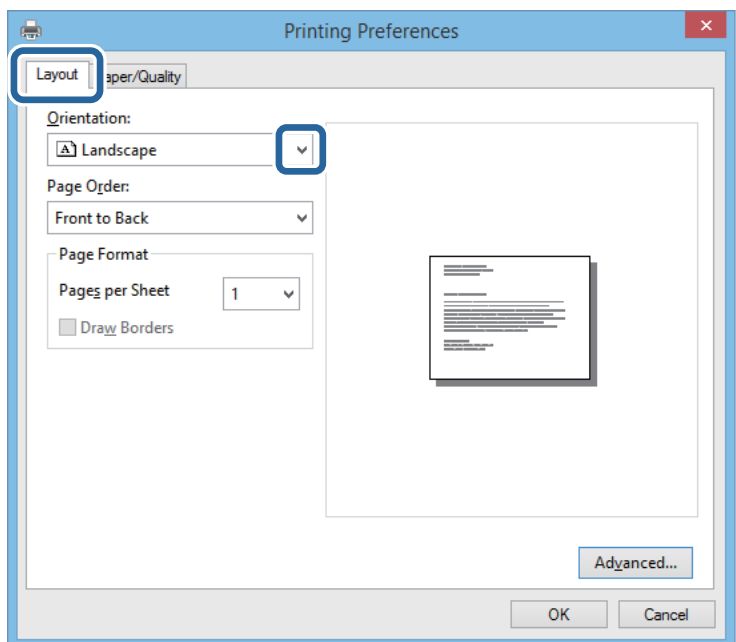

5. Gör följande inställningar på fliken **Paper/Quality**

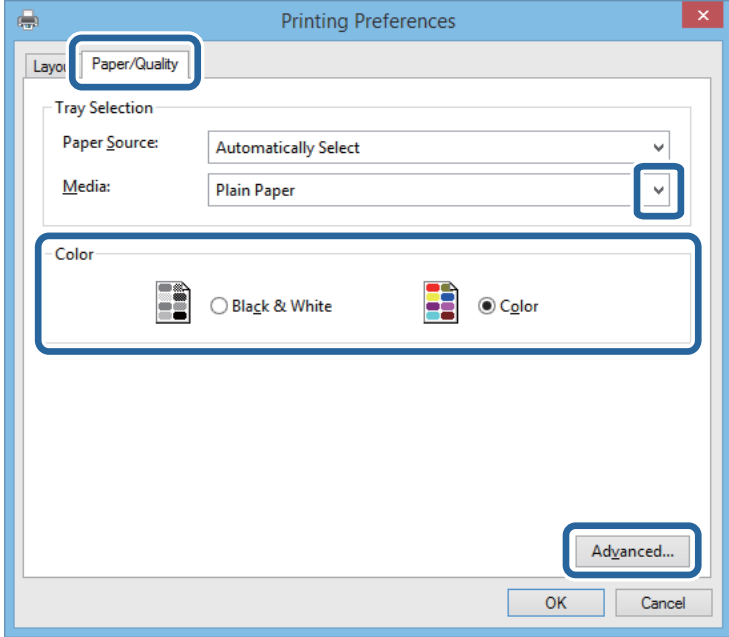

- ❏ Media: Välj papperstypen som du har fyllt på.
- ❏ Färg: Välj att skriva ut i fyrfärg eller monokromt.

<span id="page-30-0"></span>6. Klicka på **Advanced**, välj följande inställningar och klicka sedan på **OK**.

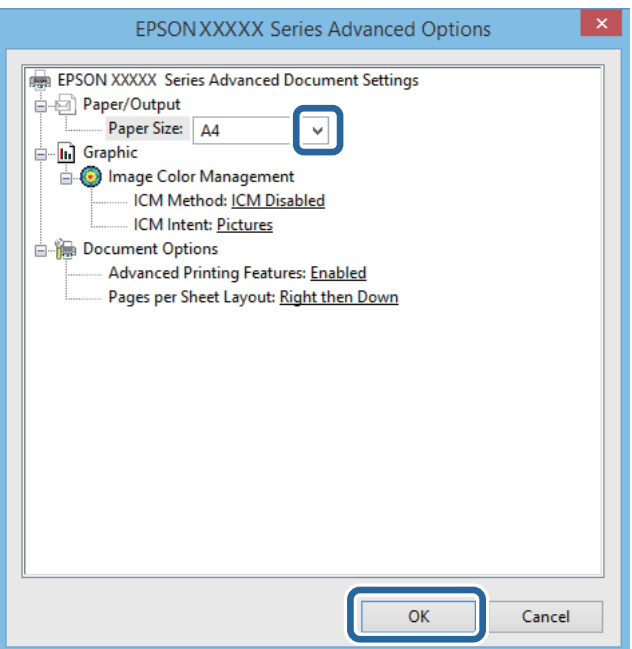

Pappersstorlek: Välj pappersstorleken som du har angett i programmet.

- 7. Klicka på **OK**.
- 8. Klicka på **Skriv ut**.

#### **Relaterad information**

& ["Installera Epsons standarddrivrutin \(endast för Windows\)" på sidan 29](#page-28-0)

### **Grundläggande om utskrift – Windows**

#### *Anmärkning:*

- ❏ Mer information om inställningsalternativen finns i onlinehjälpen. Högerklicka på ett alternativ och klicka sedan på *Hjälp*.
- ❏ Åtgärder kan variera beroende på program. Mer information finns i programhjälpen.
- 1. Fyll på papper i skrivaren.
- 2. Öppna filen du vill skriva ut.
- 3. Välj **Skriv ut** eller **Utskriftsformat** i menyn **Arkiv**.
- 4. Välj skrivare.

<span id="page-31-0"></span>5. Välj **Inställningar** eller **Egenskaper** för att öppna fönstret för skrivarens drivrutiner.

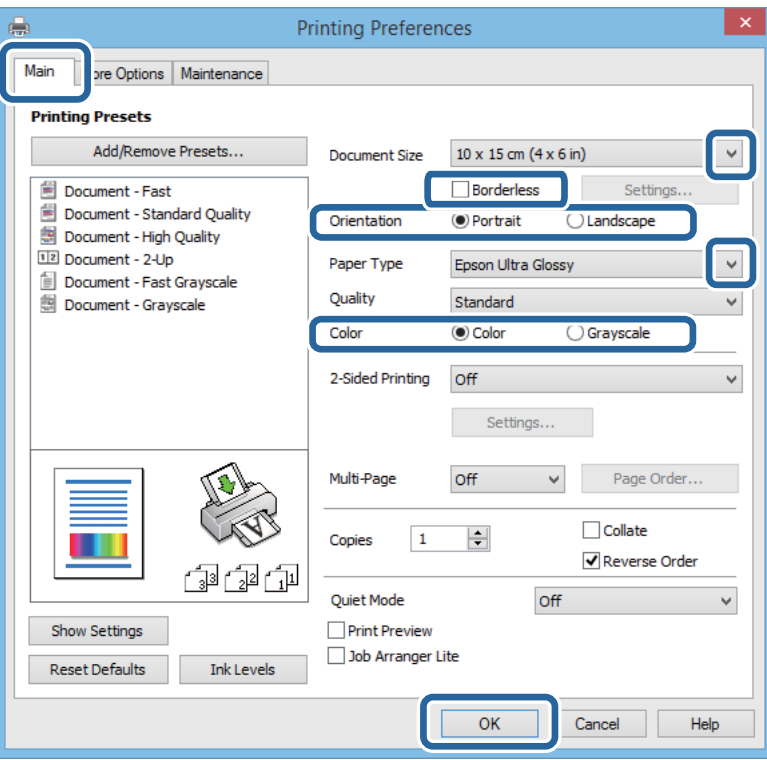

- 6. Gör följande inställningar.
	- ❏ Pappersstorlek: Välj pappersstorleken som du har angett i programmet.
	- ❏ Marginalfri: Välj att skriva ut utan marginaler runt bilden.
	- ❏ Orientering: Välj orienteringen som du har angett i programmet.
	- ❏ Papperstyp: Välj papperstypen som du har fyllt på.
	- ❏ Färg: Välj **Gråskala** när du vill skriva ut i svart eller grå nyanser.

#### *Anmärkning:*

Vid utskrift på kuvert, välj Liggande som den *Orientering*-inställning.

- 7. Klicka på **OK** för att stänga skrivardrivrutinens fönster.
- 8. Klicka på **Skriv ut**.

#### **Relaterad information**

- & ["Tillgängligt papper och kapacitet" på sidan 24](#page-23-0)
- & ["Fylla på papper i Bakre pappersmatning" på sidan 25](#page-24-0)
- & ["Lista över papperstyper" på sidan 24](#page-23-0)

### **Grundläggande om utskrift – Mac OS X**

#### *Anmärkning:*

Åtgärder skiljer sig åt beroende på programmet. Mer information finns i programhjälpen.

1. Fyll på papper i skrivaren.

Användarhandbok

- 2. Öppna filen du vill skriva ut.
- 3. Välj **Print** i menyn **File** eller ett annat kommando för att öppna dialogrutan för utskrift. Om det behövs klickar du på Visa detaljer eller ▼ för att expandera skrivarfönstret.

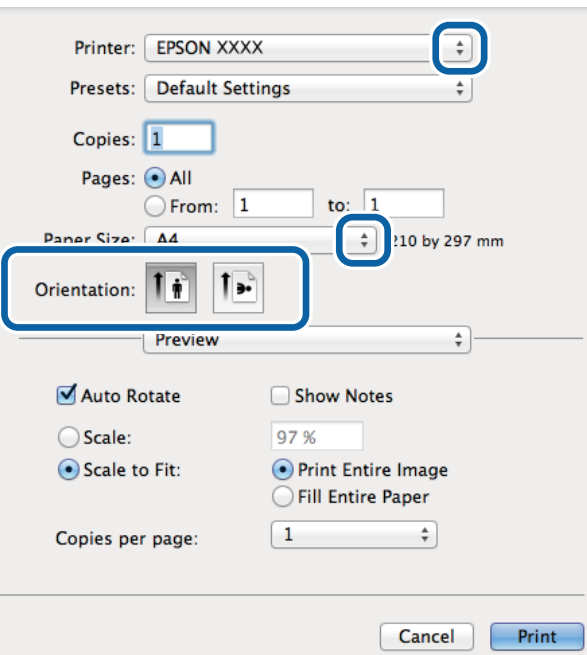

- 4. Gör följande inställningar.
	- ❏ Skrivare: Välj skrivare.
	- ❏ Förinställning: Välj när du vill använda de registrerade inställningarna.
	- ❏ Pappersstorlek: Välj pappersstorleken som du har angett i programmet. När du skriver ut utan marginaler, väljer du en "marginalfri" pappersstorlek.
	- ❏ Orientering: Välj orienteringen som du har angett i programmet.

### *Anmärkning:*

När du skriver ut på kuvert, väljer du liggande orientering

5. Välj **Utskriftsinställningar** i snabbmenyn.

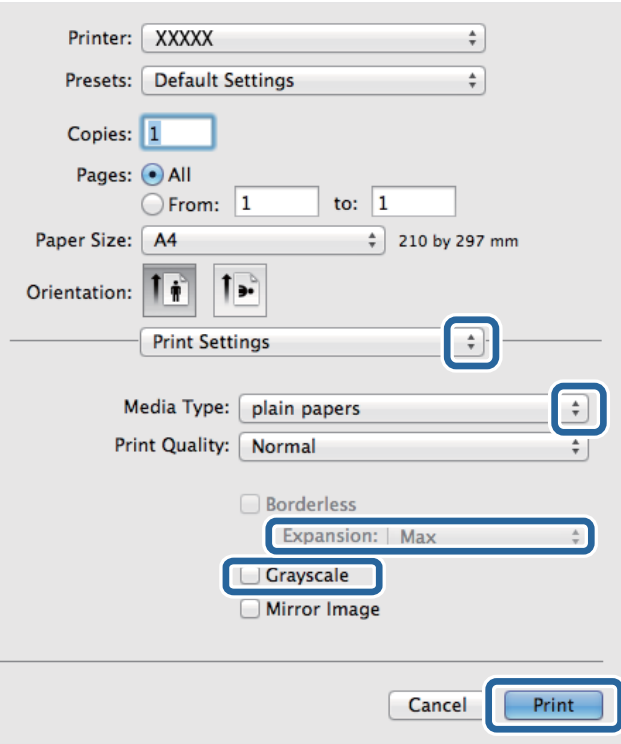

#### *Anmärkning:*

Drivrutinerna för Epson-skrivaren har inte installerats korrekt på Mac OS X v10.8.x eller senare om menyn *Utskriftsinställningar* inte visas.

Välj *System Preferences* i menyn > *Printers & Scanners* (eller *Print & Scan*, *Print & Fax*), ta bort skrivaren och lägg sedan till den på nytt. Se följande för att lägga till en skrivare.

[http://epson.sn](http://epson.sn/?q=2)

- 6. Gör följande inställningar.
	- ❏ Medietyp: Välj papperstypen som du har fyllt på.
	- ❏ Utökning: Tillgänglig när du väljer en marginalfri pappersstorlek.

Vid marginalfri utskrift förstoras utskriftsdata något utöver pappersstorleken så att inga marginaler skrivs ut runt kanten på pappret. Välj förstoringsmängd.

- ❏ Gråskala: Välj för att skriva ut i svart eller gråskala.
- 7. Klicka på **Skriv ut**.

### **Relaterad information**

- & ["Tillgängligt papper och kapacitet" på sidan 24](#page-23-0)
- & ["Fylla på papper i Bakre pappersmatning" på sidan 25](#page-24-0)
- & ["Lista över papperstyper" på sidan 24](#page-23-0)

# <span id="page-34-0"></span>**Skriva ut dubbelsidigt (endast för Windows)**

Skrivardrivrutinen separerar jämna och udda sidor automatiskt vid utskrift. När skrivaren är klar med utskriften av udda sidor, vänder du på papprena enligt anvisningarna för att skriva ut jämna sidor. Du kan också skriva ut ett häfte som skapas genom att vika utskriften.

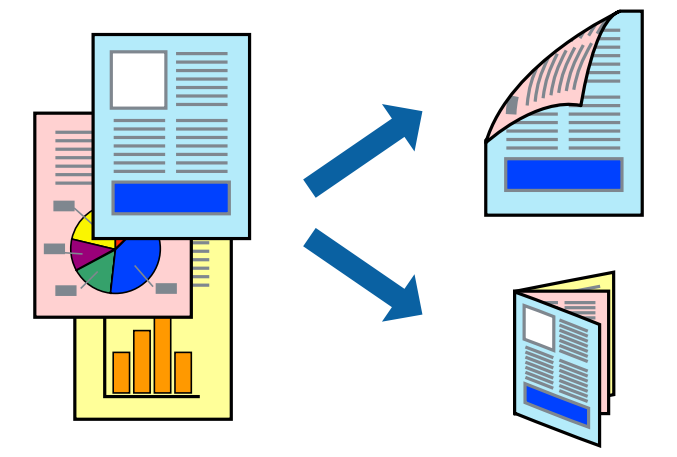

#### *Anmärkning:*

- ❏ Den här funktionen är inte tillgänglig för marginalfri utskrift.
- ❏ Om du inte använder papper som är anpassat för dubbelsidig utskrift, kan utskriftskvaliteten försämras och papper kan fastna.
- ❏ Beroende på pappret och data kan bläcket blöda igenom till andra sidan.
- ❏ Om *EPSON Status Monitor 3* är inaktiverad, öppnar du skrivardrivrutinerna, klickar på *Utökade inställningar* på fliken *Underhåll* och väljer sedan *Aktivera EPSON Status Monitor 3*.
- ❏ Dubbelsidig utskrift är kanske inte tillgänglig när skrivaren används via ett nätverk eller används som en delad skrivare.
- 1. Fyll på papper i skrivaren.
- 2. Öppna filen du vill skriva ut.
- 3. Öppna fönstret för skrivardrivrutinen.
- 4. Välj **Manuell (Bindning vid långsidan)** eller **Manuell (Bindning vid kortsidan)** från **Dubbelsidig utskrift** på fliken **Huvudinställningar**.
- 5. Klicka på **Inställningar**, markera lämpliga inställningar och klicka på **OK**.

#### *Anmärkning:* Skriv ut ett häfte genom att välja *Häfte*.

- 6. Ställ in de övriga objekten på flikarna **Huvudinställningar** och **Fler alternativ** efter behov och klicka sedan på **OK**.
- 7. Klicka på **Skriv ut**.

Ett fönster visas på datorn när den första sidan har skrivits ut. Följ anvisningarna på skärmen.

### **Relaterad information**

- & ["Tillgängligt papper och kapacitet" på sidan 24](#page-23-0)
- & ["Fylla på papper i Bakre pappersmatning" på sidan 25](#page-24-0)

<span id="page-35-0"></span>& ["Grundläggande om utskrift – Windows" på sidan 31](#page-30-0)

### **Skriva ut flera sidor på ett ark**

Du kan skriva ut två eller fyra sidor på ett enda pappersark.

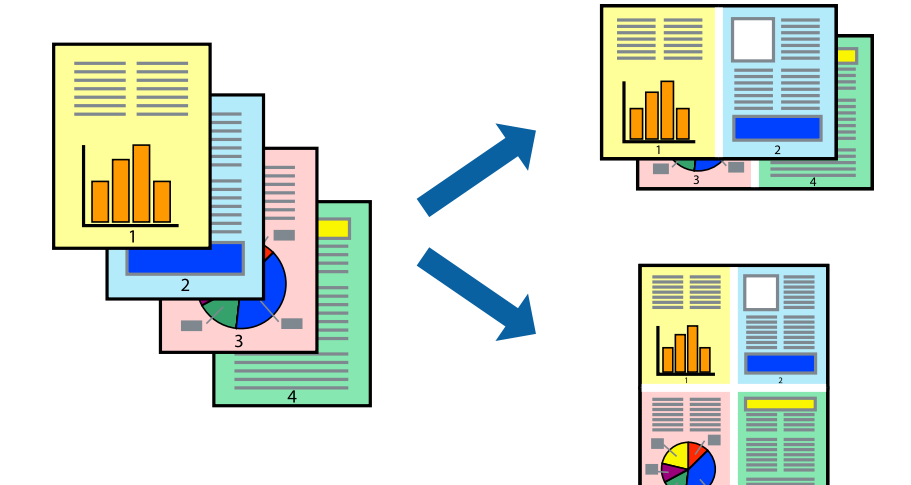

### **Skriva ut flera sidor på ett ark – Windows**

#### *Anmärkning:*

Den här funktionen är inte tillgänglig för marginalfri utskrift.

- 1. Fyll på papper i skrivaren.
- 2. Öppna filen du vill skriva ut.
- 3. Öppna fönstret för skrivardrivrutinen.
- 4. Välj **2-upp** eller **4-upp** som **Flera sidor**-inställningen på fliken **Huvudinställningar**.
- 5. Klicka på **Sidordning**, gör de nödvändiga inställningarna och klicka sedan på **OK** för att stänga fönstret.
- 6. Ställ in de övriga objekten på flikarna **Huvudinställningar** och **Fler alternativ** efter behov och klicka sedan på **OK**.
- 7. Klicka på **Skriv ut**.

#### **Relaterad information**

- & ["Fylla på papper i Bakre pappersmatning" på sidan 25](#page-24-0)
- & ["Grundläggande om utskrift Windows" på sidan 31](#page-30-0)

### **Skriva ut flera sidor på ett ark – Mac OS X**

- 1. Fyll på papper i skrivaren.
- 2. Öppna filen du vill skriva ut.
- 3. Öppna dialogrutan för utskrift.
- 4. Välj **Layout** i snabbmenyn.
- 5. Ställ in antalet sidor i **Pages per Sheet**, **Layout Direction** (sidordning) och **Border**.
- 6. Ställ in övriga objekt efter behov.
- 7. Klicka på **Skriv ut**.

#### **Relaterad information**

- & ["Fylla på papper i Bakre pappersmatning" på sidan 25](#page-24-0)
- & ["Grundläggande om utskrift Mac OS X" på sidan 32](#page-31-0)

### **Anpassa utskrift efter pappersstorlek**

Du kan anpassa utskriften efter storleken på pappret som du har fyllt på i skrivaren.

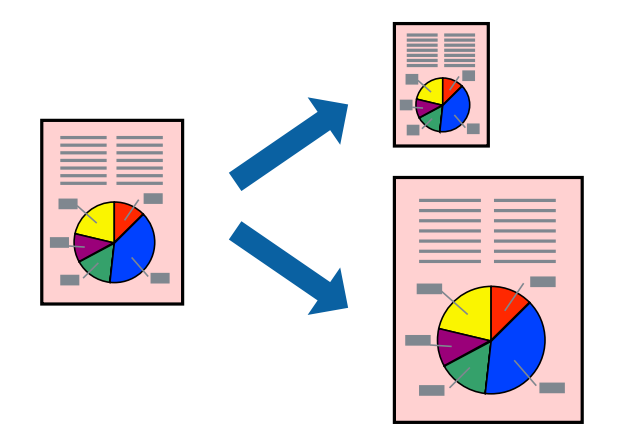

### **Anpassa utskrift efter pappersstorlek – Windows**

#### *Anmärkning:*

Den här funktionen är inte tillgänglig för marginalfri utskrift.

- 1. Fyll på papper i skrivaren.
- 2. Öppna filen du vill skriva ut.
- 3. Öppna fönstret för skrivardrivrutinen.
- 4. Ange följande inställningar på fliken **Fler alternativ**.
	- ❏ Pappersstorlek: Välj pappersstorleken som du har angett i programmet.
	- ❏ Utskriftspapper: Välj pappersstorleken som du har fyllt på i skrivaren.
		- **Anpassa efter sida** väljs automatiskt.

#### *Anmärkning:*

Om du vill skriva ut en förminska bild på mitten av sidan väljer du *Centrera*.

5. Ställ in de övriga objekten på flikarna **Huvudinställningar** och **Fler alternativ** efter behov och klicka sedan på **OK**.

6. Klicka på **Skriv ut**.

#### **Relaterad information**

- & ["Fylla på papper i Bakre pappersmatning" på sidan 25](#page-24-0)
- & ["Grundläggande om utskrift Windows" på sidan 31](#page-30-0)

### **Anpassa utskrift efter pappersstorlek – Mac OS X**

- 1. Fyll på papper i skrivaren.
- 2. Öppna filen du vill skriva ut.
- 3. Öppna dialogrutan för utskrift.
- 4. Ange pappersstorleken som du har ställt in i programmet i inställningen **Pappersstorlek**.
- 5. Välj **Pappershantering** i snabbmenyn.
- 6. Välj **Skala till pappersstorleken**.
- 7. Välj pappersstorleken som du fyllt på i skrivaren i inställningen **Målpappersstorlek**.
- 8. Ställ in övriga objekt efter behov.
- 9. Klicka på **Skriv ut**.

#### **Relaterad information**

- & ["Fylla på papper i Bakre pappersmatning" på sidan 25](#page-24-0)
- & ["Grundläggande om utskrift Mac OS X" på sidan 32](#page-31-0)

### **Skriva ut flera filer samtidigt (endast för Windows)**

Med **Enkel utskriftshanterare** kan du kombinera flera filer som skapats i olika program till ett enda utskriftsjobb. Du kan ange utskriftsinställningar som layout, utskriftsordning och orientering för kombinerade filer.

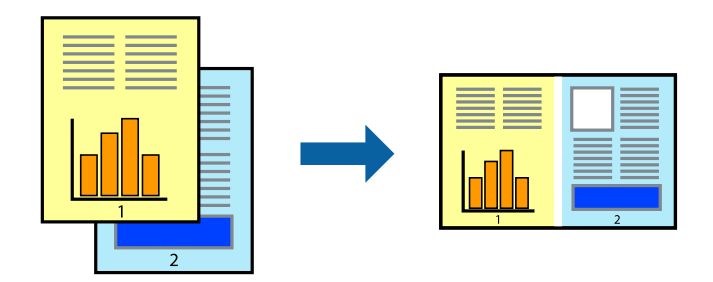

#### *Anmärkning:*

Öppna ett *Skriv ut projekt* som sparats i *Enkel utskriftshanterare* genom att klicka på *Enkel utskriftshanterare* på fliken *Underhåll* för skrivarens drivrutiner. Sedan väljer du *Öppna* i menyn *Fil* för att välja filen. Tillägget för de sparade filerna är ecl.

1. Fyll på papper i skrivaren.

- 2. Öppna filen du vill skriva ut.
- 3. Öppna fönstret för skrivardrivrutinen.
- 4. Välj **Enkel utskriftshanterare** på fliken **Huvudinställningar**.
- 5. Klicka på **OK** så stängs fönstret för skrivarens drivrutiner.
- 6. Klicka på **Skriv ut**.

Fönstret **Enkel utskriftshanterare** visas och utskriftsjobbet läggs till i **Skriv ut projekt**.

7. När fönstret **Enkel utskriftshanterare** är öppet, öppnar du filen som du vill kombinera med den aktuella filen. Upprepa sedan steg 3 till 6.

*Anmärkning:* Om du stänger fönstret *Enkel utskriftshanterare* tas osparade *Skriv ut projekt* bort. Skriv ut senare genom att välja *Spara* i menyn *Fil*.

- 8. Välj menyerna **Layout** och **Redigera** i **Enkel utskriftshanterare** för att ändra **Skriv ut projekt** efter behov.
- 9. Välj **Skriv ut** i **Fil**-menyn.

#### **Relaterad information**

- & ["Fylla på papper i Bakre pappersmatning" på sidan 25](#page-24-0)
- & ["Grundläggande om utskrift Windows" på sidan 31](#page-30-0)

## **Förstorad utskrift och affischer (endast för Windows)**

Du kan skriva ut en bild på flera pappersark om du vill skapa en större affisch. Du kan skriva ut justeringsmarkeringar så det blir enklare att fästa ihop arken senare.

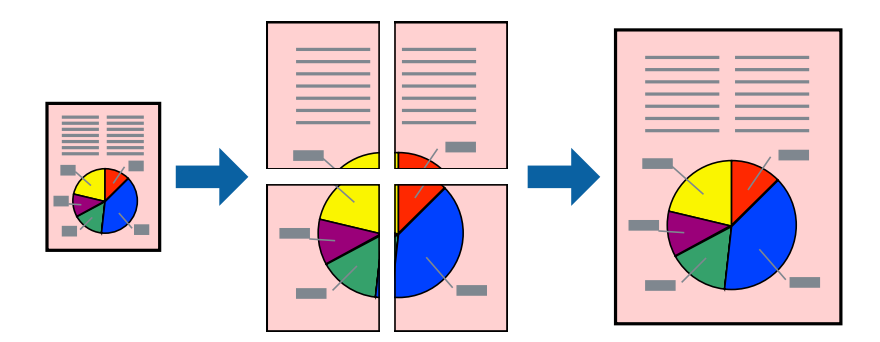

#### *Anmärkning:*

Den här funktionen är inte tillgänglig för marginalfri utskrift.

- 1. Fyll på papper i skrivaren.
- 2. Öppna filen du vill skriva ut.
- 3. Öppna fönstret för skrivardrivrutinen.
- 4. Välj **2x1 affisch**, **2x2 affisch**, **3x3 affisch** eller **4x4 affisch** från **Flera sidor** på fliken **Huvudinställningar**.

- 5. Klicka på **Inställningar**, markera lämpliga inställningar och klicka på **OK**.
- 6. Ställ in de övriga objekten på flikarna **Huvudinställningar** och **Fler alternativ** efter behov och klicka sedan på **OK**.
- 7. Klicka på **Skriv ut**.

#### **Relaterad information**

- & ["Fylla på papper i Bakre pappersmatning" på sidan 25](#page-24-0)
- & ["Grundläggande om utskrift Windows" på sidan 31](#page-30-0)

### **Skapa affischer med Överlappande justeringsmarkeringar**

Följande är ett exempel på hur du skapar en affisch när **2x2 affisch** har valts och **Överlappande justeringsmarkeringar** är markerat i **Skriv ut klippningslinjer**.

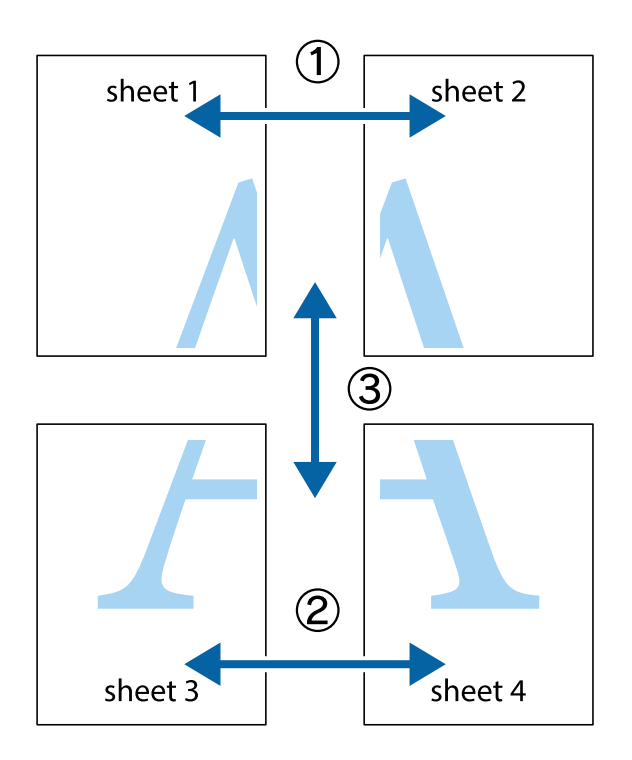

1. Förbered Sheet 1 och Sheet 2. Skär bort marginalerna på Sheet 1 längs den lodräta blå linjen genom mitten av de övre och nedre kryssen.

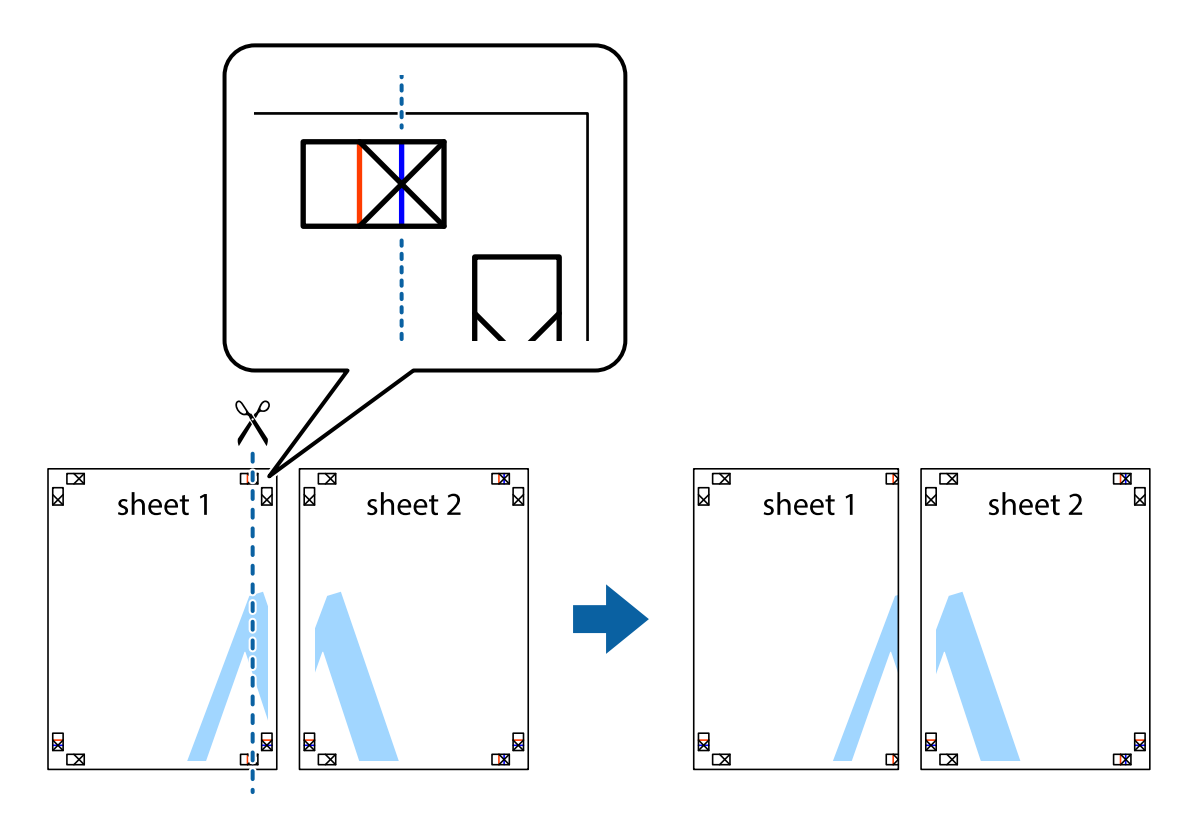

2. Placera kanterna på Sheet 1 överst på Sheet 2, justera kryssen och tejpa sedan temporärt ihop de två arken på baksidan.

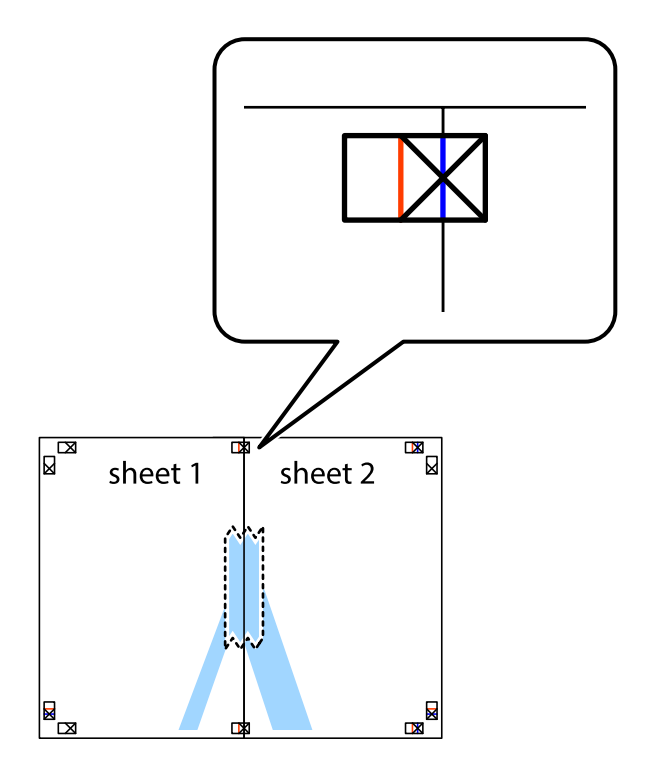

3. Dela de hoptejpade arken i två genom justeringmarkeringarna längs den lodräta röda linjen (linjen till vänster om kryssen).

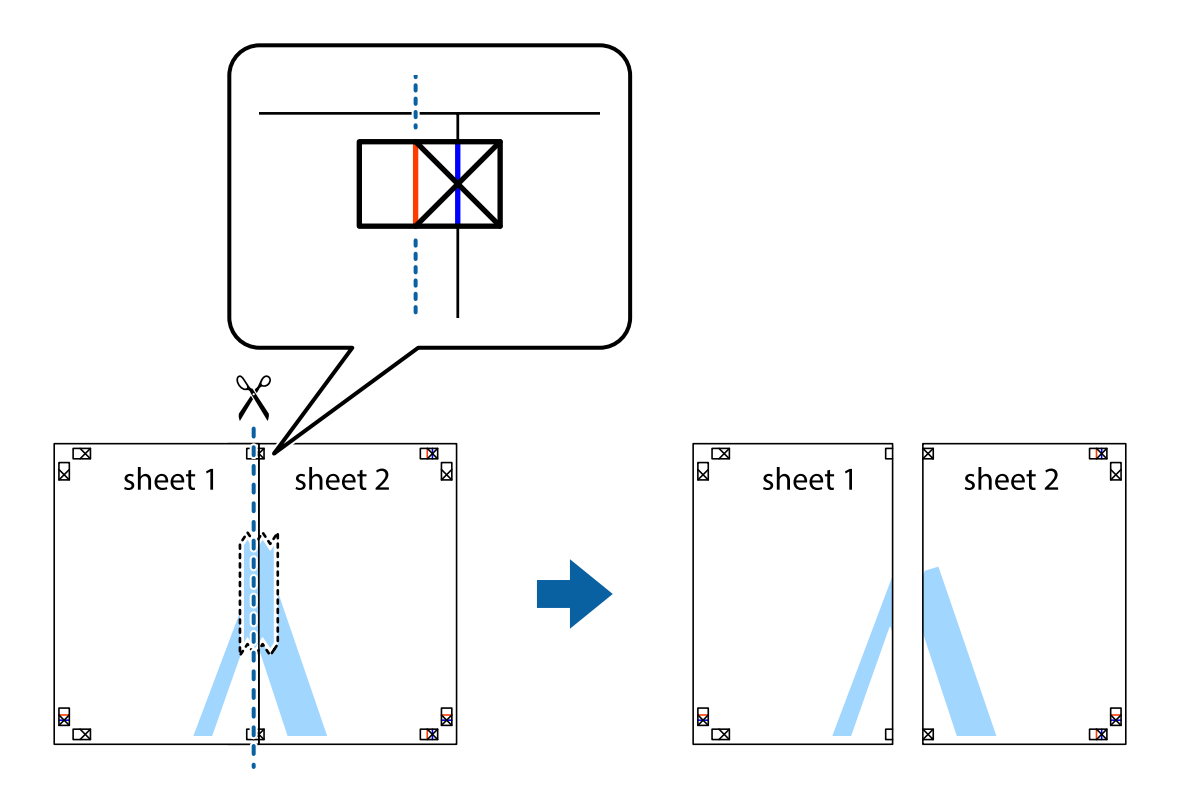

4. Tejpa ihop arken på baksidan.

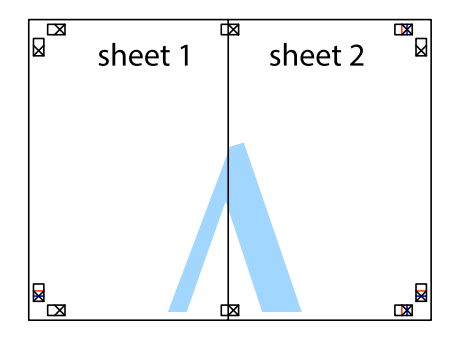

5. Upprepa steg 1 till 4 om du vill tejpa ihop Sheet 3 och Sheet 4.

6. Skär bort marginalerna på Sheet 1 och Sheet 2 längs den vågräta blåa linjen genom mitten av kryssen på vänster och höger sida.

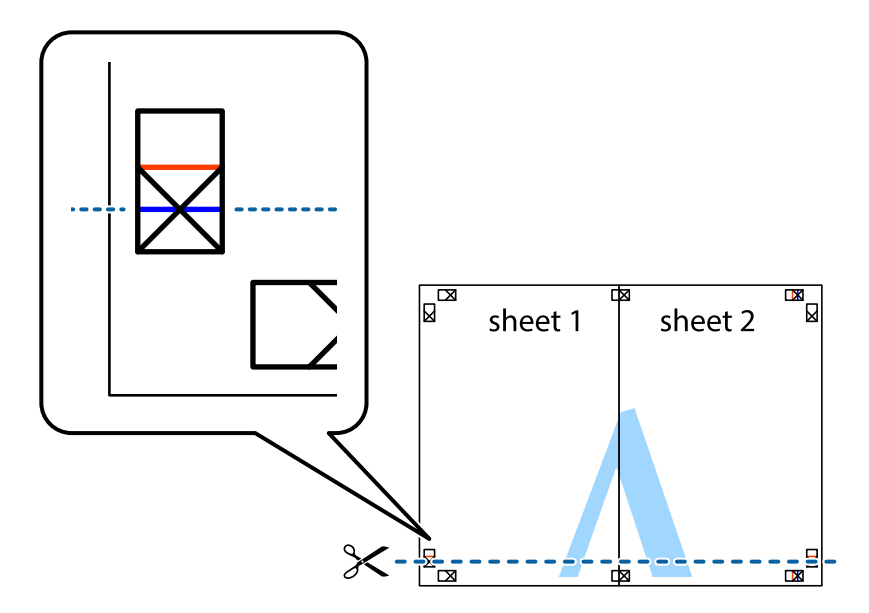

7. Placera kanterna på Sheet 1 ochSheet 2 överst på Sheet 3 och Sheet 4, justera kryssen och tejpa sedan temporärt ihop de två arken på baksidan.

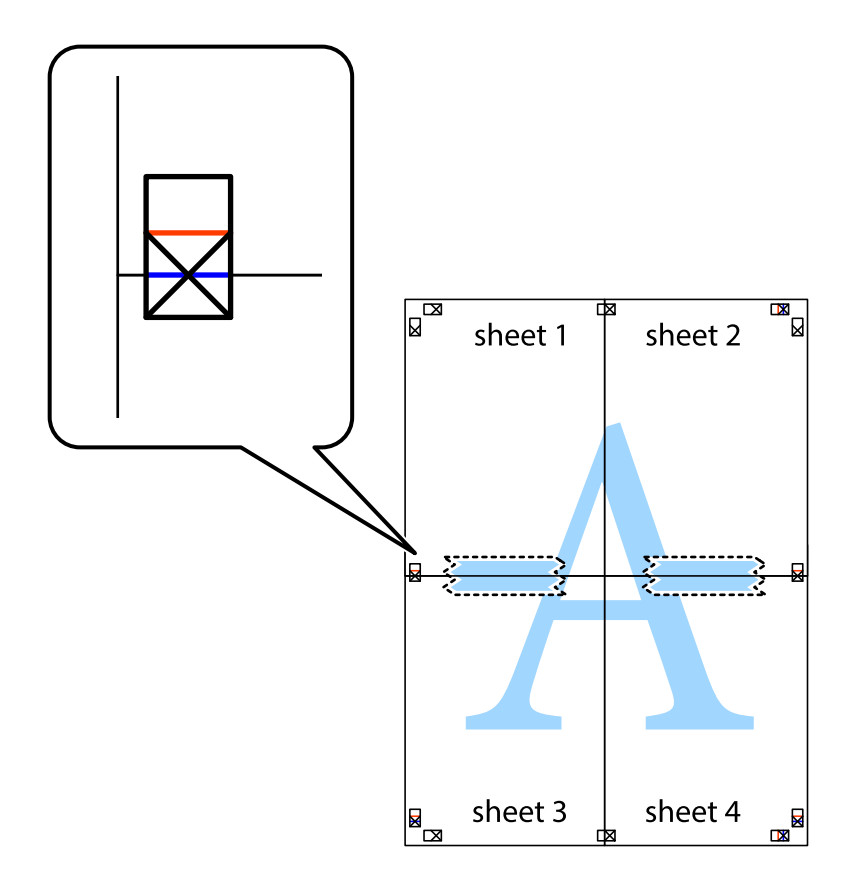

8. Dela de hoptejpade arken i två genom justeringmarkeringarna längs den vågräta röda linjen (linjen ovanför kryssen).

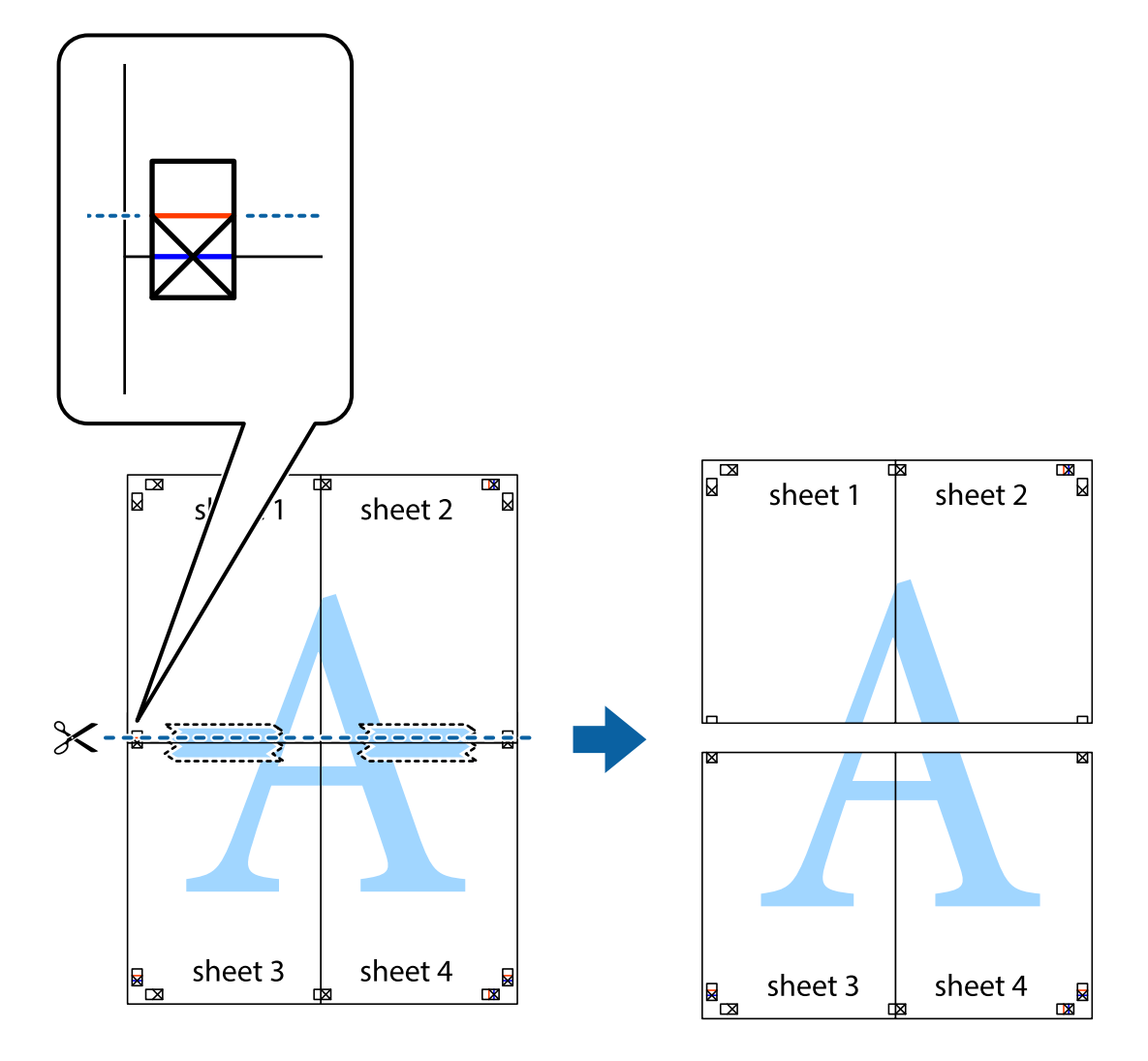

9. Tejpa ihop arken på baksidan.

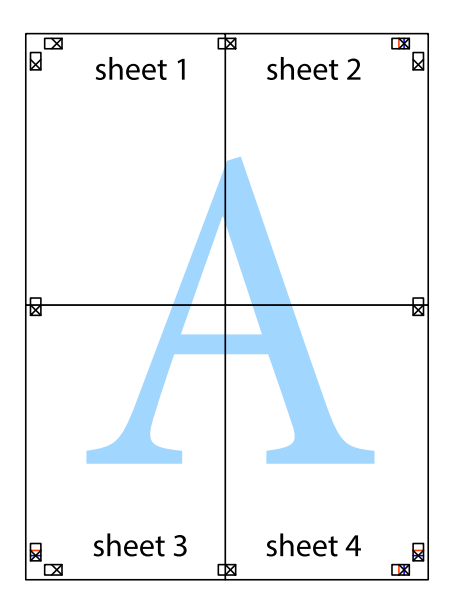

10. Skär bort de kvarvarande marginalerna längs de yttre kanterna.

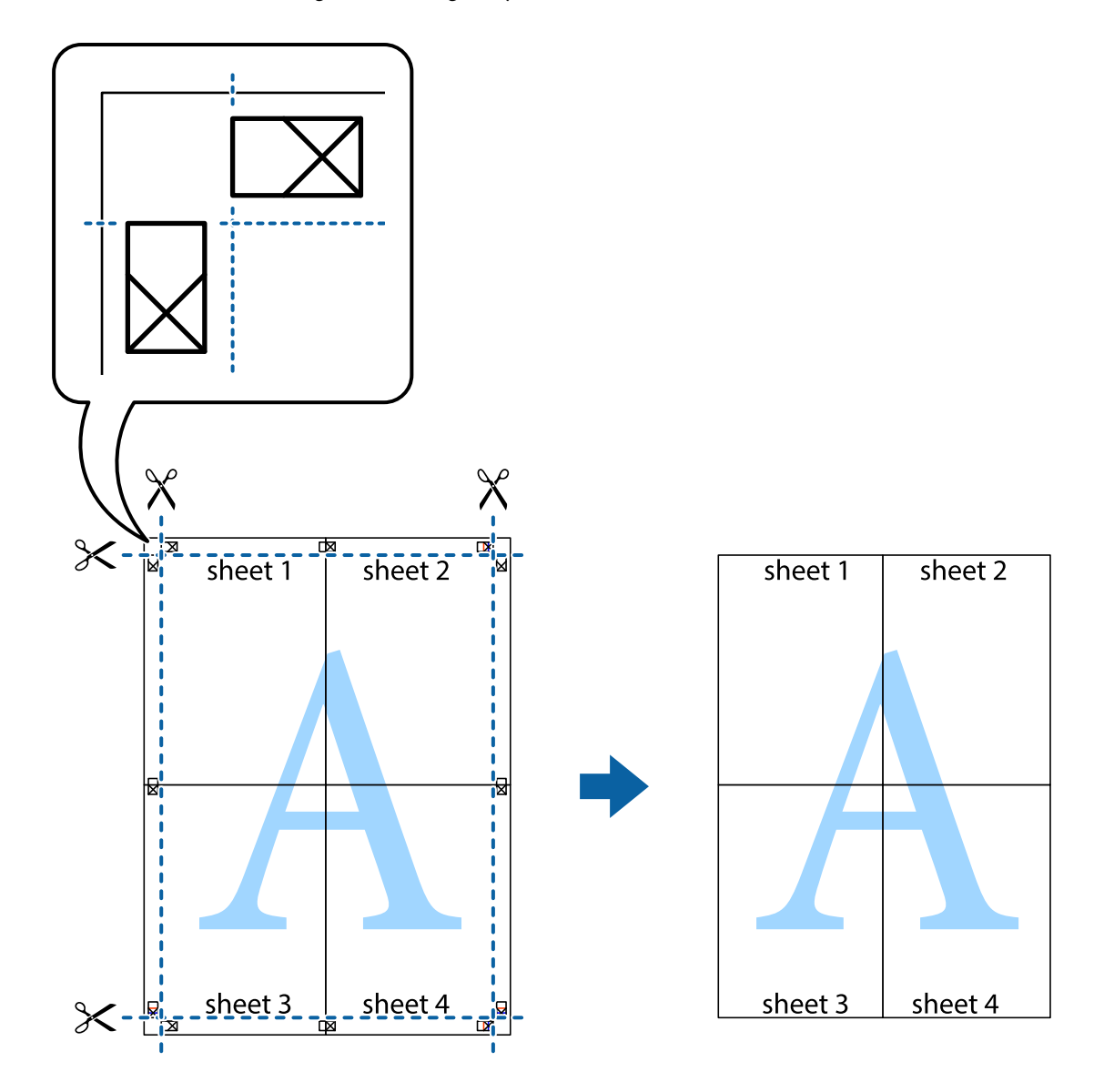

### **Skriva ut med avancerade funktioner**

Det här avsnittet presenterar ett urval av ytterligare alternativ som finns tillgängliga på skrivarens drivrutiner för layout och utskriftsfunktioner.

#### **Relaterad information**

- & ["Skrivardrivrutin för Windows" på sidan 73](#page-72-0)
- & ["Skrivardrivrutin för Mac OS X" på sidan 75](#page-74-0)

### **Lägga till en förinställning för utskrift**

Om du skapar en egen förinställning med utskriftsinställningar som du ofta använder kan du enkelt skriva ut genom att välja förinställningen i listan.

#### **Windows**

Om du vill lägga till en egen förinställning anger du alternativ som **Pappersstorlek** och **Papperstyp** på fliken **Huvudinställningar** eller **Fler alternativ** och klickar sedan på **Lägg till/ta bort förinställningar** i **Förinställningar**.

#### **Mac OS X**

Öppna dialogrutan för utskrift. Om du vill lägga till egna förinställningar, anger du alternativ som **Pappersstorlek** och **Medietyp** och sedan sparar du aktuell inställning som förinställning i **Presets**-inställningarna.

### **Skriva ut ett förminskat eller förstorat dokument**

Du kan förminska eller förstora ett dokument med en viss procent.

#### **Windows**

*Anmärkning:* Den här funktionen är inte tillgänglig för marginalfri utskrift.

Ställ in **Pappersstorlek** på fliken **Fler alternativ**. Välj **Förminska/Förstora dokument**, **Zooma till** och ange sedan en procentsats.

#### **Mac OS X**

Välj **Page Setup** från **File**-menyn. Välj inställningarna för **Format For** och **Paper Size**, och ange en procentandel i **Scale**. Stäng fönstret och skriv sedan ut enligt de grundläggande utskriftsinstruktionerna.

#### **Relaterad information**

& ["Grundläggande om utskrift – Mac OS X" på sidan 32](#page-31-0)

#### **Justera utskriftsfärgerna**

Du kan justera färgerna som har använts för utskriften.

**PhotoEnhance** ger skarpare bilder och intensivare färger genom automatisk justering av originalbildens data för kontrast, färgmättnad och ljusstyrka.

#### *Anmärkning:*

- ❏ Dessa justeringar tillämpas inte på originaldata.
- ❏ *PhotoEnhance* justerar färgen genom att analysera motivets plats. Om du har ändrat motivets plats genom förminskning, förstoring, beskärning eller rotering av bilden kan det hända att färgerna ändras oväntat. Marginalfri inställning ändrar också motivets plats vilket resulterar i färgändringar. Om bilden är oskarp kan det hända att nyansen blir onaturlig. Om färgen ändras eller blir onaturlig skriver du ut i ett annat läge än *PhotoEnhance*.

#### **Windows**

Välj **Anpassad** som inställning för **Färgkorrigering** på fliken **Fler alternativ**. Klicka på **Avancerat**, välj inställningen **Färghantering** och genomför sedan lämpliga inställningar.

#### **Mac OS X**

Gå till utskriftsdialogen. Välj **Color Matching** i popup-menyn och sedan **EPSON Färgkontroller**. Välj **Färgalternativ** i popup-menyn och välj sedan ett av de tillgängliga alternativen. Klicka på pilen bredvid **Avancerade inställningar** och gör lämpliga inställningar.

### **Skriva ut en vattenstämpel (endast för Windows)**

Du kan skriva ut en vattenstämpel som till exempel Konfidentiellt på utskrifterna. Du kan också lägga till en egen vattenstämpel.

#### *Anmärkning:*

Den här funktionen är inte tillgänglig med marginalfri utskrift.

Klicka på **Vattenstämpelegenskaper** på fliken **Fler alternativ** och välj ett vattenmärke. Klicka på **Inställningar** för att ändra information som färg och position för vattenstämpeln.

### **Skriva ut en rubrik och en sidfot (endast för Windows)**

Du kan skriva ut information som ett användarnamn och utskriftsdatum som rubriker eller sidfötter.

Klicka på **Vattenstämpelegenskaper** på fliken **Fler alternativ** och välj **Sidhuvud/Sidfot**. Klicka på **Inställningar** och välj de alternativ som behövs i listrutan.

## **Skriva ut från smartenheter**

## **Använda Epson iPrint**

Epson iPrint låter dig skriva ut foton, dokument och webbsidor från smartenheter som smarttelefoner eller datorplattor. Du kan antingen välja lokal utskrift, och skriva ut från en smartenhet som är ansluten till samma trådlösa nätverk som din skrivare, eller fjärrutskrift, och skriva ut externt via Internet. Registrera din skrivare i tjänsten Epson Connect för att använda fjärrutskrift.

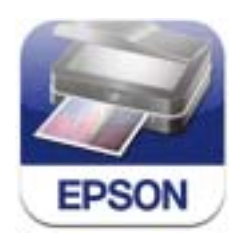

Du kan installera Epson iPrint på din smartenhet via följande URL-adress eller QR-kod.

<http://ipr.to/c>

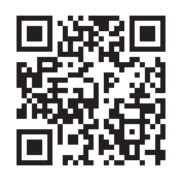

#### **Använda Epson iPrint**

Starta Epson iPrint från din smartenhet och välj det objekt du vill använda via startskärmen.

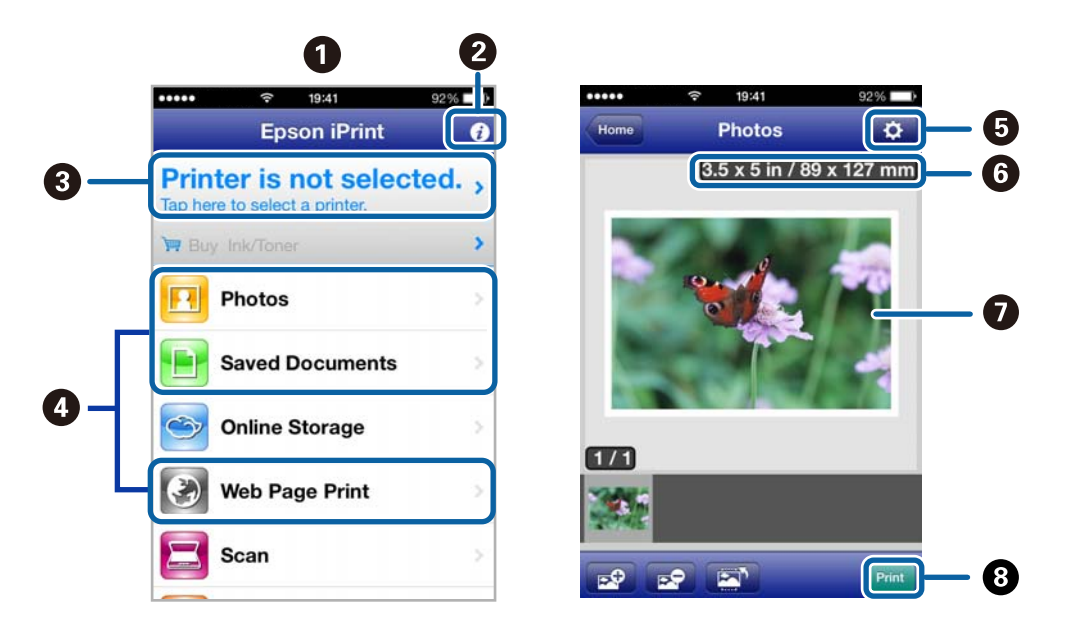

Följande skärmar kan ändras utan föregående meddelande.

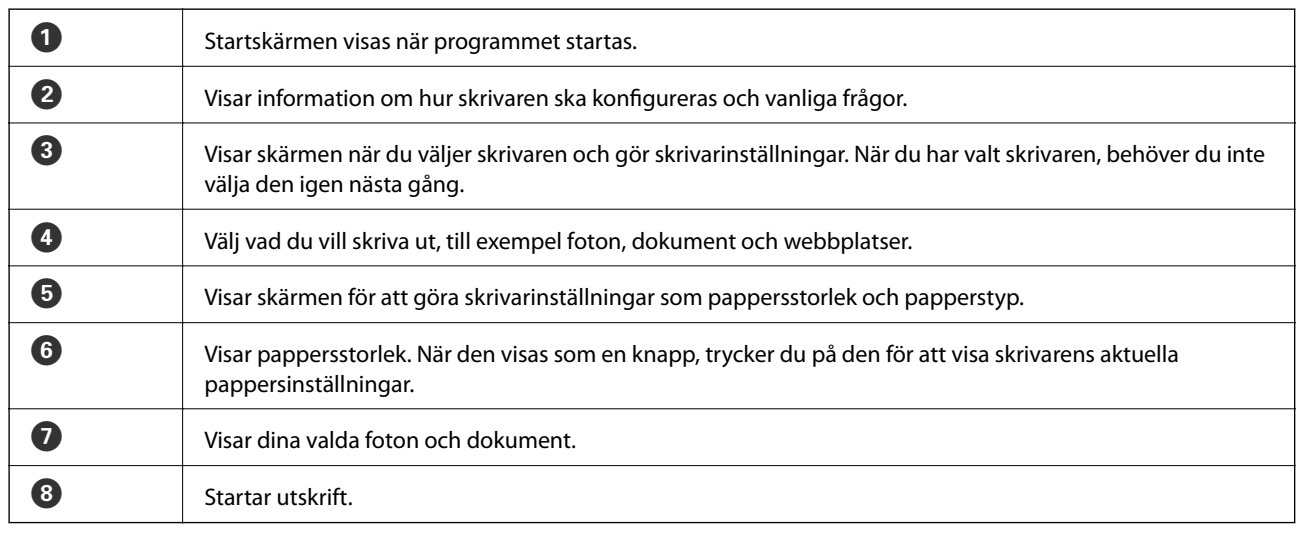

#### *Anmärkning:*

Skriv ut från dokumentmenyn med iPhone, iPad, och iPod touch som kör iOS genom att starta Epson iPrint när du har överfört dokumentet du vill skriva ut med funktionen för fildelning i iTunes.

#### **Relaterad information**

& ["Tjänsten Epson Connect " på sidan 72](#page-71-0)

## **Använda AirPrint**

Med AirPrint kan du skriva ut trådlöst via din AirPrint-aktiverade skrivare från en iOS-enhet som kör den senaste versionen av iOS eller Mac OS X v10.7.x eller senare.

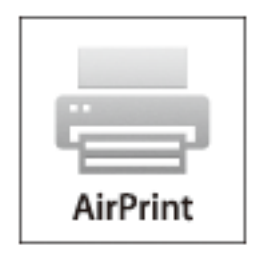

#### *Anmärkning:*

- ❏ Du kan inte använda AirPrint om du inaktiverar inställningarna för papperskälla i inställningsmenyn *Meny* på skrivarens kontrollpanel.
- ❏ Mer information finns på sidan om AirPrint på Apples webbplats.
- 1. Fyll på papper i skrivaren.
- 2. Anslut enheten till samma trådlösa nätverk som skrivaren använder.
- 3. Skriv ut från enheten till skrivaren.

#### **Relaterad information**

- & ["Fylla på papper i Bakre pappersmatning" på sidan 25](#page-24-0)
- & ["Meny" på sidan 20](#page-19-0)

## **Avbryta utskrift**

#### *Anmärkning:*

- ❏ Det går inte att avbryta ett utskriftsjobb från datorn i Windows när det har skickats till skrivaren. I det här fallet måste du avbryta utskriftsjobbet via skrivarens kontrollpanel.
- ❏ Vid utskrift av flera sidor från Mac OS X kan du inte avbryta alla jobb via kontrollpanelen. I det här fallet måste du avbryta utskriftsjobbet från datorn.
- ❏ Om du har skickat ett utskriftsjobb från en Mac OS X v10.6.8 via nätverket kan det hända att du inte kan avbryta utskriften från datorn. I det här fallet måste du avbryta utskriftsjobbet via skrivarens kontrollpanel. Du måste ändra inställningarna i Web Config för att avbryta utskriften från datorn. Mer information finns i Nätverkshandbok.

### **Avbryta utskrift – utskriftsknappen**

Tryck på  $\bigcirc$ -knappen om du vill avbryta ett pågående utskriftsjobb.

## **Avbryta utskrift – Windows**

- 1. Öppna fönstret för skrivardrivrutinen.
- 2. Välj fliken **Underhåll**.
- 3. Klicka på **Utskriftskö**.
- 4. Högerklicka på det jobb du vill avbryta och välj sedan **Avbryt**.

#### **Relaterad information**

& ["Skrivardrivrutin för Windows" på sidan 73](#page-72-0)

## **Avbryta utskrift – Mac OS X**

- 1. Klicka på utskriftsikonen i **Dockan**.
- 2. Välj vilket jobb du vill avbryta.
- 3. Avbryt jobbet.

❏ Mac OS X v10.8.x till Mac OS X v10.9.x

Klicka på **intill förloppsindikatorn**.

❏ Mac OS X v10.6.8 till v10.7.x Klicka på **Ta bort**.

# **Ladda batteriet**

## **Försiktighetsåtgärder vid batteriladdning**

- ❏ Batteriet laddas långsamt ur även när du inte använder skrivaren. Ladda batteriet innan du kör skrivaren på batteriet.
- ❏ Vi rekommenderar att du stänger av skrivaren när den inte används för att spara på batteriet. Du kan också ställa in att stänga av skrivaren automatiskt.
- ❏ Batteritiden är kortare i miljöer med låga temperaturer, även om du har laddat batteriet helt.
- ❏ Du behöver inte ladda ur batteriet helt innan du laddar det.
- ❏ Batteriet kan vara varmt direkt efter det är laddat eller används; detta är normalt.
- ❏ Ladda batteriet inom ett område av 10 till 35 °C (50 till 95 °F). Batteriet kan inte laddas helt eller batteriet kan försämras om du laddar det i låga eller höga temperaturer.
- ❏ Om batteritiden är betydligt kortare, även efter att batteriet är fulladdat, kan batteriet vara i slutet av sin livslängd. Kontakta Epson support för att byta ut batteriet.
- ❏ Om du inte använder skrivaren under en längre tid, ladda batteriet regelbundet för att undvika att det laddas ur.

## **Ladda batteriet genom att ansluta till en nätadapter**

Anslut nätsladden till nätadaptern, anslut nätadaptern till skrivaren och koppla sedan in strömkabeln.

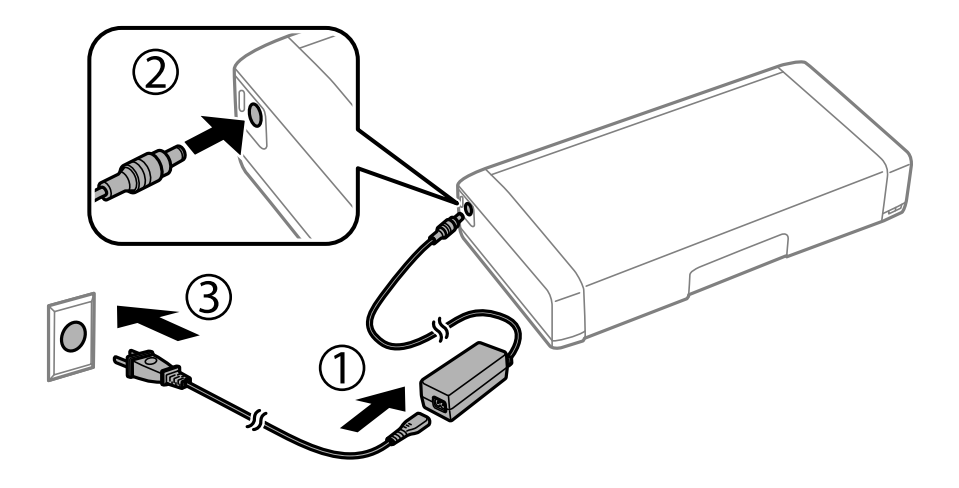

#### *Anmärkning:*

Batteriladdningsindikatorn tänds när batteriet laddas och släcks när laddningen är klar.

## **Ladda batteriet med en USB-anslutning**

Du kan ladda batteriet från en dator eller en batteriladdare med USB-anslutning.

Följande visar skrivarens laddningsspecifikationer.

❏ Ingång för laddning med USB-anslutning: DC 5 V (högst 1,5 A)

❏ Batterikapacitet för ström: 1860 mAh (3.6 V)

Följ instruktionerna nedan för att ladda batteriet från en dator.

- 1. Kontrollera att datorn är påslagen. Väck datorn om den är i viloläge eller vänteläge.
- 2. Tryck på  $\bigcirc$  för att slå på strömmen.
- 3. Anslut skrivaren till datorn med den medföljande Micro USB-kabeln.

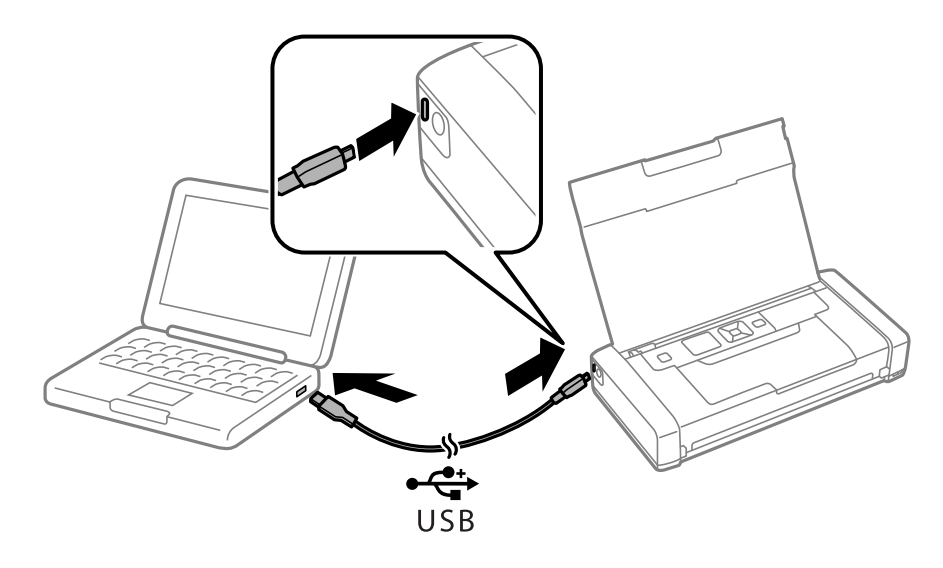

#### *Anmärkning:*

Det går inte att ladda batteriet genom en USB-hubb. Anslut skrivaren direkt till datorn.

4. Tryck på  $\bigcup$  för att stänga av skrivaren.

#### *Anmärkning:*

- ❏ Om batteriladdning inte startar väljer du *Meny* > *Batteri* > *Batteriinställningar* på kontrollpanelen, aktivera *USB-strömförsörjning via dator* och försök igen.
- ❏ Du kan ladda batteriet när skrivaren är i viloläge, även om du inte stänger av skrivaren.
- ❏ Under laddning upptäcker datorn skrivaren som en USB-masslagringsenhet.
- ❏ Batteriladdningsindikatorn tänds när batteriet laddas och släcks när laddningen är klar.

# **Ersätta bläckpatroner och andra förbrukningsartiklar**

## **Kontrollera status för kvarvarande bläck och underhållsenheten.**

Du kan se ungefärliga bläcknivåer och livslängd för underhållsenheten från kontrollpanelen eller datorn.

## **Kontrollera status för återstående bläck och underhållsenheten – kontrollpanelen**

Du kan kontrollera ungefärliga bläcknivåer och ungefärlig livslängd på underhållsenheten på startskärmen.

#### **Relaterad information**

& ["Guide till LCD-skärmen" på sidan 18](#page-17-0)

### **Kontrollera status för kvarvarande bläck och underhållsenheten – Windows**

- 1. Öppna fönstret för skrivardrivrutinen.
- 2. Klicka på **EPSON Status Monitor 3** på fliken **Underhåll** och klicka sedan på **Detaljer**.

#### *Anmärkning:*

Om *EPSON Status Monitor 3* är inaktiverad klickar du på *Utökade inställningar* på fliken *Underhåll* och väljer sedan *Aktivera EPSON Status Monitor 3*.

#### **Relaterad information**

& ["Skrivardrivrutin för Windows" på sidan 73](#page-72-0)

### **Kontrollera status för återstående bläck och underhållsenheten – Mac OS X**

- 1. Välj **System Preferences** i -menyn > **Printers & Scanners** (eller **Print & Scan**, **Print & Fax**) och välj sedan skrivare.
- 2. Klicka på **Options & Supplies** > **Utility** > **Open Printer Utility**.
- 3. Klicka på **EPSON Status Monitor**.

## <span id="page-53-0"></span>**Bläckpatronskoder**

Epson rekommenderar att du använder originalbläckpatroner från Epson. Epson kan inte garantera kvalitet eller funktion för bläck av andra märken än Epson. Användning av bläck av andra märken än Epson kan orsaka skador som inte täcks av Epsons garanti, och under vissa förhållanden kan de få skrivaren att fungera dåligt. Information om nivåer för bläck av andra märken kanske inte visas.

Följande är koderna för originalbläckpatroner från Epson.

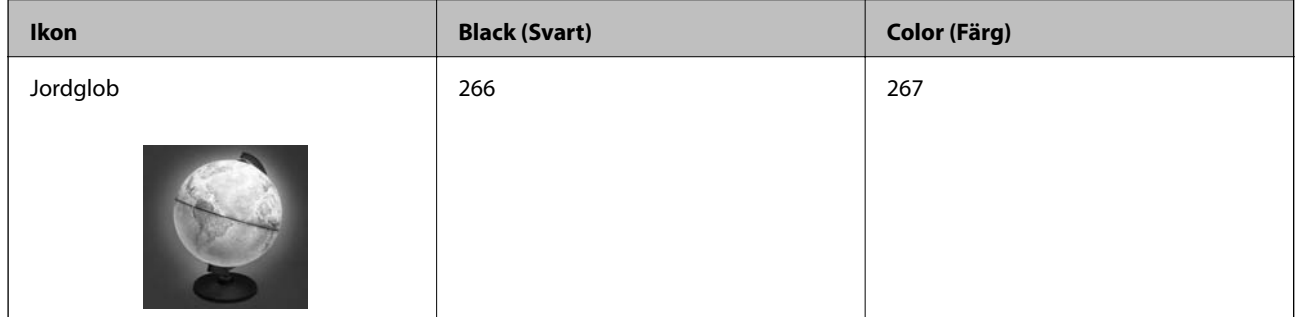

#### *Anmärkning:*

Information om kapaciteten hos Epsons bläckpatroner finns på följande webbplats.

<http://www.epson.eu/pageyield>

För Australien / Nya Zeeland

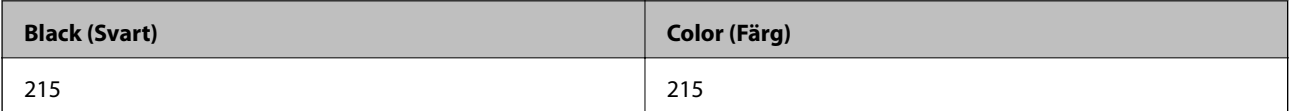

## **Hanteringsföreskrifter för bläckpatroner**

Läs följande anvisningar innan du byter bläckpatroner.

#### **Försiktighetsåtgärder**

- ❏ Förvara bläckpatroner i normal rumstemperatur och utsätt dem inte för direkt solljus.
- ❏ Epson rekommenderar att du använder bläckpatronen före datumet som är tryckt på förpackningen.
- ❏ Bäst resultat får du om du använder bläckpatroner inom sex månader efter det att förpackningen har öppnats.
- ❏ För bästa resultat förvarar du bläckpatronspaketen med botten nedåt.
- ❏ Om du hämtar en bläckpatron från en kall förvaringsplats bör du låta den ligga i rumstemperatur i minst tre timmar innan du använder den.
- ❏ Öppna inte paketet med bläckpatronen förrän du ska installera den i skrivaren. Patronen är vakuumförpackad för fortsatt tillförlitlighet. Om en patron lämnas oöppnad länge innan den används, kan det vara omöjligt att använda den för vanlig utskrift.

#### **Ersätta bläckpatroner och andra förbrukningsartiklar**

❏ Du måste ta bort den gula tejpen från patronen innan du installerar den. Annars kanske det inte går att skriva ut eller så kan utskriftskvaliteten försämras. Ta inte bort eller riv sönder etiketten på patronen eftersom det kan orsaka läckage.

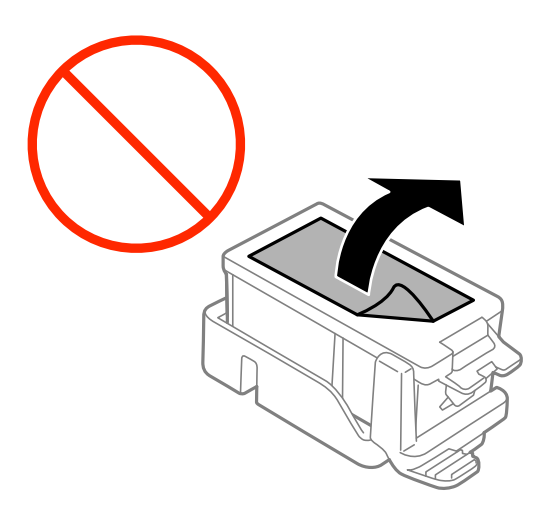

❏ Rör inte vid delarna som visas på bilden. Detta kan förhindra normal användning och utskrift.

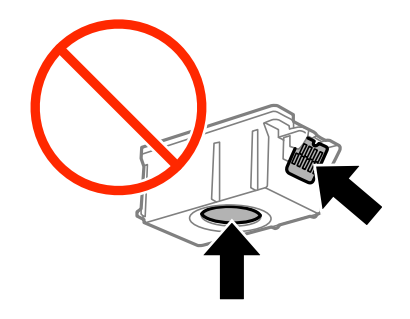

- ❏ Installera alla bläckpatroner, annars kan du inte skriva ut.
- ❏ Byt inte ut bläckpatronerna när strömmen är avstängd. Flytta inte skrivarhuvudet för hand, eftersom det kan skada skrivaren.
- ❏ Slå inte av produkten under bläckladdningen. Om bläckladdningen inte slutförs kanske du inte kommer att kunna skriva ut.
- ❏ Lämna inte skrivaren med utplockade bläckpatroner, och stäng inte av skrivaren under tiden som patronerna byts ut. Annars kommer bläcket som finns i skrivarhuvudets munstycken att torka, och skrivaren kan inte användas.
- ❏ Se till att det inte kommer in damm eller föremål i hållaren för bläckpatronerna. Föremål i hållaren kan påverka utskriftsresultatet negativt eller leda till att det inte går att skriva ut. Om något hamnar i hållaren tar du försiktigt bort det.
- ❏ Sätt in bläckpatronen i rätt riktning. Om patronen sätts in i fel riktning, kan insättningsområdet skadas, och skrivaren kan då inte användas.

#### **Ersätta bläckpatroner och andra förbrukningsartiklar**

❏ Om du tar bort patronen från skrivaren för att kassera eller använda den senare, kontrollerar du att du satt tillbaka skyddet för patronens port för bläcktillgång för att förhindra att bläcket torkar ut eller att områdena runt omkring blir nedkladdade med bläck.

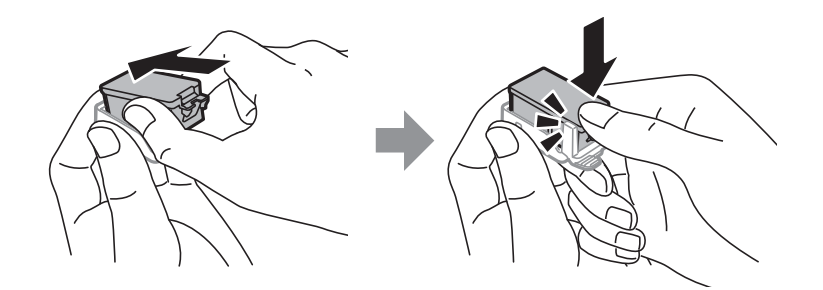

- ❏ Den här skrivaren använder bläckpatroner med ett grönt chip som övervakar information som hur mycket bläck som finns kvar i varje patron. Det betyder att du fortfarande kan använda patroner som du har tagit bort från skrivaren innan de har tagit slut, genom att sätta in dem på nytt. En del bläck kan dock förbrukas för att skrivaren ska fungera på bästa sätt när en patron sätts in på nytt.
- ❏ För att göra bläckanvändandet så effektivt som möjligt är det bäst att bara ta bort en bläckpatron när det är dags att byta ut den. Bläckpatroner med låg bläckstatus kan inte användas när de sätts in på nytt.
- ❏ Det finns en viss mängd bläck i reserv när produkten indikerar att bläckpatronen ska bytas för att försäkra att du får bästa möjliga utskriftskvalitet och för att skydda skrivarhuvudet. Denna reserv är inte inkluderad i de uppgivna värdena.
- ❏ Bläckpatronerna kan innehålla återvunnet material men det påverkar inte skrivarens funktion eller prestanda.
- ❏ Bläckpatronens specifikationer och utseende kan ändras i syfte att förbättra den utan föregående meddelande.
- ❏ Ta aldrig isär eller konstruera om bläckpatronen. Det kan leda till att det inte går att skriva ut på normalt sätt.
- ❏ Du kan inte använda bläckpatronerna som medföljde skrivaren vid bytet.
- ❏ De uppgivna värdena kan variera beroende på vilken typ av bilder som skrivs ut, vilken typ av papper som används, hur ofta utskrift sker samt omgivningsförhållanden som temperatur.
- ❏ Slutför ersättningen av bläckpatronen på en gång. Lämna inte skrivaren med bläckpatronerna borttagna.

#### **Bläckhantering**

- ❏ För att skrivarhuvudet ska prestera så bra som möjligt, förbrukas en viss mängd bläck från alla patroner, inte bara under utskrift, men även under underhållsåtgärder som byte av bläckpatroner och rengöring av skrivarhuvudet.
- ❏ När du gör svartvita utskrifter eller använder gråskala kan färgbläck användas istället för svart bläck beroende på papperstypen eller inställningarna för utskriftskvalitet. Detta beror på att en blandning av färgbläck används för att skapa svart färg.
- ❏ Bläckpatronerna som medföljer produkten används delvis under grundinstallationen. För att få fram utskrifter av hög kvalitet måste produktens skrivarhuvud helt fyllas med bläck. Den här engångsprocessen förbrukar en viss mängd bläck och därför skriver patronerna eventuellt ut färre sidor än efterföljande bläckpatroner.

## **Byta ut bläckpatroner**

c*Viktigt:*

- ❏ Skaka inte bläckpatronerna.
- ❏ Slutför ersättningen av bläckpatronen på en gång. Lämna inte skrivaren med bläckpatronerna borttagna.
- 1. Gör ett av följande.
	- ❏ När du uppmanas att byta ut bläckpatroner

Kontrollera vilken bläckpatron som behöver bytas ut och tryck sedan på OK. Välj **Byt nu** och tryck på OKknappen.

- ❏ Vid byte bläckpatroner innan de är förbrukade På startskärmen väljer du **Meny** > **Underhåll** > **Bläck- patronsbyte** och sedan trycker du på OK-knappen.
- 2. Ta ut bläckpatronen ur förpackningen och ta endast bort den gula tejpen.

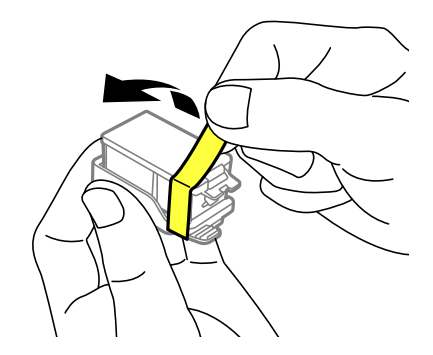

3. Ta bort locket.

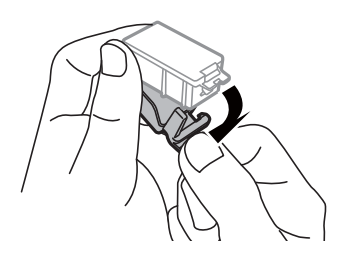

#### **Ersätta bläckpatroner och andra förbrukningsartiklar**

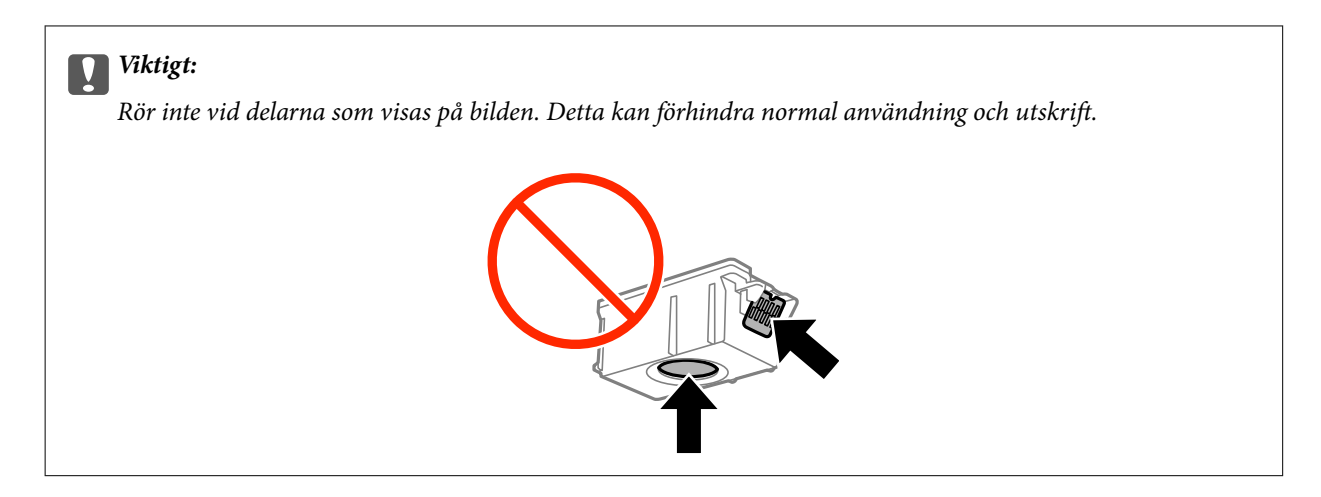

- 4. Tryck på OK-knappen.
- 5. Öppna Inre lucka.

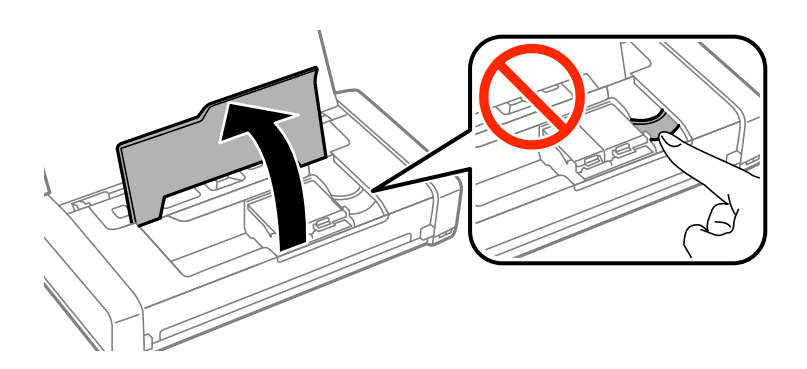

6. Tryck på reglaget för att låsa upp bläckpatronen och ta bort patronen diagonalt.

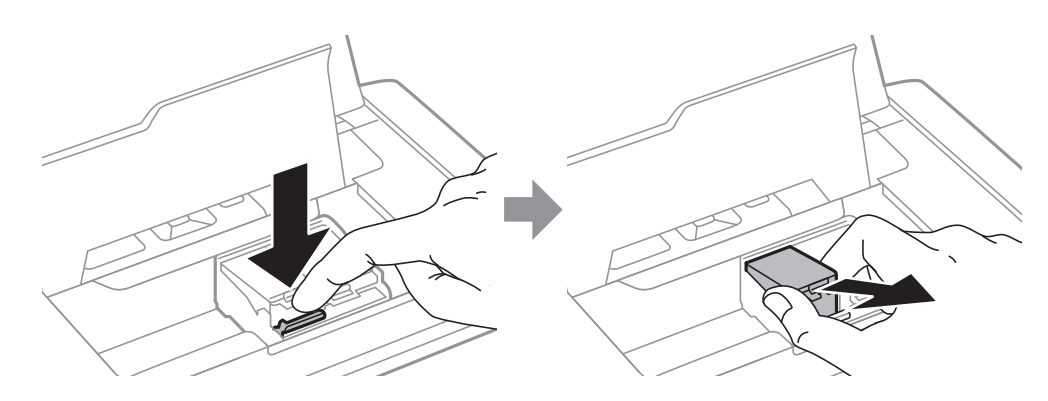

7. Sätt in bläckpatronen diagonalt i hållaren och tryck försiktigt nedåt tills den klickar på plats.

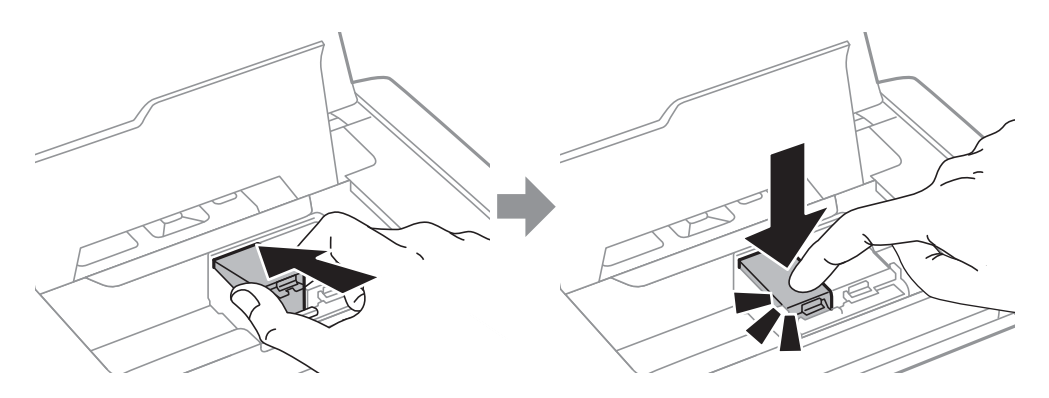

#### **Ersätta bläckpatroner och andra förbrukningsartiklar**

<span id="page-58-0"></span>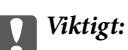

- ❏ Sätt in bläckpatronen i rätt riktning. Om patronen sätts in i fel riktning, kan insättningsområdet skadas, och skrivaren kan då inte användas.
- ❏ Se till att du sätter in den svarta patronen i den vänstra hållaren, och färgpatronen i den högra hållaren.

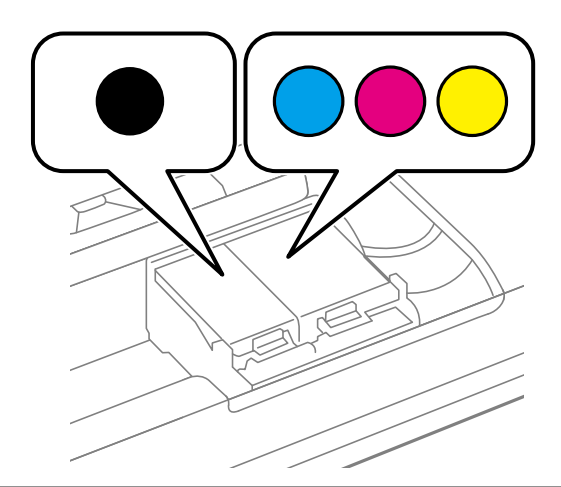

- 8. Stäng Inre lucka.
- 9. Tryck på OK-knappen.

Bläckladdning startar.

#### c*Viktigt:*

- ❏ Slå inte av produkten under bläckladdningen. Om bläckladdningen inte slutförs kanske du inte kommer att kunna skriva ut.
- ❏ Om du tar bort patronen från skrivaren för att kassera eller använda den senare, kontrollerar du att du satt tillbaka skyddet för patronens port för bläcktillgång för att förhindra att bläcket torkar ut eller att områdena runt omkring blir nedkladdade med bläck.

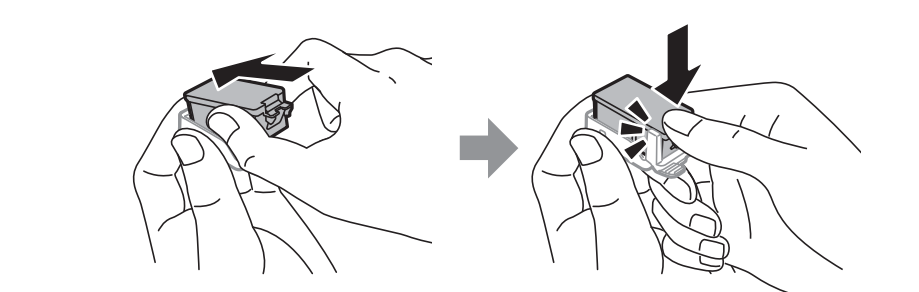

#### **Relaterad information**

- & ["Bläckpatronskoder" på sidan 54](#page-53-0)
- & ["Hanteringsföreskrifter för bläckpatroner" på sidan 54](#page-53-0)

## **Kod för underhållsenhet**

Epson rekommenderar att du använder en Epson-underhållsenhet.

<span id="page-59-0"></span>Här är koden för Epsons originalunderhållsenhet.

T2950

## **Hanteringsföreskrifter för underhållsenheten**

Läs följande anvisningar innan du byter ut underhållsenheten.

❏ Rör inte vid det gröna chipet på sidan av underhållsenheten. Detta kan förhindra normal användning och utskrift.

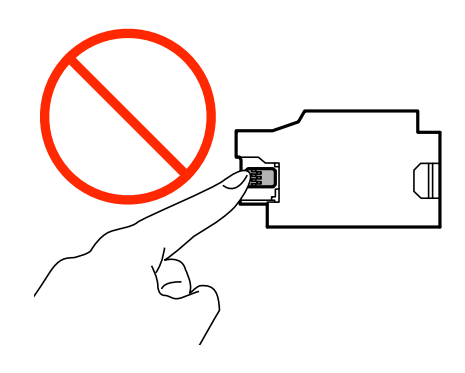

- ❏ Tryck inte på eller ta bort höljet på enheten, eftersom bläck kan läcka ut.
- ❏ Rör inte de delar som visas på bilden. Detta kan hindra normal användning och du kan få bläck på dig.

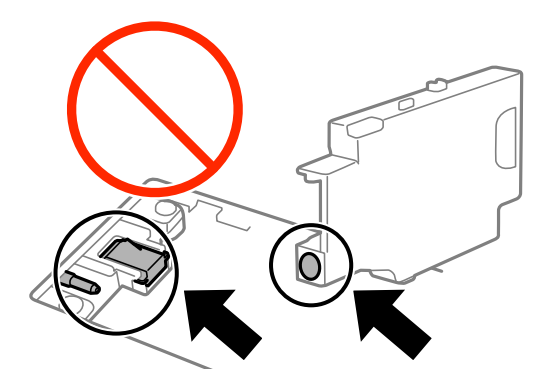

❏ Täpp inte till hålen på underhållsenheten. Dessa är nödvändiga för att fungera normalt.

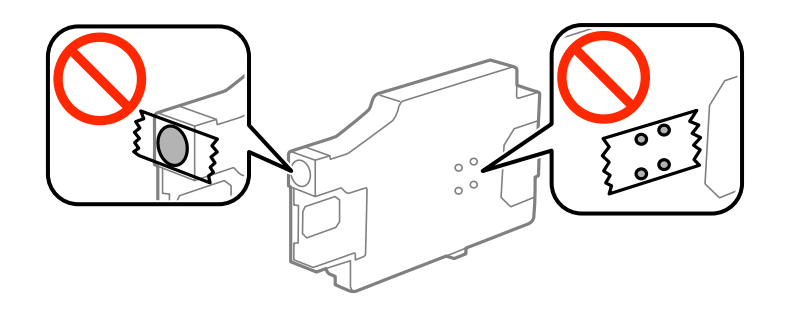

- ❏ Utsätt inte underhållsenheten för direkt solljus.
- ❏ Sätt inte tillbaka underhållsenheten när skrivaren är aktiv, eftersom bläck kan läcka ut.
- ❏ Återanvänd inte en underhållsenhet som har tagits bort och lämnats oanvänd under en längre tid. Bläcket i enheten kommer att ha stelnat och inget mer bläck kan absorberas.
- ❏ Ta inte bort underhållsenheten och dess skydd, med undantag för när du byter ut enheten, eftersom bläck kan läcka ut.

## **Byta ut en underhållsenhet**

I vissa rengöringscykler samlas en liten mängd överflödigt bläck i underhållsenheten. För att förhindra att bläck läcker ut ur underhållsenheten slutar skrivaren att skriva ut när underhållsenhetens absorberingskapacitet har nått maxgränsen. Om och hur ofta detta behövs varierar beroende på antalet sidor du skriver ut, typen av material du skriver ut och antalet rengöringscykler som produkten utför. Ersätt underhållsenheten när du uppmanas till det. Epson Status Monitor, din LCD-skärm, eller lamporna på kontrollpanelen kommer att visa dig när denna del behöver bytas ut. Att enheten behöver bytas ut betyder inte att skrivaren har slutat fungera enligt specifikationerna. Epson-garantin täcker inte kostnaden för detta utbyte. Det är en del som användaren kan utföra service på.

1. Ta ur den nya underhållsenheten från förpackningen.

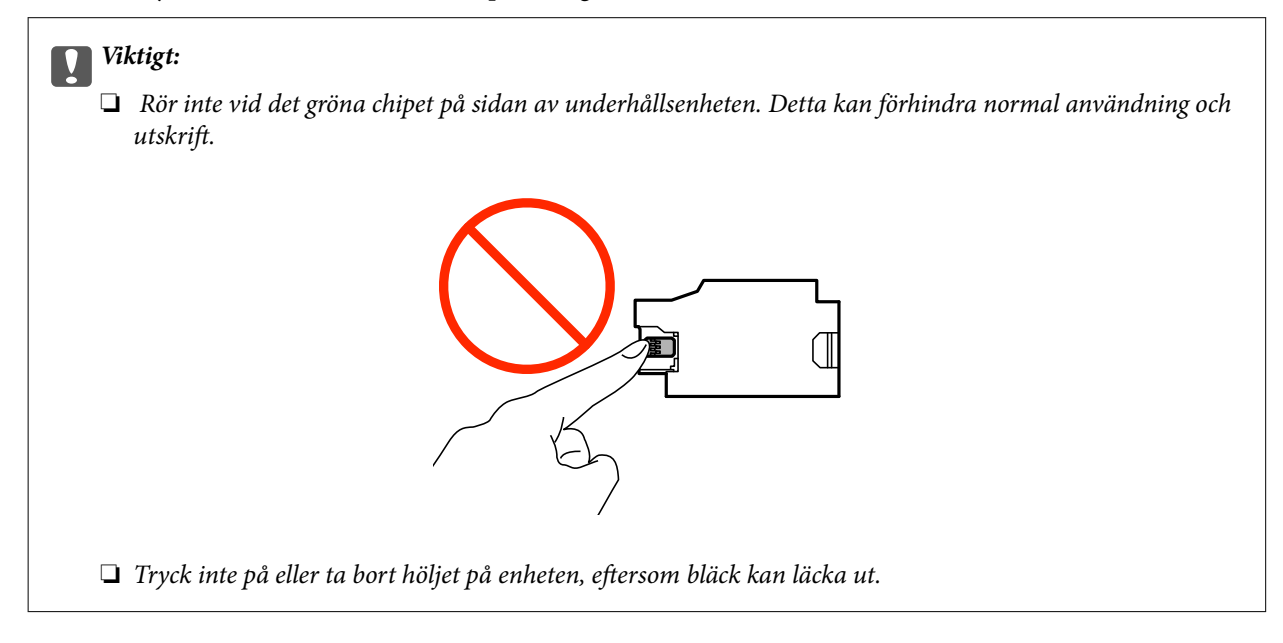

#### *Anmärkning:*

En genomskinlig påse för den använda underhållsenheten medföljer den nya underhållsenheten.

- 2. Stäng av skrivaren genom att trycka på knappen $\mathcal{O}$ .
- 3. Koppla bort alla kablar som t.ex. strömkabeln och USB-kabeln.

4. Stäng luckan och slå sedan på skrivaren igen.

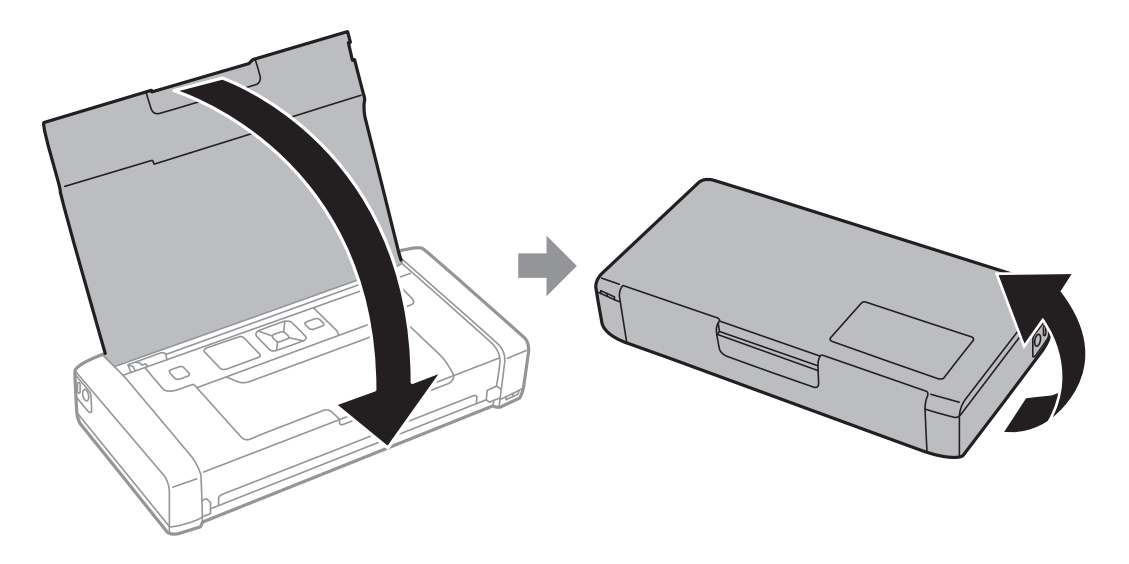

5. Tryck på fliken på luckan med ett smalt föremål, t.ex. en penna och ta sedan bort underhållsenheten.

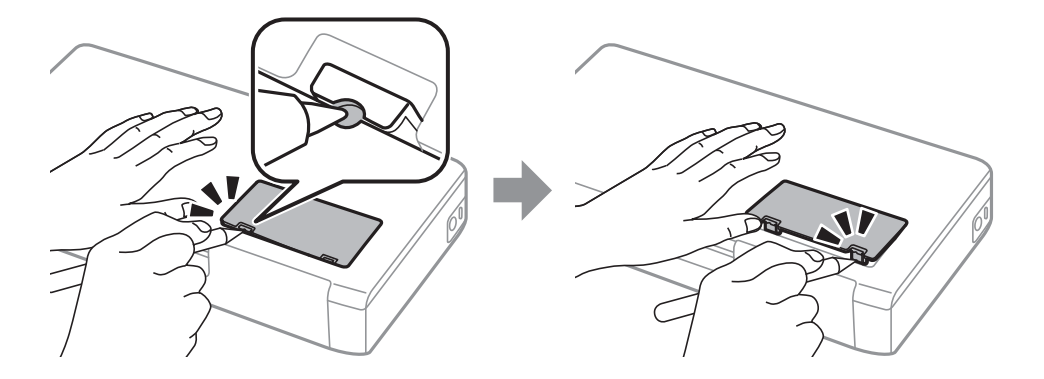

6. Skjut underhållsenheten som bilden visar och ta bort enheten.

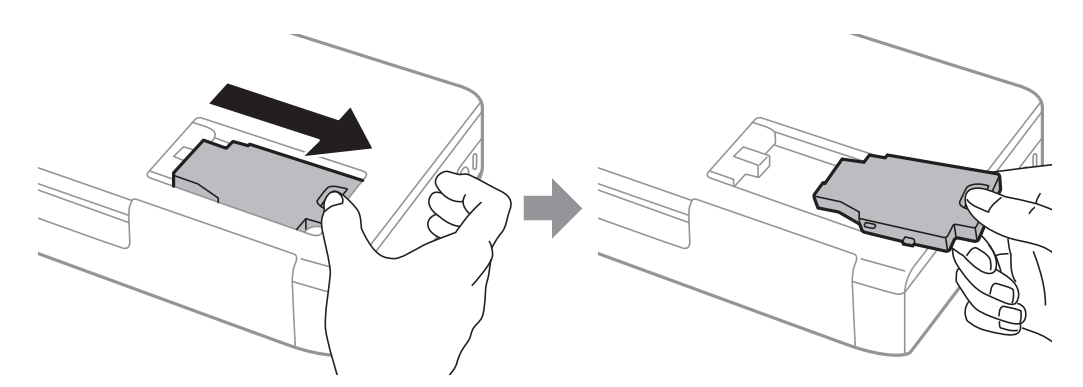

#### **Ersätta bläckpatroner och andra förbrukningsartiklar**

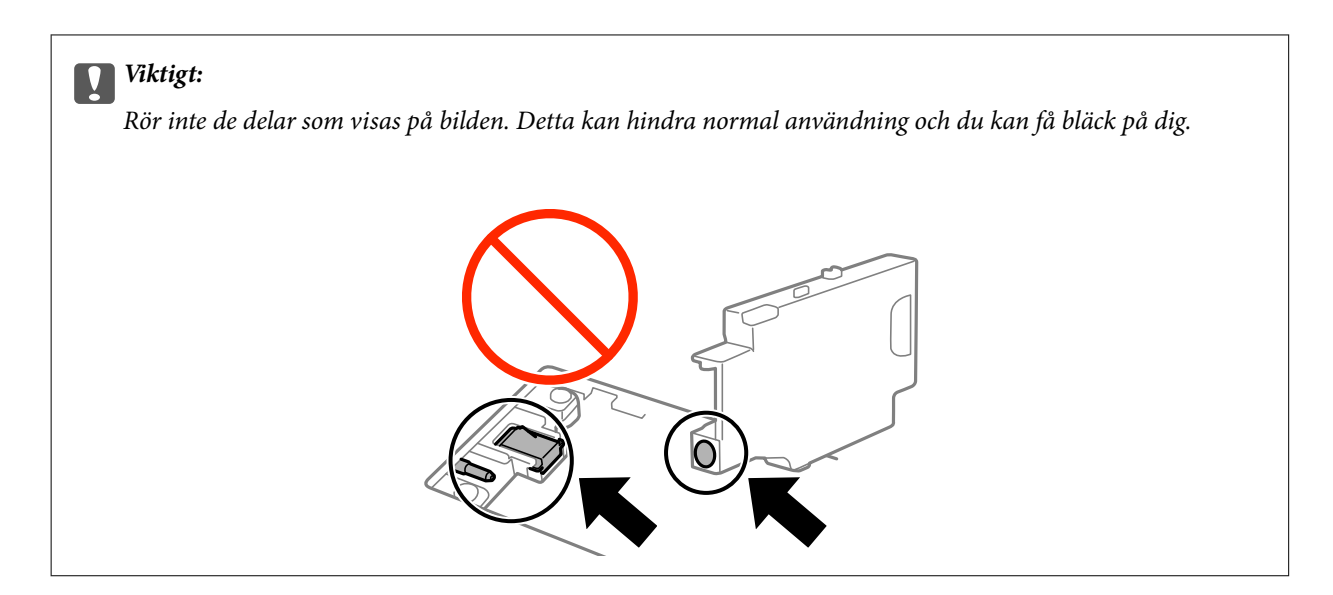

7. Lägg den använda underhållsenheten i den genomskinliga påsen som medföljde den nya underhållsenheten och förslut påsen.

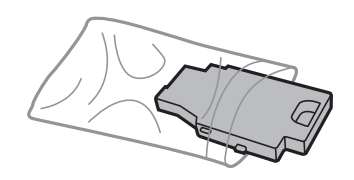

## c*Viktigt:*

Ta inte bort höljet på underhållsenheten.

8. Placera den nya underhållsenheten rakt ner och skjut på den för att installera den.

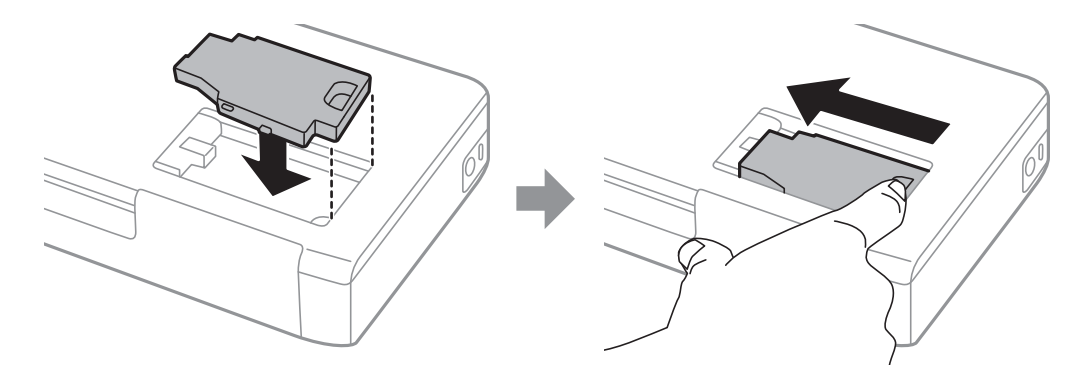

9. Sätt tillbaka luckan till underhållsenheten.

#### *Anmärkning:*

Om underhållsenheten inte kan sättas tillbaka, kanske inte underhållsenheten har installeras på rätt sätt. Ta ut underhållsenheten och återinstallera den.

#### **Relaterad information**

- & ["Kod för underhållsenhet" på sidan 59](#page-58-0)
- & ["Hanteringsföreskrifter för underhållsenheten" på sidan 60](#page-59-0)

## **Tillfällig utskrift med svart bläck**

Om färgbläcket tar slut men det fortfarande finns svart bläck, kan du använda de här inställningarna för att fortsätta att skriva ut i svartvitt under en kort tid.

- ❏ Papperstyp: vanligt papper, Kuvert
- ❏ Färg: **Gråskala**
- ❏ Marginalfri: Ej vald
- ❏ EPSON Status Monitor 3: Aktiverad (endast för Windows )

Den här funktionen är endast tillgänglig i ungefär fem dagar därför bör du byta ut bläckpatronerna så snart som möjligt.

#### *Anmärkning:*

- ❏ Om *EPSON Status Monitor 3* är inaktiverad öppnar du skrivarens drivrutiner och klickar på *Utökade inställningar* på fliken *Underhåll* och sedan klickar du på *Aktivera EPSON Status Monitor 3*.
- ❏ Den tillgängliga perioden varierar beroende på användningsvillkor.

### **Tillfällig utskrift med svart bläck – Windows**

1. Avbryt utskriften när följande fönster visas.

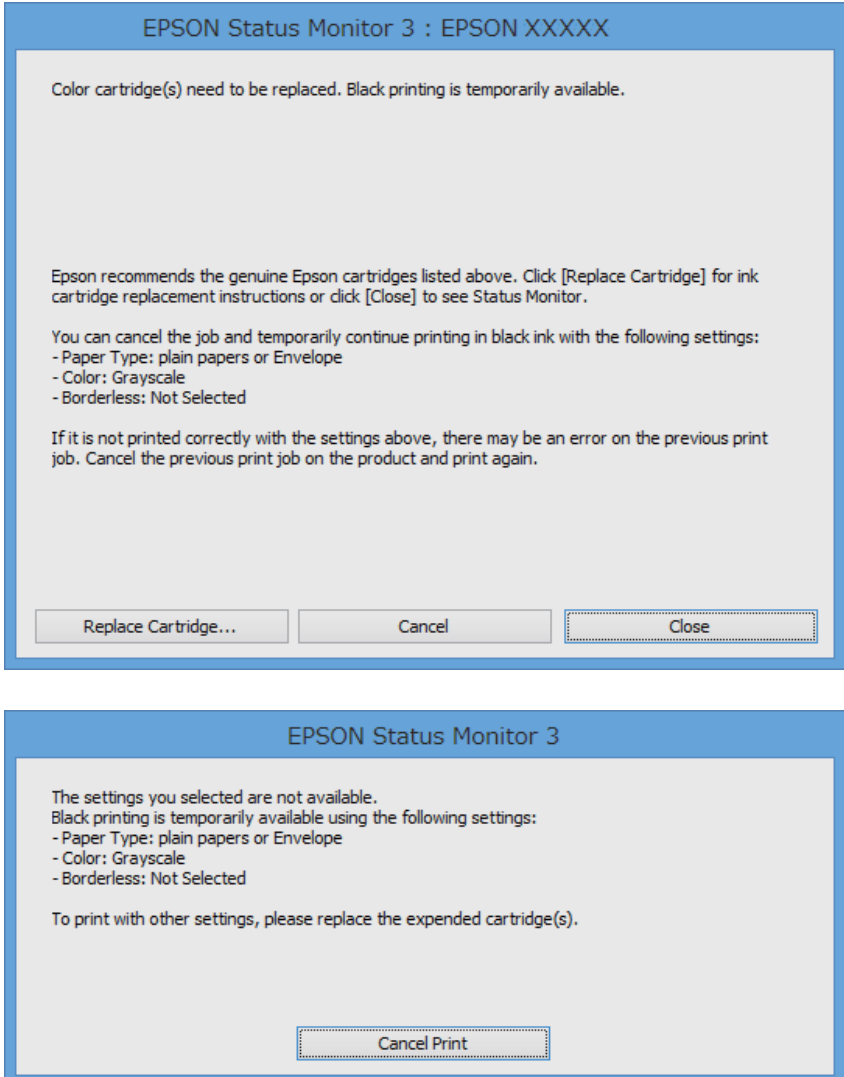

#### *Anmärkning:*

Om du inte kan avbryta utskriften via datorn ska du avbryta den via skrivarens kontrollpanel.

- 2. Öppna fönstret för skrivardrivrutinen.
- 3. Avmarkera **Marginalfri** på fliken **Huvudinställningar**.
- 4. Välj **vanligt papper** eller **Kuvert** som inställning för **Papperstyp** på fliken **Huvudinställningar**.
- 5. Välj **Gråskala**.
- 6. Ställ in de övriga objekten på flikarna **Huvudinställningar** och **Fler alternativ** efter behov och klicka sedan på **OK**.
- 7. Klicka på **Skriv ut**.
- 8. Klicka på **Skriv ut i svart** i fönstret som visas.

#### **Ersätta bläckpatroner och andra förbrukningsartiklar**

#### **Relaterad information**

- & ["Fylla på papper i Bakre pappersmatning" på sidan 25](#page-24-0)
- & ["Grundläggande om utskrift Windows" på sidan 31](#page-30-0)

## **Tillfällig utskrift med svart bläck – Mac OS X**

#### *Anmärkning:*

Anslut via *Bonjour* om du vill använda funktionen i ett nätverk.

- 1. Klicka på skrivarikonen i **Dock**.
- 2. Avbryt jobbet.
	- ❏ Mac OS X v10.8.x till Mac OS X v10.9.x

Klicka på **intill förloppsindikatorn.** 

 $\Box$  Mac OS X v10.6.8 till v10.7.x

Klicka på **Ta bort**.

#### *Anmärkning:* Om du inte kan avbryta utskriften via datorn ska du avbryta den via skrivarens kontrollpanel.

- 3. Välj **System Preferences** i -menyn > **Printers & Scanners** (eller **Print & Scan**, **Print & Fax**) och välj sedan skrivare. Klicka på **Options & Supplies** > **Options** (eller **Driver**).
- 4. Välj **På** som inställning för **Tillåt svartvit utskrift tillfälligt**.
- 5. Gå till utskriftsdialogen.
- 6. Välj **Utskriftsinställningar** på snabbmenyn.
- 7. Välj ett pappersformat som inte är marginalfritt i inställningen **Pappersstorlek**.
- 8. Välj **vanligt papper** eller **Kuvert** som inställning i **Medietyp**.
- 9. Välj **Gråskala**.
- 10. Ställ in andra alternativ efter behov.
- 11. Klicka på **Skriv ut**.

#### **Relaterad information**

- & ["Fylla på papper i Bakre pappersmatning" på sidan 25](#page-24-0)
- & ["Grundläggande om utskrift Mac OS X" på sidan 32](#page-31-0)

## **Spara svart bläck när svart bläck börjar ta slut (endast för Windows)**

När det svarta bläcket börjar ta slut och det inte finns tillräckligt med färg kvar kan du använda en blandning av färgbläck för att skapa svart. Du kan fortsätta att skriva ut medan du förbereder en ersättning för den svarta bläckpatronen.

Den här funktionen är endast tillgänglig när du väljer följande inställningar för skrivardrivrutinen.

- ❏ Papperstyp: **vanligt papper**
- ❏ Kvalitet: **Standard**
- ❏ EPSON Status Monitor 3: Aktiverad

#### *Anmärkning:*

- ❏ Om *EPSON Status Monitor 3* är inaktiverad öppnar du skrivarens drivrutiner och klickar på *Utökade inställningar* på fliken *Underhåll* och sedan klickar du på *Aktivera EPSON Status Monitor 3*.
- ❏ Sammansatt svart ser lite annorlunda ut jämfört med oblandad svart. Dessutom är utskriftshastigheten nedsatt.
- ❏ Även svart bläck används för att behålla skrivarhuvudets kvalitet.

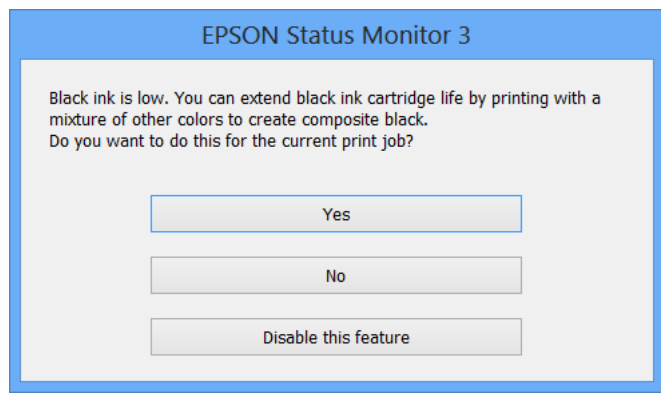

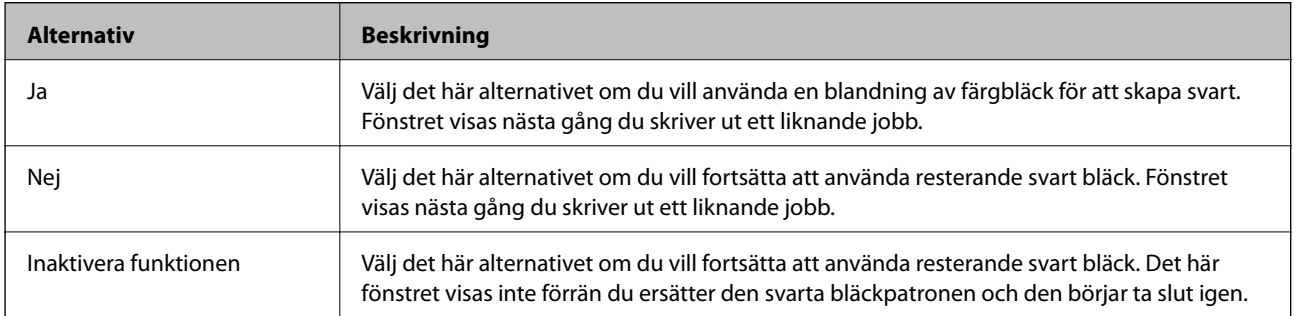

# **Förbättra utskriftskvalitet**

## **Kontrollera och rengöra skrivarhuvudet**

Om munstyckena är tilltäppta kan utskriften bli blek, få synliga linjer eller visa felaktiga färger. Om utskriftskvaliteten blir sämre använder du funktionen munstyckeskontroll och ser efter om munstyckena är tilltäppta. Om munstyckena är tilltäppta rengör du skrivarhuvudet.

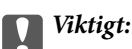

Öppna inte Inre lucka eller stäng av skrivaren under huvudrengöring. Du kommer inte att kunna skriva ut om huvudrengöringen inte slutförs.

#### *Anmärkning:*

- ❏ Rengör endast skrivarhuvudet om utskriftskvaliteten avtar eftersom det går åt bläck vid rengöring av huvud.
- ❏ Du kanske inte kan rengöra skrivarhuvudet när bläcket börjar ta slut. Byt ut bläckpatronen det gäller först.
- ❏ Om utskriftskvaliteten inte har förbättrats efter att du har utfört munstyckeskontroll och huvudrengöring ungefär två gånger väntar du minst sex timmar utan att skriva ut. Kör sedan munstyckeskontrollen igen och upprepa huvudrengöringen om det behövs. Om skrivaren skriver ut under väntetiden utökar du väntetiden. Vi rekommenderar att du stänger av skrivaren. Kontakta Epsons kundtjänst om utskriftskvaliteten inte förbättras.
- $\Box$  Förhindra att skrivarhuvudet torkar ut genom att alltid stänga av skrivaren med  $\Diamond$ -knappen.
- ❏ För att skrivhuvudet ska fungera så bra som möjligt, rekommenderar vi du skriver ut ett par sidor regelbundet.

## **Kontrollera och rengöra skrivarhuvudet – kontrollpanel**

- 1. Fyll på papper i A4-storlek i skrivaren.
- 2. Välj **Meny** på startskärmen.
- 3. Välj **Underhåll** > **Munstyckskontroll**.
- 4. Följ anvisningarna på skärmen om du vill skriva ut mönstret för kontroll av munstycken.

#### *Anmärkning:*

Testmönstret kan variera utifrån modell.

- 5. Jämför det utskrivna mönstret med exemplet nedan.
	- ❏ Alla linjer har skrivits ut: Skrivarhuvudets munstycken är inte tilltäppta. Stäng kontrollfunktionen för munstycket.

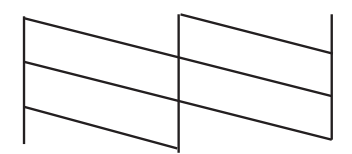

❏ Det finns brutna linjer eller saknade segment: Skrivarhuvudets munstycken kan vara tilltäppta. Gå till nästa steg.

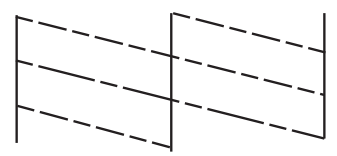

- 6. Följ anvisningarna på skärmen om du vill rengöra skrivarhuvudet.
- 7. När rengöringen är klar, skriver du ut kontrollmönstret för munstycket på nytt. Upprepa rengöringen och skriv ut mönstret tills alla linjer skrivs ut fullständigt.

### **Kontrollera och rengöra skrivarhuvudet – Windows**

- 1. Fyll på papper i A4-storlek i skrivaren.
- 2. Öppna fönstret för skrivardrivrutinen.
- 3. Klicka på **Munstyckeskontroll** på fliken **Underhåll**.
- 4. Följ anvisningarna på skärmen.

#### **Relaterad information**

& ["Skrivardrivrutin för Windows" på sidan 73](#page-72-0)

### **Kontrollera och rengöra skrivarhuvudet – Mac OS X**

- 1. Fyll på papper i A4-storlek i skrivaren.
- 2. Välj **System Preferences** i **Commentant American & Scanners** (eller **Print & Scan, Print & Fax**) och välj sedan skrivaren.
- 3. Klicka på **Options & Supplies** > **Utility** > **Open Printer Utility**.
- 4. Klicka på **Munstyckeskontroll**.
- 5. Följ anvisningarna på skärmen.

## **Justera skrivarhuvudet**

Om du upptäcker att lodräta linjer är sneda eller att bilder är suddiga, justerar du skrivarhuvudet.

### **Justera skrivarhuvudet – kontrollpanel**

1. Fyll på papper i A4-storlek i skrivaren.

- 2. Välj **Meny** på startskärmen.
- 3. Välj **Underhåll** > **Huvudjustering**.
- 4. Välj **Vertikal justering** eller **Horisontell justering** och följ sedan anvisningarna på skärmen om du vill skriva ut ett justeringsmönster.
	- ❏ Vertikal justering: Välj det här alternativet om utskrifterna ser suddiga ut eller om lodräta linjer är feljusterade.
	- ❏ Horisontell justering: Välj det här om du ser vågräta linjer med jämna intervall.

#### *Anmärkning:*

Testmönstret kan variera utifrån modell.

- 5. Följ anvisningarna på skärmen om du vill justera skrivarhuvudet.
	- ❏ Vertikal justering: Hitta och ange numret för det tätaste mönstret i varje grupp.

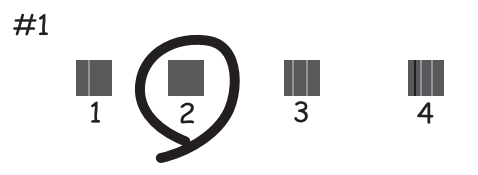

❏ Horisontell justering: Hitta och ange numret för det mönster som är minst separerat och överlappat.

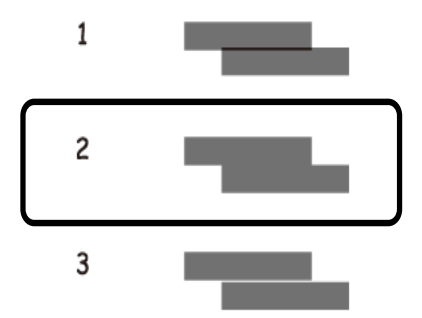

### **Justera skrivarhuvudet – Windows**

- 1. Fyll på papper i A4-storlek i skrivaren.
- 2. Öppna fönstret för skrivardrivrutinen.
- 3. Klicka på **Skrivarhuvudjustering** på fliken **Underhåll**.
- 4. Följ anvisningarna på skärmen.

#### **Relaterad information**

& ["Skrivardrivrutin för Windows" på sidan 73](#page-72-0)

### **Justera skrivarhuvudet – Mac OS X**

- 1. Fyll på papper i A4-storlek i skrivaren.
- 2. Välj **System Preferences** i **Companyation** > **Printers & Scanners** (eller **Print & Scan, Print & Fax**) och välj sedan skrivaren.
- 3. Klicka på **Options & Supplies** > **Utility** > **Open Printer Utility**.
- 4. Klicka på **Skrivarhuvudjustering**.
- 5. Följ anvisningarna på skärmen.

## **Rensa pappersbanan**

Rengör valsen på insidan när utskrifter är kladdiga, repiga eller papper inte matas fram på rätt sätt. Du kan inte använda rengöringsarket som följde med pappret.

#### c*Viktigt:*

Rengör inte insidan av skrivaren med mjukpapper. Skrivarhuvudets munstycken kan täppas till med ludd.

- 1. Fyll på med vanligt papper i A4-storlek i skrivaren.
- 2. Ange **Meny** på startskärmen.
- 3. Välj **Underhåll** > **Rengöring av pappersstöd**.
- 4. Följ anvisningarna om du vill rengöra pappersbanan.

#### *Anmärkning:*

- ❏ Upprepa den här proceduren tills pappret inte längre är kladdigt med bläck.
- ❏ Om pappret inte matas in korrekt upprepar du de här stegen två till tre gånger.

# <span id="page-71-0"></span>**Program och information om nätverkstjänst**

## **Tjänsten Epson Connect**

Med Epson Connect kan du enkelt skriva ut från en smarttelefon, surfplatta eller bärbar dator – när som helst och var som helst.

Följande funktioner finns för skrivaren.

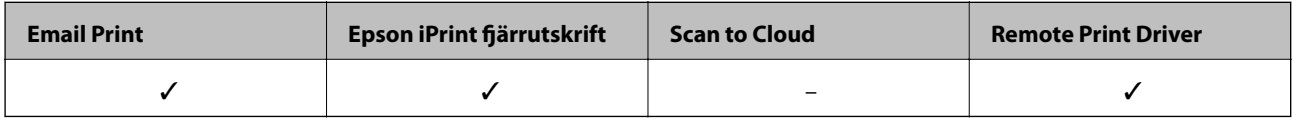

Se Epson Connect-portalens webbplats för information.

<https://www.epsonconnect.com/>

[http://www.epsonconnect.eu](http://www.epsonconnect.eu/) (Endast Europa)

## **Web Config**

Web Config är ett program som gör det möjligt för dig att hantera skrivarstatus och inställningar via en webbläsare på en dator eller smartenhet. Du kan bekräfta skrivarens status eller ändra inställningar för skrivare och nätverk. Använd Web Config genom att ansluta skrivaren och enheten till samma nätverk.

#### *Anmärkning:*

Det finns stöd för följande webbläsare.

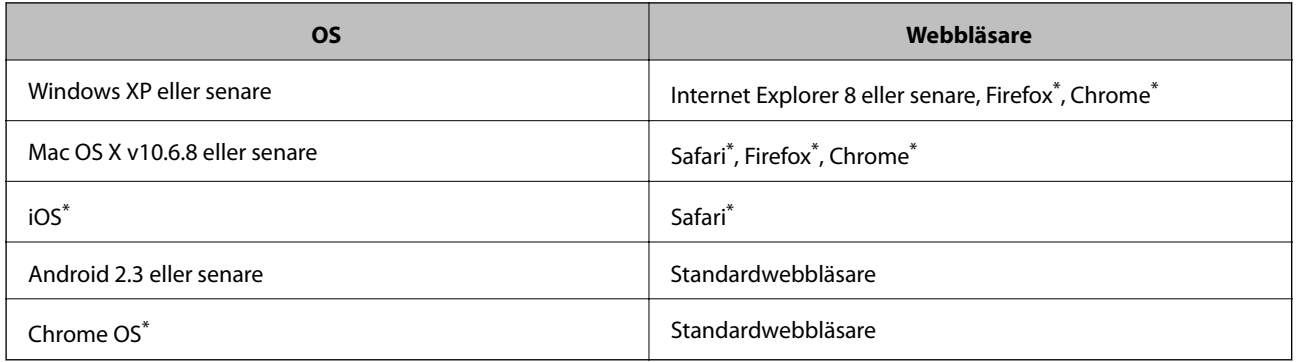

\*: Använd den senaste versionen.

## **Köra Web Config i en webbläsare**

1. Kontrollera skrivarens IP-adress

Välj **Meny** > **Nätverksinställningar** > **Skriv ut status** på kontrollpanelen och tryck på  $\Diamond$ - eller OK-knappen. Kontrollera skrivarens IP-adress på det utskrivna statusarket.
#### **Program och information om nätverkstjänst**

<span id="page-72-0"></span>2. Starta en webbläsare på en dator eller smartenhet och ange skrivarens IP-adress.

Format:

IPv4: http://skrivarens IP-adress/

IPv6: http://[skrivarens IP-adress]/

Exempel:

IPv4: http://192.168.100.201/

IPv6: http://[2001:db8::1000:1]/

```
Anmärkning:
```
Med en smartenhet kan du också köra Web Config från underhållsskärmen i Epson iPrint.

### **Relaterad information**

& ["Använda Epson iPrint" på sidan 47](#page-46-0)

# **Köra Web Config på Windows**

- 1. Åtkomst till enheter och skrivarskärm i Windows.
	- ❏ Windows 8.1/Windows 8/Windows Server 2012 R2/Windows Server 2012 Välj **Desktop** > **Settings** > **Control Panel** > **View devices and printers** i **Hardware and Sound** (eller **Hardware**).
	- ❏ Windows 7/Windows Server 2008 R2 Klicka på startknappen och välj **Control Panel** > **View devices and printers** i **Hardware and Sound**.
	- ❏ Windows Vista/Windows Server 2008

Klicka på startknappen och välj **Control Panel** > **Printers** i **Hardware and Sound**.

- 2. Högerklicka på skrivaren och välj **Properties**.
- 3. Välj fliken **Web Service** och klicka på URL-adressen.

# **Köra Web Config på Mac OS X**

- 1. Välj **System Preferences** i -menyn > **Printers & Scanners** (eller **Print & Scan**, **Print & Fax**) och välj sedan skrivaren.
- 2. Klicka på **Options & Supplies**> **Show Printer Webpage**.

# **Nödvändiga program**

### **Skrivardrivrutin för Windows**

Skrivardrivrutinen är ett program som kontrollerar skrivaren enligt skrivarkommandon från andra program. Rätt inställningar på skrivardrivrutinen ger bäst utskriftsresultat. Du kan även kontrollera skrivarens status eller hålla den i gott skick med skrivardrivrutinen.

#### *Anmärkning:*

Du kan ändra språket för skrivardrivrutinen. Välj det språk som du vill använda från *Språk*-inställningen på fliken *Underhåll*.

### **Öppna skrivardrivrutinen från program**

Om du vill göra inställningar som endast gäller det program du använder öppnar du inställningarna inifrån programmet.

Klicka på **Skriv ut** eller **Skrivarinställning** i **Fil**-menyn. Välj skrivare och klicka sedan på **Inställningar** eller **Egenskaper**.

### *Anmärkning:*

Åtgärder skiljer sig åt beroende på programmet. Mer information finns i programhjälpen.

### **Åtkomst till skrivardrivrutinen på kontrollpanelen**

Tillämpa inställningar för alla program på kontrollpanelen.

❏ Windows 8.1/Windows 8/Windows Server 2012 R2/Windows Server 2012

Välj **Desktop** > **Settings** > **Control Panel** > **View devices and printers** i **Hardware and Sound**. Högerklicka på din skrivare eller tryck och håll ner den och välj sedan **Utskriftsinställningar**.

❏ Windows 7/Windows Server 2008 R2

Klicka på startknappen och välj **Control Panel** > **View devices and printers** i **Hardware and Sound**. Högerklicka på skrivaren och välj **Utskriftsinställningar**.

❏ Windows Vista/Windows Server 2008

Klicka på startknappen och välj **Control Panel** > **Printers** i **Hardware and Sound**. Högerklicka på skrivaren och välj **Välj utskriftsinställningar**.

❏ Windows XP/Windows Server 2003 R2/Windows Server 2003

Klicka på startknappen och välj **Control Panel** > **Printers and Other Hardware** > **Printers and Faxes**. Högerklicka på skrivaren och välj **Utskriftsinställningar**.

### **Starta verktyget**

Öppna fönstret för skrivardrivrutinen. Klicka på fliken **Underhåll**.

### **Begränsa tillgängliga inställningar för Windows skrivardrivrutinen**

Administratörer kan begränsa följande inställningar för skrivardrivrutinen för varje användare så att oavsiktliga ändringar av inställningarna förhindras.

- ❏ Vattenstämpel
- ❏ Sidhuvud/Sidfot
- ❏ Färg
- ❏ Dubbelsidig utskrift
- ❏ Flera sidor

#### *Anmärkning:*

Logga in på datorn som administratör.

- 1. Öppna fliken **Alternativa inställningar** i skrivaregenskaper.
	- ❏ Windows 8.1/Windows 8/Windows Server 2012

Välj **Desktop** > **Settings** > **Control Panel** > **View devices and printers** i **Hardware and Sound**. Högerklicka på skrivaren eller tryck och håll ner den och välj sedan **Printer properties**. Klicka på fliken **Alternativa inställningar**.

❏ Windows 7/Windows Server 2008 R2

Klicka på startknappen och välj **Control Panel** > **View devices and printers** i **Hardware and Sound**. Högerklicka på skrivaren och välj **Printer properties**. Klicka på fliken **Alternativa inställningar**.

❏ Windows Vista/Windows Server 2008

Klicka på startknappen och välj **Control Panel** > **Printers** i **Hardware and Sound.** Högerklicka på skrivaren och välj **Properties**. Klicka på fliken **Alternativa inställningar**.

❏ Windows XP/Windows Server 2003 R2/Windows Server 2003

Klicka på startknappen och välj **Control Panel** > **Printers and Other Hardware** > **Printers and Faxes**. Högerklicka på skrivaren och välj **Properties**. Klicka på fliken **Alternativa inställningar**.

- 2. Klicka på **Drivrutinsinställningar**.
- 3. Välj den funktion som du vill begränsa.

Mer information om inställningsalternativen finns i onlinehjälpen.

4. Klicka på **OK**.

### **Ange driftsinställningar för Windows-skrivardrivrutinen**

Du kan ange inställningar, som att aktivera **EPSON Status Monitor 3**.

- 1. Öppna fönstret för skrivardrivrutinen.
- 2. Klicka på **Utökade inställningar** på fliken **Underhåll**.
- 3. Välj önskade inställningar och klicka sedan på **OK**.

Mer information om inställningsalternativen finns i onlinehjälpen.

### **Relaterad information**

& ["Skrivardrivrutin för Windows" på sidan 73](#page-72-0)

# **Skrivardrivrutin för Mac OS X**

Skrivardrivrutinen är ett program som kontrollerar skrivaren enligt skrivarkommandon från andra program. Rätt inställningar på skrivardrivrutinen ger bäst utskriftsresultat. Du kan även kontrollera skrivarens status eller hålla den i gott skick med skrivardrivrutinen.

### **Öppna skrivardrivrutinen från program**

Välj Utskrift från File-menyn. Om det behövs klickar du på Visa detaljer eller  $\blacktriangledown$  för att expandera skrivarfönstret.

#### *Anmärkning:*

Åtgärder skiljer sig åt beroende på programmet. Mer information finns i programhjälpen.

### **Starta verktyget**

Välj **System Preferences** i menyn > **Printers & Scanners** (eller **Print & Scan**, **Print & Fax**) och välj sedan skrivare. Klicka på **Alternativ och förbrukningsmaterial** > **Verktygsprogram** > **Öppna Skrivarverktyg**.

### **Ange driftsinställningar för Mac OS X-skrivardrivrutinen**

Du kan välja olika inställningar som att hoppa över tomma sidor och aktivera/inaktivera höghastighetsutskrift.

- 1. Välj **System Preferences** i menyn > **Printers & Scanners** (eller **Print & Scan**, **Print & Fax**) och välj sedan skrivare. Klicka på **Options & Supplies** > **Options** (eller **Driver**).
- 2. Välj önskade inställningar och klicka sedan på **OK**.
	- ❏ Tjockt papper och kuvert: Förhindrar att bläck sprids vid utskrift på tjockt papper. Däremot kan det hända att utskriftshastigheten minskar.
	- ❏ Hoppa över tom sida: Undvik att skriva ut tomma sidor.
	- ❏ Tyst läge: Tyst utskrift. Däremot kan det hända att utskriftshastigheten minskar.
	- ❏ Tillåt svartvit utskrift tillfälligt: Skriver endast ut med svart bläck temporärt.
	- ❏ Höghastighetsutskrift: Skriver ut när skrivarhuvudet rör sig i båda riktningar. Utskriftshastigheten är snabbare men kvaliteten kan försämras.
	- ❏ Ta bort vita kanter: Tar bort onödiga marginaler vid marginalfri utskrift.
	- ❏ Varningsmeddelanden: Godkänner att skrivardrivrutinen visa varningsmeddelanden.
	- ❏ Upprätta dubbelriktad kommunikation: Det här alternativet är vanligtvis inställt på **På**. Välj **Av** när det inte går att hämta skrivarinformation eftersom skrivaren delas med Windows-datorer i ett nätverk eller på grund av andra orsaker.
	- ❏ Undre kassett: Lägg till de valfria papperskassetterna i papperskällan.

#### *Anmärkning:*

De här funktionernas tillgänglighet varierar utifrån modell.

### **Relaterad information**

& ["Tillfällig utskrift med svart bläck" på sidan 64](#page-63-0)

# **Epson Easy Photo Print**

Epson Easy Photo Print är ett program som gör det möjligt att enkelt skriva ut bilder med olika layouter. Du kan förhandsgranska fotobilden och justera bilder eller position. Du kan även skriva ut foton med en ram. Mer information finns i programhjälpen.

#### *Anmärkning:*

- ❏ Windows Server-operativsystem stöds inte.
- ❏ Skrivardrivrutinen måste vara installerad för att du ska kunna använda det här programmet.

### **Börja på Windows**

❏ Windows 8.1/Windows 8

Ange programvarans namn i sökfältet och välj sedan den ikon som visas.

<span id="page-76-0"></span>❏ Windows 7/Windows Vista/Windows XP

Klicka på startknappen och välj sedan **All Programs** eller **Programs** > **Epson Software** > **Epson Easy Photo Print**E-Photo.

### **Börja på Mac OS X**

Välj **Go** > **Applications** > **Epson Software** > **Epson Easy Photo Print**.

### **E-Web Print (endast för Windows)**

E-Web Print är ett program som gör det möjligt att enkelt skriva ut webbsidor med olika layouter. Mer information finns i programhjälpen. Du kan komma åt hjälpavsnittet via menyn **E-Web Print** i verktygsfältet **E-Web Print**.

#### *Anmärkning:*

Windows Server-operativsystem stöds inte.

### **Starta**

När du installerar E-Web Print visas den i webbläsaren. Klicka på **Print** eller **Clip**.

# **EPSON Software Updater**

EPSON Software Updater är ett program som söker efter ny eller uppdaterad programvara på internet och installerar den. Du kan också uppdatera skrivarens inbyggda programvara och användarhandbok.

#### *Anmärkning:*

Windows Server-operativsystem stöds inte.

### **Starta i Windows**

❏ Windows 8.1/Windows 8

Ange programvarans namn i sökfältet och välj sedan den ikon som visas.

❏ Windows 7/Windows Vista/Windows XP

Klicka på startknappen och välj **All Programs** (eller **Programs**) > **Epson Software** > **EPSON Software Updater**.

### **Starta i Mac OS X**

Välj **Go** > **Applications** > **Epson Software** > **EPSON Software Updater**.

# **EpsonNet Config**

Med programmet EpsonNet Config kan du ange nätverksgränssnittsadresser och protokoll. Mer information finns i handboken för EpsonNet Config eller i programmets hjälpavsnitt.

### **Starta i Windows**

❏ Windows 8.1/Windows 8/Windows Server 2012 R2/Windows Server 2012

Ange programvarans namn i sökfältet och välj sedan den ikon som visas.

❏ Med undantag av Windows 8.1/Windows 8/Windows Server 2012 R2/Windows Server 2012

Klicka på startknappen och välj **All Programs** (eller **Programs**) > **EpsonNet** > **EpsonNet Config V4** > **EpsonNet Config**.

### <span id="page-77-0"></span>**Starta i Mac OS X**

Välj **Go** > **Applications** > **Epson Software** > **EpsonNet** > **EpsonNet Config V4** > **EpsonNet Config**.

# **Avinstallera program**

#### *Anmärkning:*

Logga in på datorn som administratör. Ange administratörslösenordet om datorn uppmanar dig till det.

# **Avinstallera program – Windows**

- 1. Tryck på  $\bigcup$ -knappen för att stänga av skrivaren.
- 2. Avsluta alla aktiva program.
- 3. Öppna **Kontrollpanelen**:
	- ❏ Windows 8.1/Windows 8/Windows Server 2012 R2/Windows Server 2012 Välj **Skrivbord** > **Inställningar** > **Kontrollpanel**.
	- ❏ Med undantag av Windows 8.1/Windows 8/Windows Server 2012 R2/Windows Server 2012 Klicka på startknappen och välj **Kontrollpanel**.
- 4. Öppna **Avinstallera program** (eller **Lägg till och ta bort program**):
	- ❏ Windows 8.1/Windows 8/Windows 7/Windows Vista/Windows Server 2012 R2/Windows Server 2012/ Windows Server 2008 R2/Windows Server 2008

Välj **Avinstallera ett program** i **Program**.

- ❏ Windows XP/Windows Server 2003 R2/Windows Server 2003 Klicka på **Lägg till och ta bort program**.
- 5. Välj den fil som du vill avinstallera.
- 6. Avinstallera programmen:
	- ❏ Windows 8.1/Windows 8/Windows 7/Windows Vista/Windows Server 2012 R2/Windows Server 2012/ Windows Server 2008 R2/Windows Server 2008

Klicka på **Avinstallera/ändra** eller **Avinstallera**.

❏ Windows XP/Windows Server 2003 R2/Windows Server 2003

Klicka på **Ändra/ta bort** eller **Ta bort**.

### *Anmärkning:*

Om fönstret *Kontroll av användarkonto* visas klickar du på *Fortsätt*.

7. Följ anvisningarna på skärmen.

# **Avinstallera program – Mac OS X**

1. Hämta Uninstaller med hjälp av EPSON Software Updater.

När du har hämtat Uninstaller behöver du inte hämta det ingen varje gång du avinstallerar programmet.

- <span id="page-78-0"></span>2. Tryck på  $\bigcup$ -knappen för att stänga av skrivaren.
- 3. Om du vill avinstallera skrivardrivrutinen väljer du **System Preferences** i menyn > **Printers & Scanners** (eller **Print & Scan**, **Print & Fax**) och sedan tar du bort skrivaren i listan över aktiverade skrivare.
- 4. Avsluta alla aktiva program.
- 5. Välj **Go** > **Applications** > **Epson Software** > **Uninstaller**.
- 6. Välj det program som du vill avinstallera och klicka sedan på **Avinstallera**.

### c*Viktigt:*

Uninstaller tar bort alla drivrutiner för Epsons bläckstråleskrivare på datorn. Om du använder flera Epson inkjet-skrivare och endast vill ta bort några av drivrutinerna tar du först bort samtliga och sedan installerar du lämplig skrivardrivrutin på nytt.

#### *Anmärkning:*

Om du inte hittar det program som du vill avinstallera i listan över program kan du inte avinstallera med Uninstaller. I sådana fall väljer du *Go* > *Applications* > *Epson Software*, välj vilket program du vill avinstallera och dra det sedan till papperskorgen.

### **Relaterad information**

& ["EPSON Software Updater" på sidan 77](#page-76-0)

# **Installera program**

Om datorn är ansluten till ett nätverk, installerar du det senaste programmet som finns på webbplatsen. Om du inte kan hämta programmen från webbplatsen, installerar du dem från programvaruskivan som följde med skrivaren.

#### *Anmärkning:*

- ❏ Logga in på datorn som administratör. Ange administratörslösenordet om datorn uppmanar dig till det.
- ❏ Du måste först avinstallera ett program för att kunna installera om det.
- 1. Stäng alla program som körs.
- 2. Koppla från skrivaren och datorn temporärt när du installerar skrivardrivrutinen.

### *Anmärkning:*

Anslut inte skrivaren och datorn förrän du uppmanas till det.

3. Installera programmen genom att följa anvisningarna på webbplatsen nedan.

[http://epson.sn](http://epson.sn/?q=2)

### **Relaterad information**

& ["Avinstallera program" på sidan 78](#page-77-0)

# <span id="page-79-0"></span>**Uppdatera program och inbyggd programvara**

Det kan hända att du kan lösa vissa problem och förbättra eller lägga till funktioner genom att uppdatera programmen och den inbyggda programvaran. Se till att du har den senaste versionen av programmen och den inbyggda programvaran.

- 1. Kontrollera att skrivaren och datorn är anslutna och att datorn är ansluten till Internet.
- 2. Starta EPSON Software Updater och uppdatera programmen eller den inbyggda programvaran.

### c*Viktigt:*

Stäng inte av datorn eller skrivaren medan du uppdaterar.

### *Anmärkning:*

Om du inte hittar det program som du vill uppdatera i listan kan du inte uppdatera med hjälp av EPSON Software Updater. Sök efter de senaste versionerna av programmen från din lokala Epson-webbplats.

<http://www.epson.com>

### **Relaterad information**

& ["EPSON Software Updater" på sidan 77](#page-76-0)

# **Lösa problem**

# **Kontrollera skrivarens status**

Du kan kontrollera felmeddelanden och ungefärlig bläcknivå på LCD-skärmen eller datorn.

# **Kontrollera felkoder på LCD-skärmen**

En kod visas på LCD-skärmen om det finns ett fel eller information som kräver din uppmärksamhet.

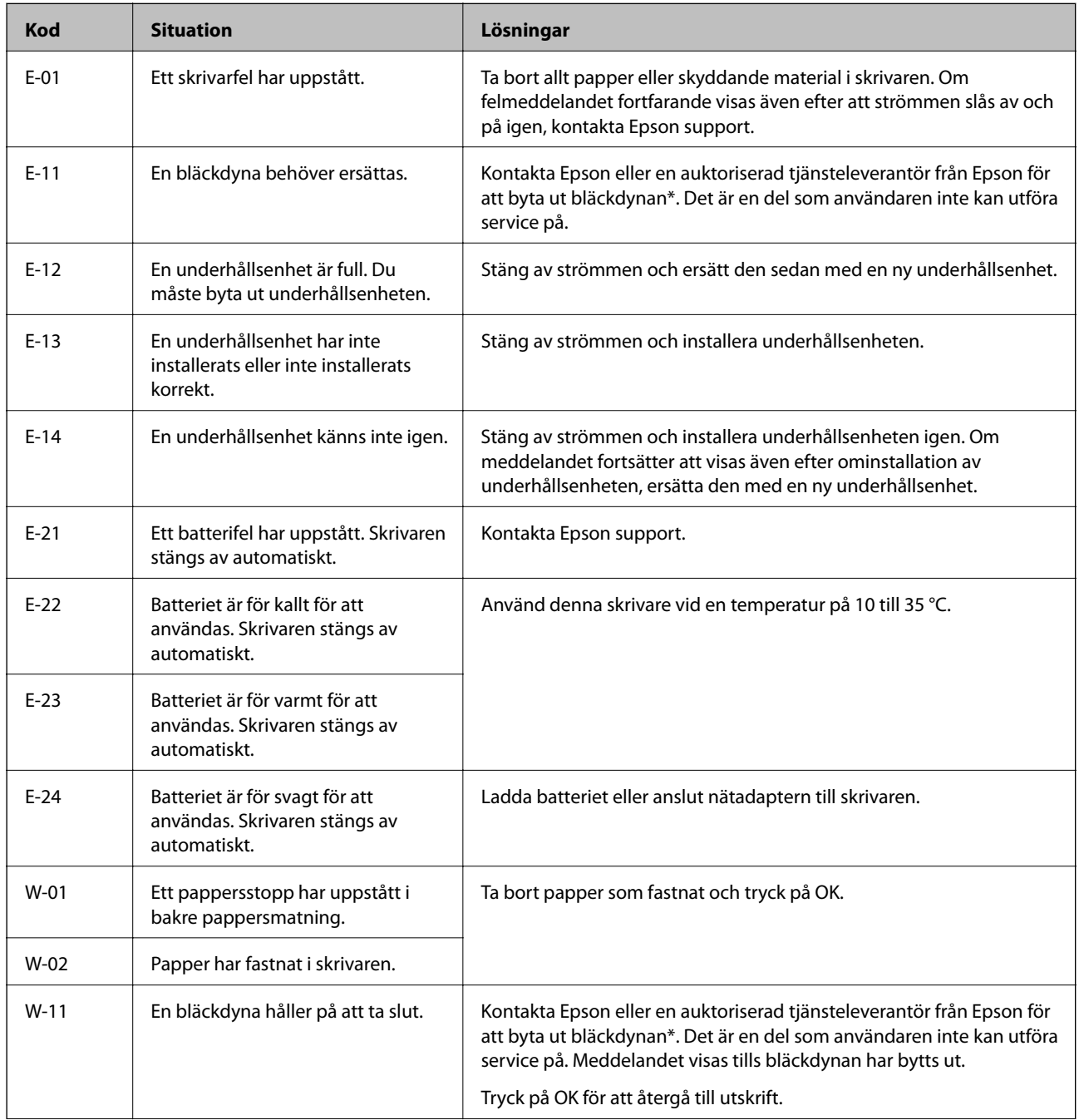

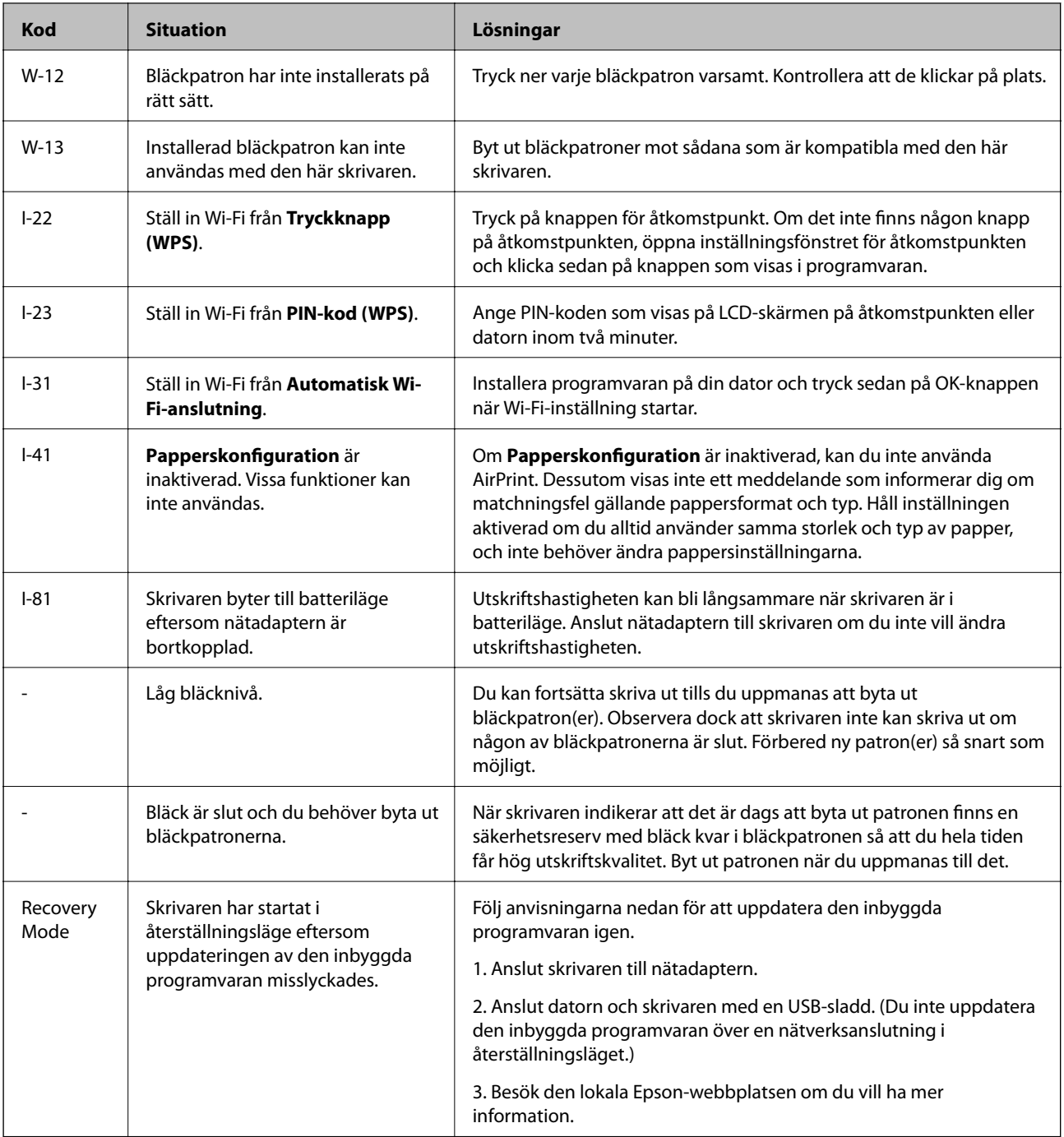

\* I vissa utskriftscykler kan en liten mängd överflödigt bläck samlas i bläckdynan. Utskriften stoppas när bläckdynan har uppnått maximal nivå för att förhindra att bläck läcker ut från dynan. Om och hur ofta detta behövs varierar beroende på antalet sidor du skriver ut, typen av material du skriver ut och antalet rengöringscykler som produkten utför. Att dynan behöver bytas ut betyder inte att skrivaren har slutat fungera enligt specifikationerna. Skrivaren informerar om när du behöver byta dyna och detta kan endast utföras av en auktoriserad tjänsteleverantör för Epson. Epson-garantin täcker inte kostnaden för detta utbyte.

### **Relaterad information**

- & ["Kontakta Epsons kundtjänst" på sidan 101](#page-100-0)
- & ["Ladda batteriet" på sidan 51](#page-50-0)
- & ["Installera program" på sidan 79](#page-78-0)
- & ["Uppdatera program och inbyggd programvara" på sidan 80](#page-79-0)
- & ["Byta ut bläckpatroner" på sidan 57](#page-56-0)

# **Kontrollera skrivarens status – Windows**

- 1. Öppna fönstret för skrivardrivrutinen.
- 2. Klicka på **EPSON Status Monitor 3** på fliken **Underhåll** och klicka sedan på **Detaljer**.

```
Anmärkning:
Om EPSON Status Monitor 3 är inaktiverad klickar du på Utökade inställningar på fliken Underhåll och väljer
sedan Aktivera EPSON Status Monitor 3.
```
### **Relaterad information**

& ["Skrivardrivrutin för Windows" på sidan 73](#page-72-0)

# **Kontrollera skrivarens status – Mac OS X**

- 1. Välj System Preferences i **1. System Preferences** i -menyn > Printers & Scanners (eller Print & Scan, Print & Fax) och välj sedan skrivaren.
- 2. Klicka på **Options & Supplies** > **Utility** > **Open Printer Utility**.
- 3. Klicka på **EPSON Status Monitor**.

# **Ta bort papper som fastnat**

Kontrollera felet som visas på kontrollpanelen och följ anvisningarna för att ta bort papper som fastnat, inklusive alla bortrivna bitar. Rensa sedan bort felet.

### c*Viktigt:*

Ta försiktigt bort pappret som har fastnat. Skrivaren kan skadas om du tar bort pappret för hastigt.

# **Ta bort papper som fastnat via Bakre pappersmatning**

Ta bort pappret som har fastnat.

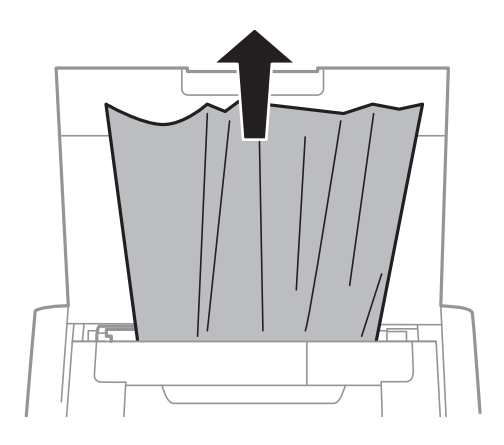

# **Ta bort fastnat papper inuti skrivaren**

# !*Obs!*

Rör aldrig på knapparna på kontrollpanelen när din hand är inuti skrivaren. Om skrivaren börjar arbeta kan det orsaka en skada. Var noga med att inte röra de utskjutande delarna för att undvika skador.

1. Öppna Inre lucka.

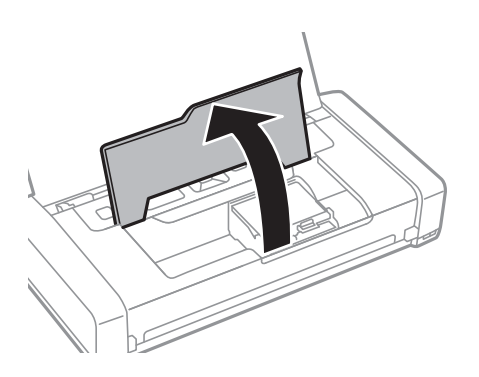

2. Ta bort pappret som har fastnat.

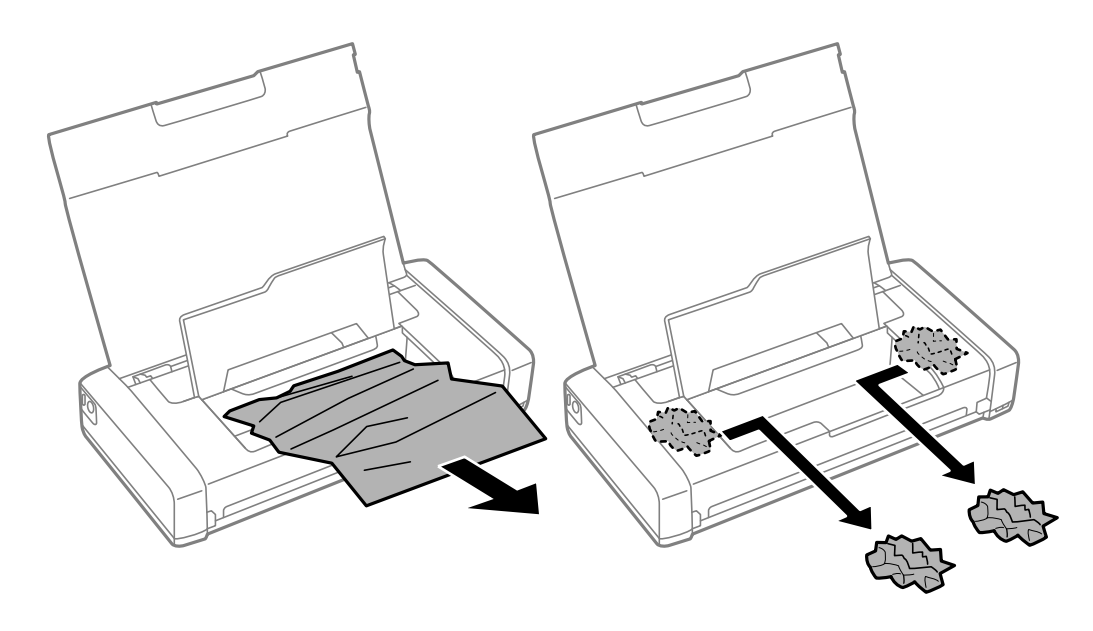

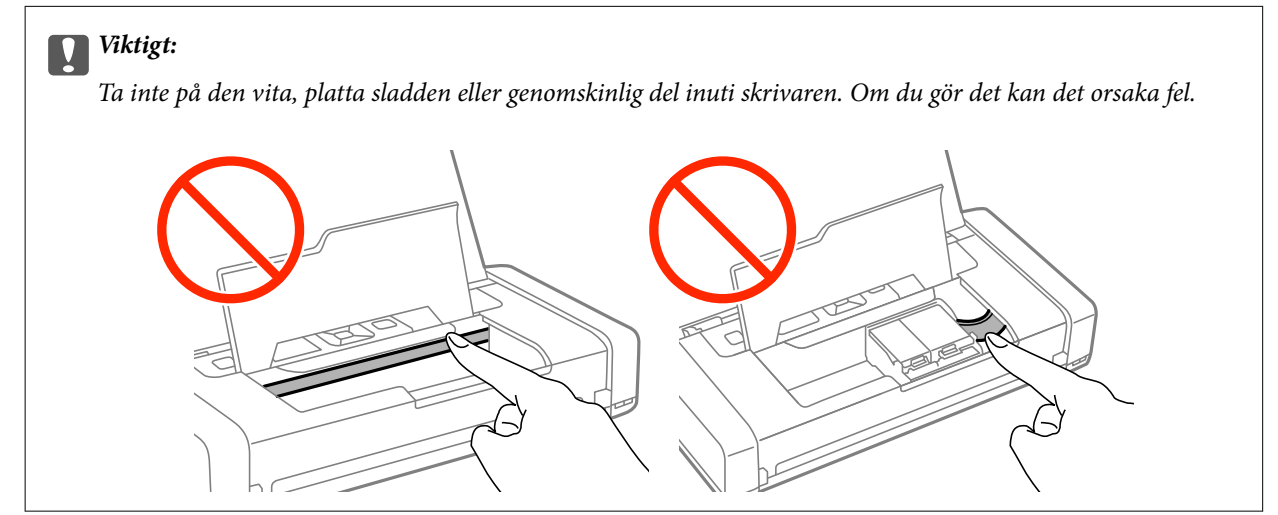

3. Stäng Inre lucka.

# **Papper matas inte fram korrekt**

Kontrollera följande om pappret har fastnat, pappersmatningen är sned, flera papper matas in per gång, inget papper matas in eller om blankt pappret matas ut.

- ❏ Placera skrivaren på en plan yta och använd den i rekommenderade miljöförhållanden.
- ❏ Batteriet kan vara svagt. Anslut nätadaptern till skrivaren.
- ❏ Använd papper som stöds av denna skrivare.
- ❏ Följ försiktighetsåtgärder gällande pappershantering.
- ❏ Fyll på papper i rätt riktning och skjut kantstödet mot papperets kant.
- ❏ Fyll inte på med mer än maximalt antal ark som anges för pappret.
- ❏ När ett slut på papper-fel uppstår även om det finns papper i skrivaren, fyll på med papperet mot den högra kanten av bakre pappersmatning.
- ❏ Ladda ett ark papper i en tidpunkt då du fyller på med flera pappersark.
- ❏ När flera pappersark matas ut samtidigt under manuell dubbelsidig utskrift, ska du ta bort allt papper som har fyllts på i papperskällan innan du fyller på pappret igen.
- ❏ Ladda och mata ut papper utan att skriva ut för att rengöra pappersbanan.
- ❏ Kontrollera att inställningarna för pappersstorleken och papperstypen i papperskällan är korrekta.

### **Relaterad information**

- & ["Miljöspecifikationer" på sidan 97](#page-96-0)
- & ["Tillgängligt papper och kapacitet" på sidan 24](#page-23-0)
- & ["Försiktighetsåtgärder gällande pappershantering" på sidan 23](#page-22-0)
- & ["Fylla på papper i Bakre pappersmatning" på sidan 25](#page-24-0)
- & ["Rensa pappersbanan" på sidan 71](#page-70-0)

# **Problem med ström och kontrollpanel**

# **Strömmen slås inte på**

- $\Box$  Håll ner  $\bigcup$ -knappen lite längre tid.
- ❏ Kontrollera att strömsladden är ordentligt ansluten.

### **Strömmen stängs inte av**

Koppla bort nätadaptern och USB-sladden. Håll ned knappen  $\mathcal O$  och knappen  $\mathcal O$  samtidigt i mer än sju sekunder och släpp sedan båda knapparna. Förhindra att skrivarhuvudet torkar ut genom att aktivera och inaktivera skrivaren igen med knappen  $\mathcal{O}$ .

# **LCD-skärmen är mörk**

Skrivaren är i viloläge. Tryck på valfri knapp på kontrollpanelen för att återställa LCD-skärmen till dess ursprungliga status.

# **Strömmen stängs oväntat av när skrivaren körs på batteriet**

- ❏ Skrivaren stängs av när ingen åtgärd har utförts. Starta skrivaren igen.
- ❏ Kontrollera batterinivån. Om batterinivån är låg, anslut nätadaptern till skrivaren.

# **Kan inte ladda batteriet från en dator**

- ❏ Välj **Meny** > **Batteri** > **Batteriinställningar** på kontrollpanelen och aktivera sedan **USB-strömförsörjning via dator**.
- ❏ Kontrollera att skrivaren är avstängd eller i viloläge.
- ❏ Slå på datorn. Väck datorn om den är i viloläge eller vänteläge.
- ❏ Det går inte att ladda batteriet genom en USB-hubb. Anslut skrivaren direkt till datorn.
- ❏ Datorn kan konfigureras att inte tillåta andra enheter att ladda när datorn körs på batteri. Kontrollera datorns inställningar.

### **Relaterad information**

& ["Ladda batteriet med en USB-anslutning" på sidan 51](#page-50-0)

# **Skrivaren skriver inte ut**

Kontrollera följande om skrivaren inte fungerar eller inte skriver ut.

- ❏ Placera skrivaren på en plan yta och använd den i rekommenderade miljöförhållanden.
- ❏ Anslut gränssnittskabeln säkert till skrivaren och datorn.
- ❏ Om du använder en USB-hubb kan du försöka ansluta skrivaren direkt till datorn.
- ❏ Kontrollera att skrivaren är korrekt ansluten till nätverket om du använder ett nätverk. Du kan kontrollera status genom att kontrollera indikatorerna på kontrollpanelen eller genom att skriva ut en nätverksstatussida. Om skrivaren inte är ansluten till nätverket, se Nätverkshandbok.
- ❏ Välj **Meny** > **Batteri** > **Batteriinställningar** på kontrollpanelen och avaktivera sedan **USB-strömförsörjning via dator**.
- ❏ Om du skriver ut en stor bild, kanske datorn inte har tillräckligt med minne. Skriv ut bilden med en lägre upplösning eller en mindre storlek.
- ❏ I Windows, klicka på **Utskriftskö** på skrivardrivrutinens flik **Underhåll** och kontrollera sedan följande.
	- ❏ Se om det finns några pausade utskriftsjobb.
		- Avbryt utskriften om det behövs.
	- ❏ Se till att skrivaren inte är frånkopplad eller väntande.

Om skrivaren är frånkopplad eller väntande, rensar du inställningarna för frånkopplad och väntande i menyn **Skrivare**.

❏ Se till att skrivaren är vald som standardskrivare i menyn **Skrivare** (det ska finnas en kryssmarkering på objektet i menyn).

Om skrivaren inte har valts som standardskrivare ställer du in den som standardskrivare.

❏ I Mac OS X kontrollerar du att skrivarens status inte är **Pause**.

Välj **System Preferences** i menyn > **Printers & Scanners** (eller **Print & Scan**, **Print & Fax**) och dubbelklicka sedan på skrivaren. Om skrivaren är pausad klickar du på **Resume** (eller **Resume Printer**).

- ❏ Utför en munstyckeskontroll och rengör skrivhuvudet om något av munstyckena är igensatta.
- ❏ Du kanske inte kan använda skrivaren via AirPrint om nödvändiga protokoll eller inställningar har inaktiverats. Aktivera AirPrint i Web Config .

### **Relaterad information**

- & ["Avbryta utskrift" på sidan 49](#page-48-0)
- & ["Kontrollera och rengöra skrivarhuvudet" på sidan 68](#page-67-0)

# <span id="page-87-0"></span>**Problem med utskrift**

# **Utskriftskvaliteten är dålig**

Kontrollera följande om utskriftskvaliteten är dålig på grund av suddiga utskrifter, ränder, saknade färger, blekta färger, snedställning och mosaikliknande mönster i utskrifter.

- ❏ Använd papper som stöds av denna skrivare.
- ❏ Skriv inte ut på papper som är fuktigt, skadat eller för gammalt.
- ❏ Om papperet är böjt eller kuvertet är fyllt med luft, platta till det.
- ❏ När du skriver ut bilder eller foton, skriv ut med hjälp av högupplöst data. Bilder på webbplatser har ofta låg upplösning även om de ser bra nog på skärmen och då kan utskriftskvaliteten försämras.
- ❏ Välj lämplig inställning av papperstyp i skrivardrivrutinen för den typ av papper som finns i skrivaren.
- ❏ Skriv ut med en hög kvalitetsinställning i skrivardrivrutinen.
- ❏ När bilder eller foton skrivs ut i oväntade färger, justera färgen och skriv sedan ut igen. Den automatiska färgkorrigeringen använder standard **PhotoEnhance** korrigeringsläge. Försök med ett annat **PhotoEnhance** korrigeringsläge genom att välja ett annat alternativ än **Autokorrigering** som **Scenkorrigering**-inställning. Om problemet kvarstår, använd någon annan färgkorrigeringsfunktion än **PhotoEnhance**.
	- ❏ Windows

Välj **Anpassad**som inställning för **Färgkorrigering** på skrivardrivrutinens flik **Fler alternativ**. Klicka på **Avancerat** och välj något annat än **PhotoEnhance** som inställning för **Färghantering**.

❏ Mac OS X

Välj **Color Matching** i skrivarens popup-meny och sedan **EPSON Färgkontroller**. Välj **Färgalternativ** i popup-menyn och välj sedan något annat än **PhotoEnhance**.

- ❏ Inaktivera den dubbelriktade (eller höghastighets-) inställningen. När den här inställningen är aktiverad, skriver skrivhuvudet i båda riktningarna och lodräta linjer kan bli feljusterade. Om du inaktiverar den här funktionen kan utskriften gå långsammare.
	- ❏ Windows

Avmarkera **Hög hastighet** på skrivardrivrutinens flik **Fler alternativ**.

❏ Mac OS X

Välj **System Preferences** i -menyn > **Printers & Scanners** (eller **Print & Scan**, **Print & Fax**) och välj sedan skrivare. Klicka på **Options & Supplies** > **Options** (eller **Driver**). Välj **Av** som inställningen **Höghastighetsutskrift**.

- ❏ Välj **Meny** > **Densitetsinställning för vanligt papper** på kontrollpanelen och justera sedan densiteten.
- ❏ Välj **Meny** > **Färgjustering** på kontrollpanelen och justera sedan färgen.
- ❏ Utför en munstyckeskontroll och rengör skrivhuvudet om något av munstyckena är igensatta.
- ❏ Rikta in skrivhuvudet.
- ❏ Om felaktig inriktning visas i intervaller om 2.5 cm, justera skrivarhuvudet.
- ❏ Trava inte papperet direkt efter utskrift.
- ❏ Torka utskrifterna helt innan du arkiverar eller visar dem. Vid torkning av utskrifterna, undvik direkt solljus, använd inte en torktumlare och vidrör inte den tryckta sidan av papperet.
- ❏ Försök att använda originalbläckpatroner från Epson. Produkten är utformad för att justera färger utifrån Epsons originalbläckpatroner. Användning av andra bläckpatroner kan försämra utskriftskvaliteten.
- ❏ Epson rekommenderar att du använder bläckpatronen före datumet som är tryckt på förpackningen.
- ❏ Bäst resultat får du om du använder bläckpatroner inom sex månader efter det att förpackningen har öppnats.
- ❏ När du skriver ut bilder eller foton rekommenderar Epson att du använder äkta Epson-papper i stället för vanligt papper. Skriv ut på utskriftssidan på äkta Epson-papper.

### **Relaterad information**

- & ["Försiktighetsåtgärder gällande pappershantering" på sidan 23](#page-22-0)
- & ["Lista över papperstyper" på sidan 24](#page-23-0)
- & ["Kontrollera och rengöra skrivarhuvudet" på sidan 68](#page-67-0)
- & ["Justera skrivarhuvudet" på sidan 69](#page-68-0)
- & ["Tillgängligt papper och kapacitet" på sidan 24](#page-23-0)

### **Felaktig position, storlek eller marginal för utskriften**

- ❏ Fyll på papper i rätt riktning och skjut kantstödet mot papperets kant.
- ❏ Om utskriften drar åt höger och den högra delen beskärs, kanske papperet inte laddas på rätt plats. Skjut kantstödet längst till vänster, skjut delen på höger sida längst till höger och fyll på med papper igen.

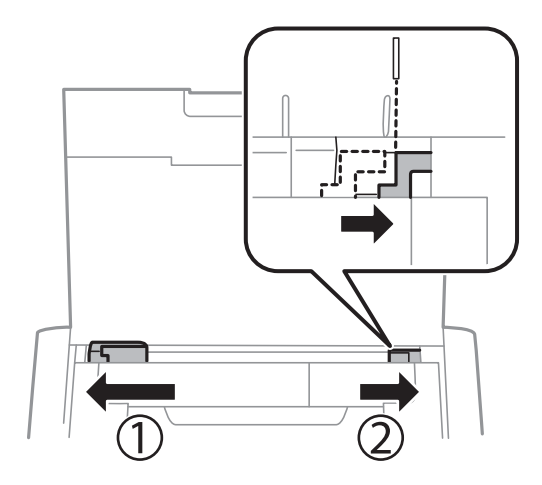

- ❏ Välj lämplig pappersstorlek på kontrollpanelen eller i skrivardrivrutinen.
- ❏ Justera marginalinställningen i programmet så att den faller inom det utskrivbara området.
- ❏ Under marginalfri utskrift är bilden något förstorad och det utskjutande området beskärs. Justera förstoringsgrad.
	- ❏ Windows

Klicka på **Inställningar** bredvid **Marginalfri** på skrivardrivrutinens flik **Huvudinställningar** och justera sedan reglaget **Förstoringsgrad**.

❏ Mac OS X

Justera **Utökning**-inställningen i Skriv ut-dialogrutans **Utskriftsinställningar**-meny.

### **Relaterad information**

- & ["Fylla på papper i Bakre pappersmatning" på sidan 25](#page-24-0)
- & ["Utskrivbart område" på sidan 93](#page-92-0)

# **Pappret är kladdigt eller repigt**

Kontrollera följande om pappret är kladdigt eller repigt efter utskrift.

- ❏ Rensa pappersbanan.
- ❏ Fyll på papper i rätt riktning.
- ❏ Kontrollera att bläcket har torkat helt när du utför manuella dubbelsidiga utskrifter.

### **Relaterad information**

- & ["Rensa pappersbanan" på sidan 71](#page-70-0)
- & ["Fylla på papper i Bakre pappersmatning" på sidan 25](#page-24-0)
- & ["Utskriftskvaliteten är dålig" på sidan 88](#page-87-0)

# **Utskrivna tecken är felaktiga eller förvanskade**

- ❏ Anslut gränssnittskabeln säkert till skrivaren och datorn.
- ❏ Avbryt alla utskriftsjobb som pausats.
- ❏ Försätt inte datorn i **Hibernate** eller **Sleep**-läge manuellt när utskrift pågår. Sidor med förvrängd text kan skrivas ut nästa gång du startar datorn.

### **Relaterad information**

& ["Avbryta utskrift" på sidan 49](#page-48-0)

# **Den utskrivna bilden är inverterad**

Avmarkera alla inställningar för spegelvända bilder i skrivarens drivrutiner eller i programmet.

❏ Windows

Avmarkera **Spegelvänd bild** på fliken **Fler alternativ** för skrivarens drivrutiner.

❏ Mac OS X

Avmarkera **Spegelvänd bild** på menyn **Utskriftsinställningar** för dialogrutan för utskrift.

# **Utskriftsproblemet kunde inte rensas**

Om du har försökt med alla lösningar och problemet inte är löst, kan du försöka att avinstallera och sedan återinstallera skrivardrivrutinen.

### **Relaterad information**

- & ["Avinstallera program" på sidan 78](#page-77-0)
- & ["Installera program" på sidan 79](#page-78-0)

# **Utskriften är för långsam**

- ❏ Vid kontinuerlig utskrift under mer än 15 minuter sänks utskriftshastigheten för att förhindra att utskriftsmekanismen överhettas och skadas. Du kan emellertid fortsätta att skriva ut. Återställ normal utskriftshastighet genom att avbryta utskriften och låta skrivaren vila i minst 45 minuter med strömmen på. Skrivaren återhämtar sig inte om strömmen är avslagen.
- ❏ Utskriftshastigheten blir långsammare när skrivaren körs på batteri. Anslut nätadaptern till skrivaren.
- ❏ Stäng alla onödiga program.
- ❏ Sänk kvalitetsinställningen i skrivardrivrutinen. Högkvalitativa utskrifter sänker utskriftshastigheten.
- ❏ Aktivera den dubbelriktade (eller höghastighets-) inställningen. När den här inställningen är aktiverad, skrivs texten ut under förflyttning i båda riktningarna, och utskriftshastigheten ökar.
	- ❏ Windows

Markera **Hög hastighet** på skrivardrivrutinens flik **Fler alternativ**.

❏ Mac OS X

Välj **System Preferences** i -menyn > **Printers & Scanners** (eller **Print & Scan**, **Print & Fax**) och välj sedan skrivare. Klicka på **Options & Supplies** > **Options** (eller **Driver**). Välj **På** som inställningen **Höghastighetsutskrift**.

❏ Inaktivera tyst läge. Den här funktionen gör att utskriften tar längre tid.

❏ Kontrollpanel

På startskärmen väljer du **Meny** > **Skrivarinställning** > **Tyst läge** och inaktivera den sedan.

❏ Windows

Välj **Av**som inställning för **Tyst läge** på skrivardrivrutinens flik **Huvudinställningar**.

❏ Mac OS X

Välj **System Preferences** i -menyn > **Printers & Scanners** (eller **Print & Scan**, **Print & Fax**) och välj sedan skrivare. Klicka på **Options & Supplies** > **Options** (eller **Driver**). Välj **Av** som inställningen **Tyst läge**.

❏ Välj **Meny** > **Densitetsinställning för vanligt papper** på kontrollpanelen och markera sedan **Standard**.

# **Övriga problem**

### **En lätt elstöt om du rör vid skrivaren**

Om mycket kringutrustning är ansluten till datorn, kan du få en lätt elstöt när du rör vid skrivaren. Installera en jordad kabel på datorn som är ansluten till skrivaren.

# **Hög ljudvolym vid drift**

Om skrivarens ljudvolymen är för hög ska du aktivera tyst läge. Det kan emellertid göra att skrivaren arbetar långsammare.

❏ Kontrollpanel

På startskärmen väljer du **Meny** > **Skrivarinställning** > **Tyst läge** och aktivera den sedan.

❏ Skrivardrivrutin för Windows

Välj **På** som inställning för **Tyst läge** på fliken **Huvudinställningar**.

❏ Skrivardrivrutin för Mac OS X

Välj **System Preferences** i -menyn > **Printers & Scanners** (eller **Print & Scan**, **Print & Fax**) och välj sedan skrivare. Klicka på **Options & Supplies** > **Options** (eller **Driver**). Välj **På** som inställningen **Tyst läge**.

# **Programmet blockeras av en brandvägg (endast för Windows)**

Lägg till programmet på Windows-brandväggens lista över tillåtna program i säkerhetsinställningarna på **Control Panel**.

# <span id="page-92-0"></span>**Bilaga**

# **Tekniska specifikationer**

# **Skrivarspecifikationer**

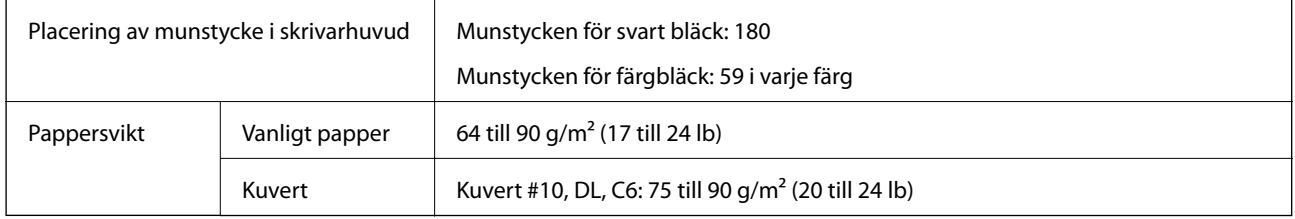

### **Utskrivbart område**

Utskriftskvaliteten kan försämras i de skuggade områdena på grund av skrivarens mekanism.

### **Enstaka ark (normal utskrift)**

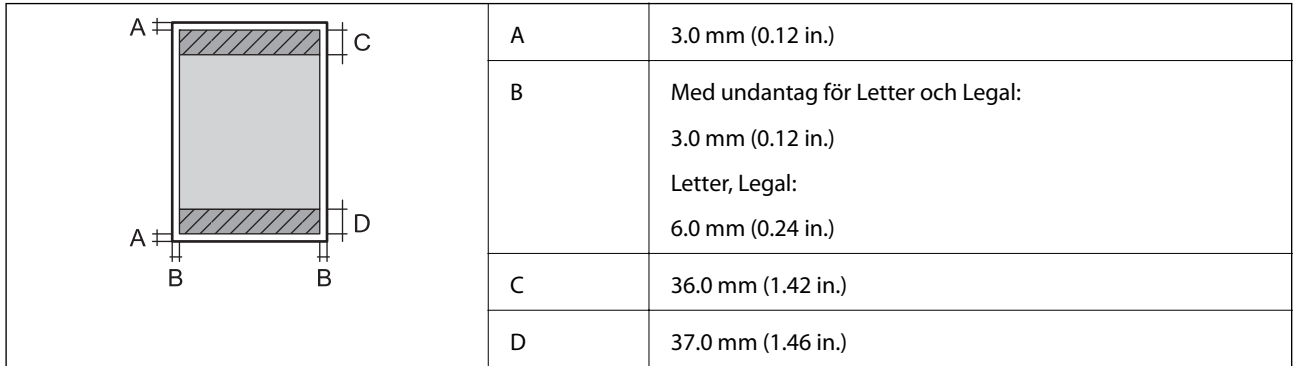

### **Enstaka ark (marginalfri utskrift)**

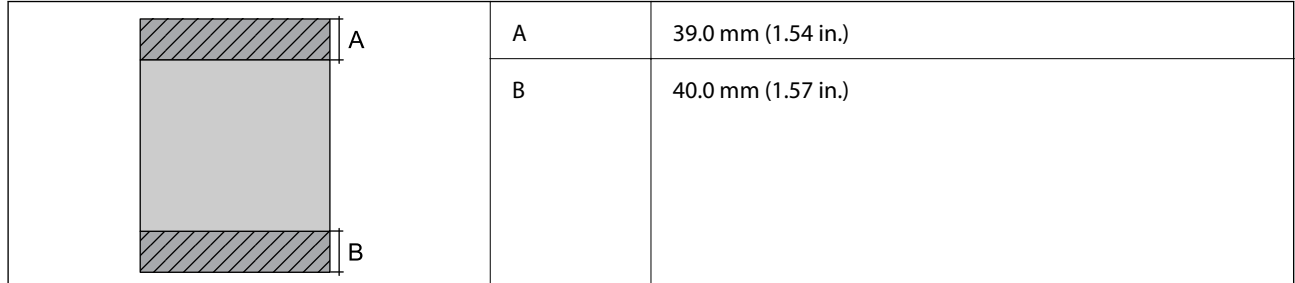

### **Kuvert**

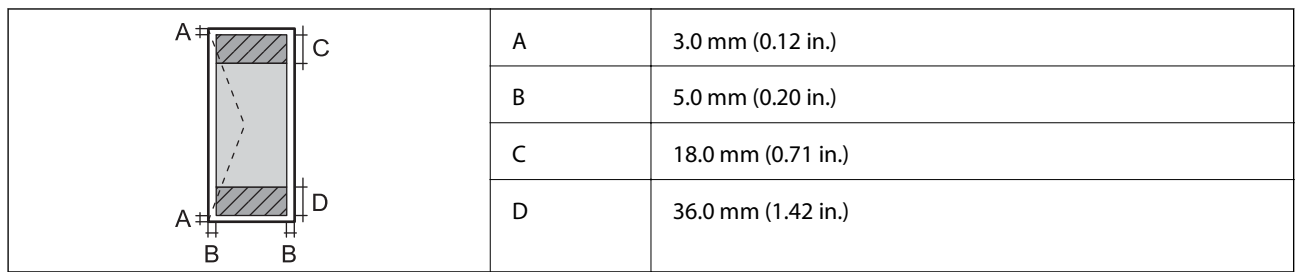

# **Gränssnittsspecifikationer**

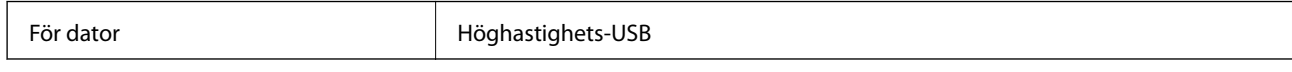

# **Wi-Fi-specifikationer**

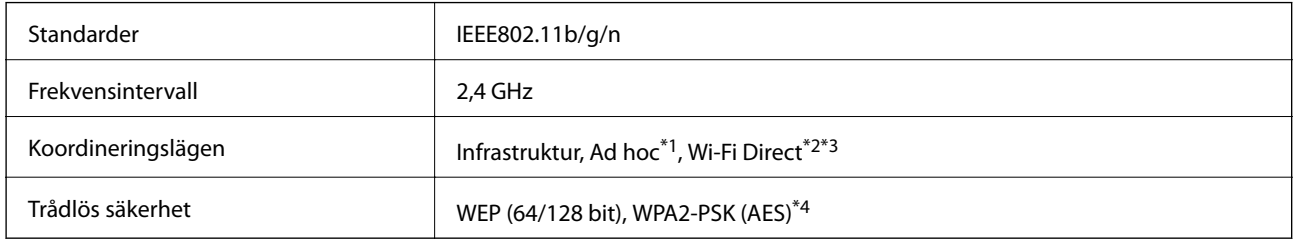

\*1 Stöds inte för IEEE 802.11n.

- \*2 Stöds inte för IEEE 802.11b.
- \*3 Enkelt AP-läge är kompatibelt med Wi-Fi-anslutning (infrastruktur).
- \*4 Uppfyller kraven i WPA2 med stöd för WPA/WPA2 Personal.

# **Säkerhetsprotokoll**

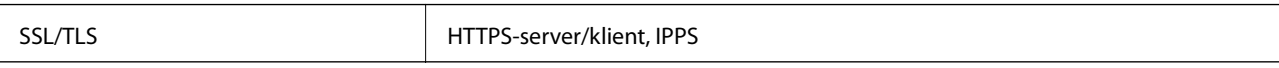

# **Tjänster från tredje part som stöds**

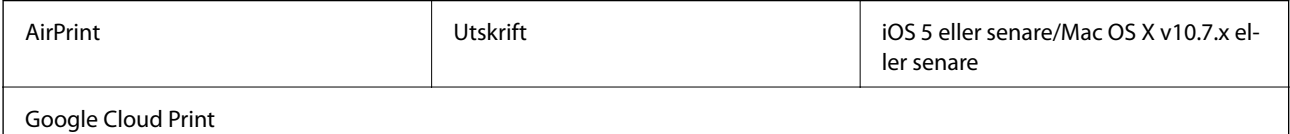

**Bilaga**

# **Mått**

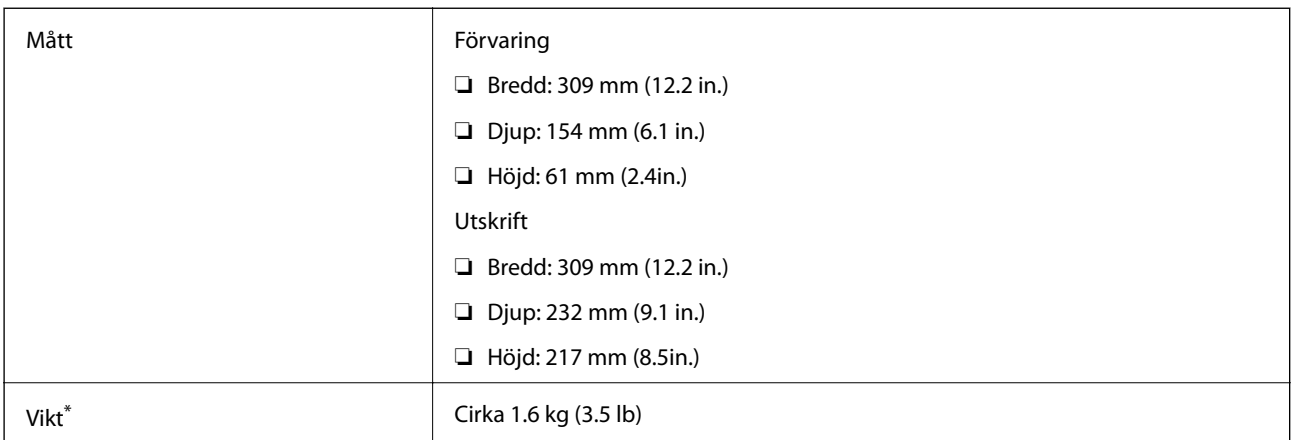

\* Utan bläckpatroner och nätadapter.

# **Elektriska specifikationer**

### **Nätadapter**

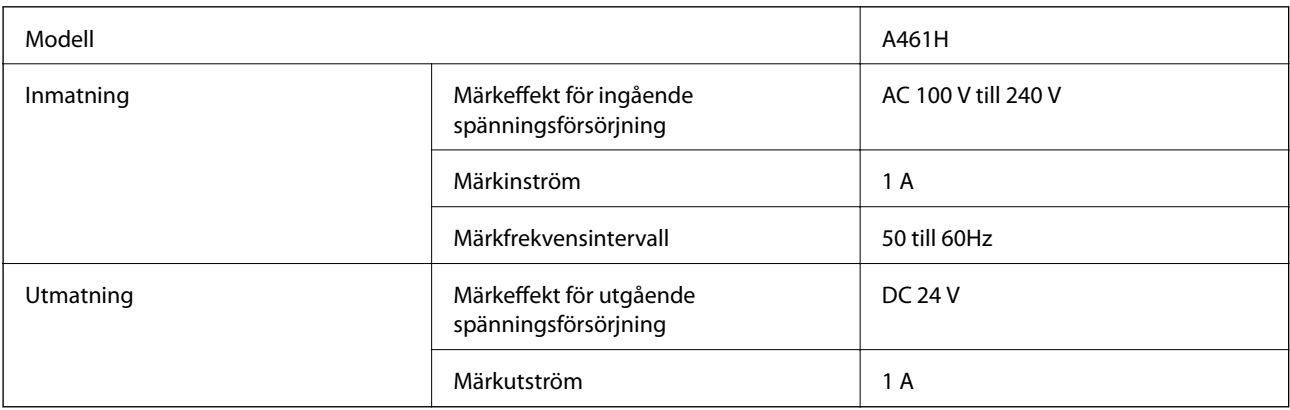

### **Skrivarens elektriska specifikationer (med nätadaptern)**

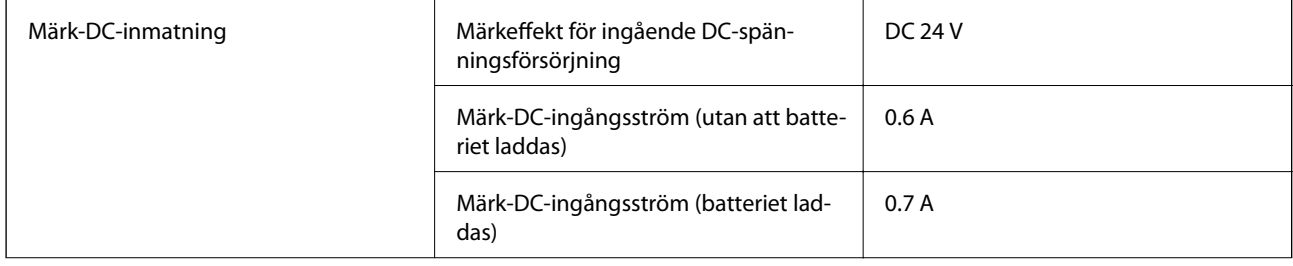

**Bilaga**

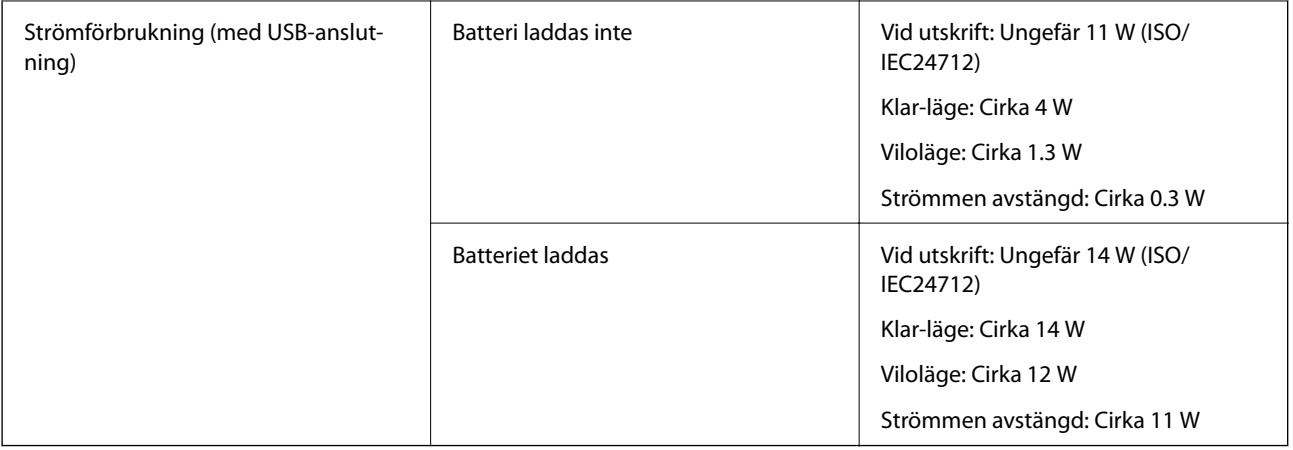

### **Batterispecifikationer**

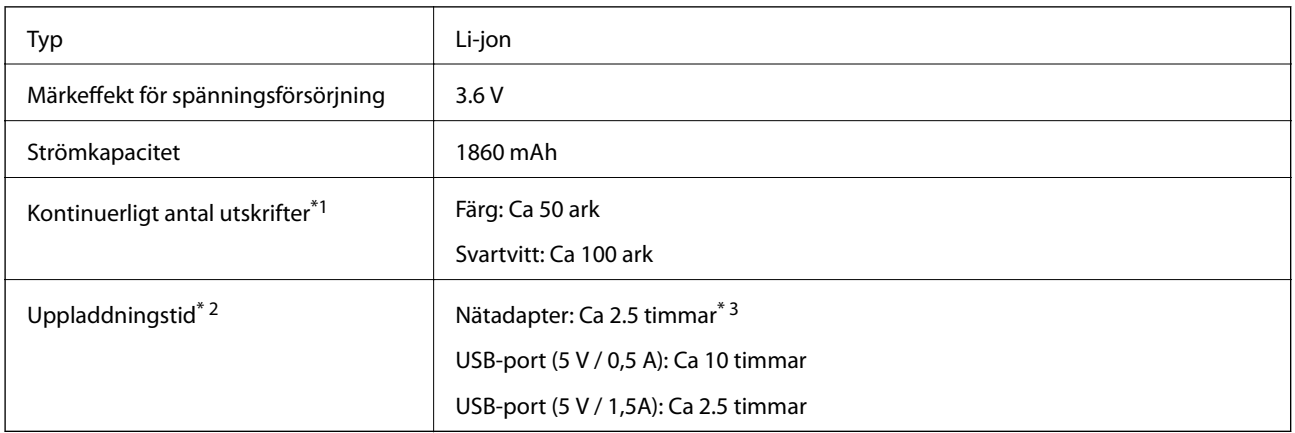

\*1 Det värde som mäts vid utskrift av A4 ISO / IEC24712-mönster med ett fulladdat nytt batteri i en miljö med temperaturen 25 °C.

- \*2 Det värde som mäts vid laddning av batteriet med strömmen av i en miljö med temperaturen 25 °C. Om du använder skrivaren medan du laddar batteriet är laddningstiden längre.
- \*3 5 minuters laddning gör att du kan skriva ut cirka 4 A4-storlek ISO / IEC24712-mönster i svartvitt, eller cirka 2 A4-storlek ISO / IEC24712-mönster i färg.

# <span id="page-96-0"></span>**Miljöspecifikationer**

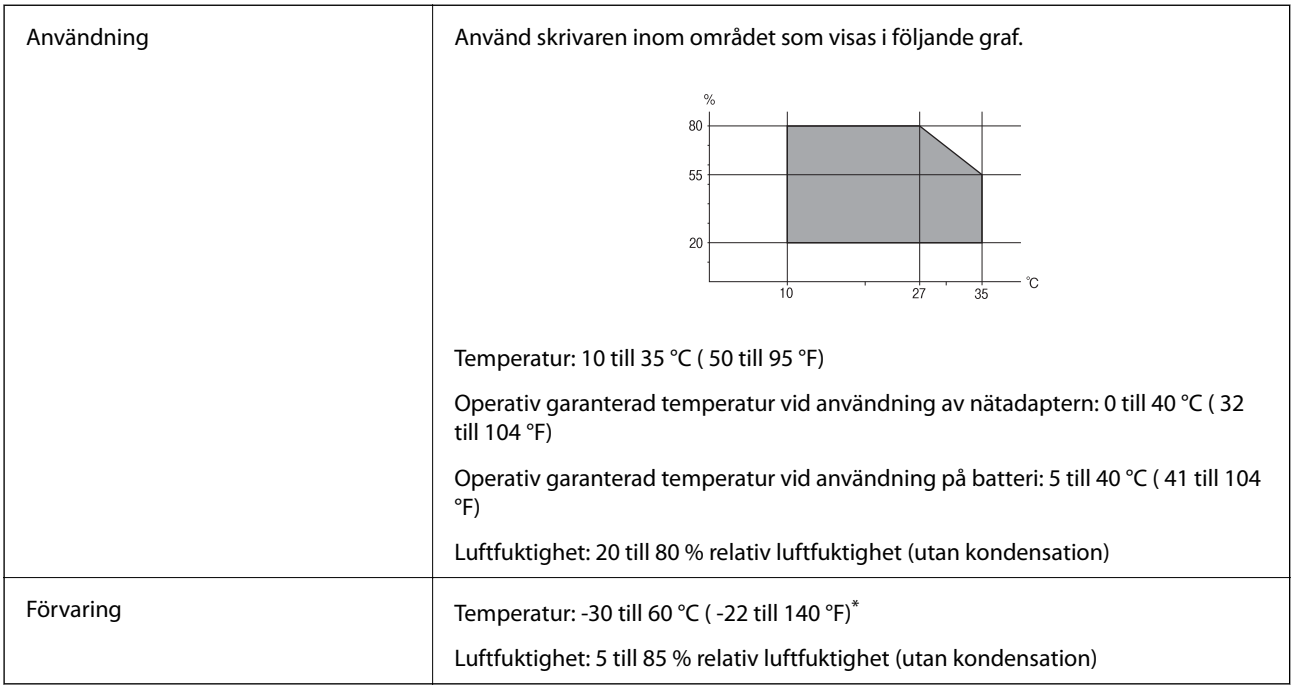

\* Du kan förvara i en vecka vid 60 °C ( 140 °F).

### **Miljöspecifikationer för bläckpatroner**

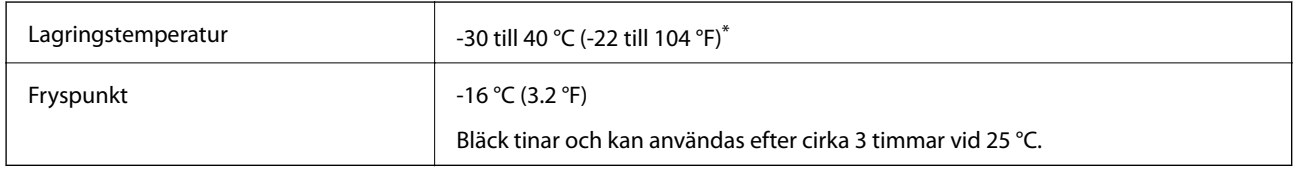

\* Du kan lagra under en månad i 40 °C (104 °F).

# **Systemkrav**

- ❏ Windows 8.1 (32-bit, 64-bit)/Windows 8 (32-bit, 64-bit)/Windows 7 (32-bit, 64-bit)/Windows Vista (32-bit, 64 bit)/Windows XP Professional x64 Edition/Windows XP (32-bit)/Windows Server 2012 R2/Windows Server 2012/Windows Server 2008 R2/Windows Server 2008 (32-bit, 64-bit)/Windows Server 2003 R2 (32-bit, 64-bit)/ Windows Server 2003 (32-bit, 64-bit)
- ❏ Mac OS X v10.9.x/Mac OS X v10.8.x/Mac OS X v10.7.x/Mac OS X v10.6.8

### *Anmärkning:*

- ❏ Mac OS X saknar kanske stöd för vissa program och funktioner.
- ❏ UNIX File System (UFS) för Mac OS X stöds ej.

# **Information om bestämmelser**

# **Standarder och godkännanden**

### **Standarder och typgodkännande för den amerikanska modellen**

### **Produkt**

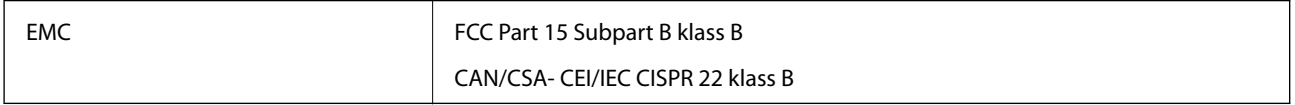

Denna utrustning innehåller följande trådlösa modul.

Tillverkare: Askey Computer Corporation

Typ: WLU6320-D69 (RoHS)

Denna produkt överensstämmer med del 15 i FCC-reglerna och RSS-210 i IC-reglerna. Epson accepterar inget ansvar för eventuell bristande uppfyllelse av skyddskraven som resultat av ej rekommenderade modifieringar av produkten. Drift underkastas följande två villkor: (1) enheten får inte orsaka skadliga störningar och (2) måste kunna hantera mottagna störningar, inklusive störningar som kan orsaka oönskad funktion.

För att förhindra radiostörningar på den licensierade trafiken är denna anordning avsedd att användas inomhus och ej i närheten av fönster för att få maximal avskärmning. Utrustning (eller dess sändarantenn) som installeras utomhus måste licensieras.

### **Nätadapter**

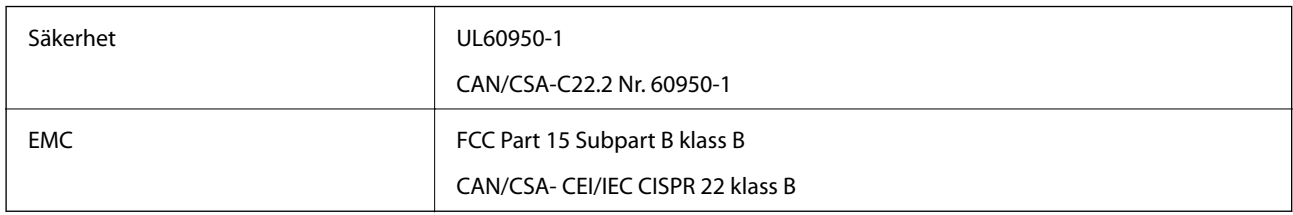

### **Standarder och typgodkännande för den europeiska modellen**

### **Produkt**

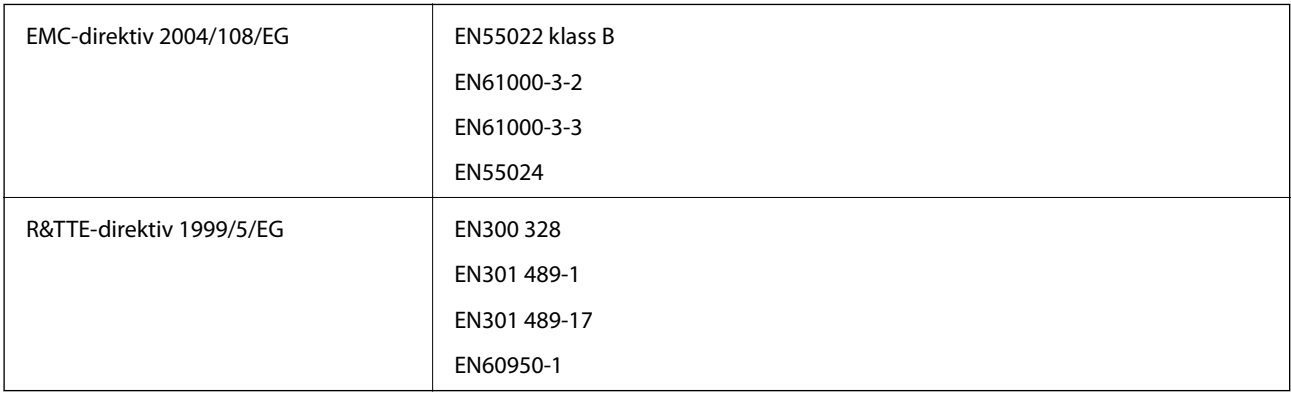

För europeiska användare

Vi, Seiko Epson Corporation, deklarerar härmed att följande utrustningsmodell överensstämmer med de väsentliga kraven och övriga gällande bestämmelser i direktivet 1999/5/EG:

#### B581A

Endast för användning i Irland, Storbritannien, Österrike, Tyskland, Liechtenstein, Schweiz, Frankrike, Belgien, Luxemburg, Nederländerna, Italien, Portugal, Spanien, Danmark, Finland, Norge, Sverige, Island, Kroatien, Cypern, Grekland, Slovenien, Malta, Bulgarien, Tjeckien, Estland, Ungern, Lettland, Litauen, Polen, Rumänien och Slovakien.

Epson accepterar inget ansvar för eventuell bristande uppfyllelse av skyddskraven som resultat av ej rekommenderade modifieringar av produkterna.

# $\epsilon$

### **Nätadapter**

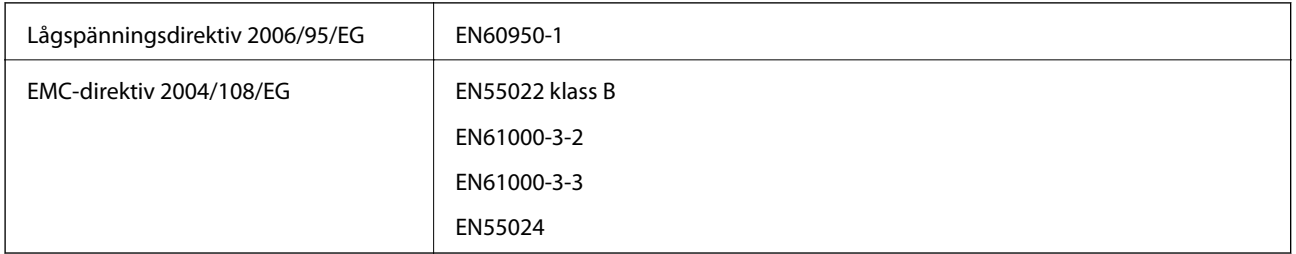

### **Standarder och typgodkännande för den australiska modellen**

#### **Produkt**

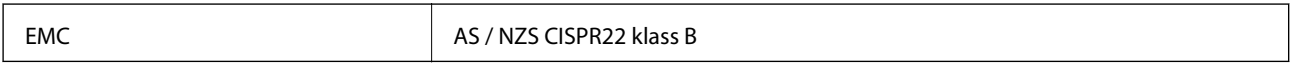

Epson betygar härmed att följande utrustningsmodeller är i överensstämmelse med de grundläggande kraven och andra relevanta bestämmelser i AS / NZS4268:

#### B581A

Epson accepterar inget ansvar för eventuell bristande uppfyllelse av skyddskraven som resultat av ej rekommenderade modifieringar av produkten.

### **Nätadapter**

EMC AS / NZS CISPR22 klass B

# **Kopieringsrestriktioner**

Observera följande begränsningar för att använda produkten på ett ansvarsfullt och lagligt sätt.

Kopiering av följande objekt är förbjuden enligt lag:

❏ Sedlar, mynt, statspapper avsedda för den allmänna marknaden, statsobligationer samt kommunvärdepapper

- ❏ Oanvända frimärken, förfrankerade vykort och andra officiella postartiklar med giltigt porto
- ❏ Officiella kontramärken och värdepapper utfärdade enligt laglig procedur

Var uppmärksam vid kopiering av följande artiklar:

- ❏ Privata värdepapper avsedda för den allmänna marknaden (aktiebrev, överlåtbara värdepapper, checkar osv.), månatliga passerkort, rabattkuponger osv.
- ❏ Pass, körkort, hälsointyg, vägpasserkort, matransoneringskort, biljetter osv.

#### *Anmärkning:*

Det kan vara förbjudet enligt lag att kopiera sådana handlingar.

Ansvarsfullt bruk av upphovsrättsskyddat material:

Skrivare kan missbrukas genom oriktig kopiering av upphovsrättsskyddat material. Om du inte kan rådfråga en kunnig jurist bör du visa ansvar och respekt genom att inskaffa upphovsrättsinnehavarens tillstånd innan du kopierar publicerat material.

# **Flytta och transportera skrivaren**

### c*Viktigt:*

- ❏ Starka stötar kan skada skrivaren.
- ❏ Låt bläckpatronerna sitta kvar. Om patronerna tas bort kan skrivarhuvudet torka ut, vilket kan göra att det inte går att skriva ut.
- ❏ Ta inte bort underhållsenheten, eftersom bläck kan läcka ut.
- ❏ Lämna inte skrivaren i direkt solljus, nära värmeelement, i bilar eller andra platser som är utsatta för höga temperaturer. Skrivaren kan deformeras eller bläck kan läcka ut.

#### *Anmärkning:*

Om utskriftskvaliteten har sjunkit nästa gång du skriver ut, rengör och justera skrivarhuvudet.

### **Flytta inomhus eller utomhus**

### c*Viktigt:*

Vi rekommenderar att ha skrivaren som handbagage på flygplan. Kontakta ditt flygbolag för att bekräfta om du kan ta med enheten på deras flygplan. Beroende på hanteringen på flygplatsen, kan skrivaren skadas på grund av kraftiga stötar.

- ❏ Stäng av skrivaren och se till att strömindikatorn och LCD-skärmen stängs av.
- ❏ Koppla bort nätadaptern och USB-kabeln.
- ❏ Stäng luckan för att bära skrivaren.
- ❏ Placera ingenting ovanpå skrivaren.

### **Transport**

Förbered skrivaren för transport, packa den i sin kartong med skyddsmaterialet och transportera sedan skrivaren.

**Bilaga**

<span id="page-100-0"></span>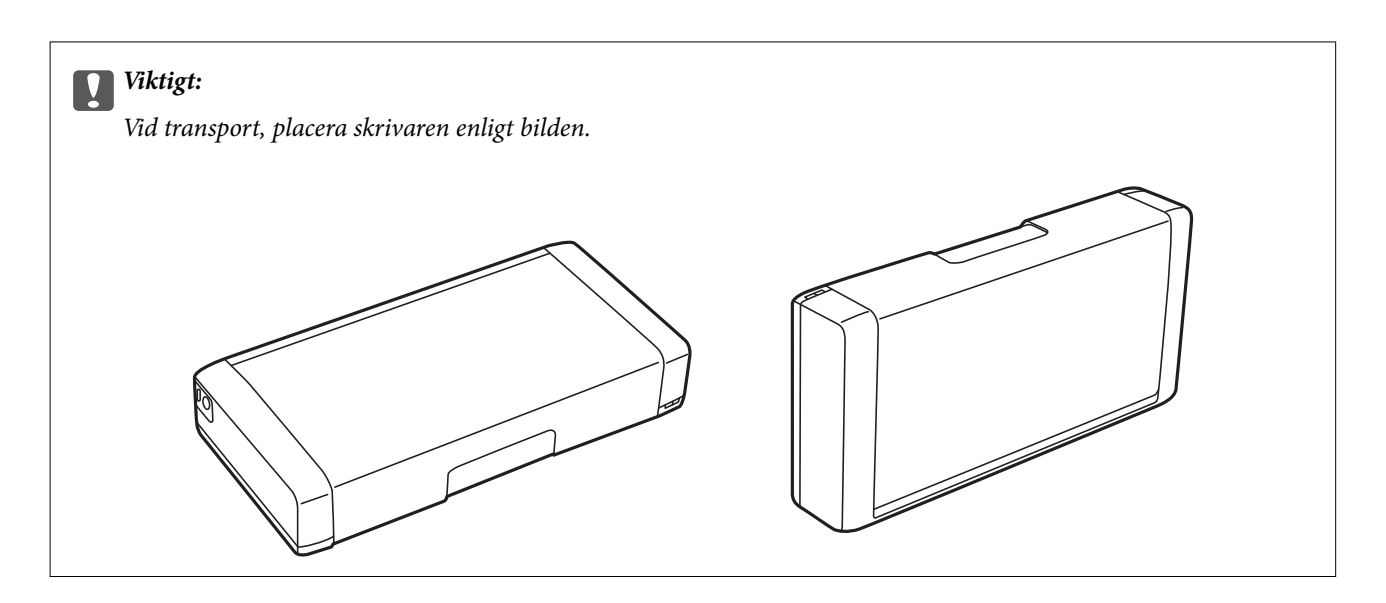

### **Relaterad information**

- & ["Namn på delar och funktioner" på sidan 16](#page-15-0)
- & ["Kontrollera och rengöra skrivarhuvudet" på sidan 68](#page-67-0)
- & ["Justera skrivarhuvudet" på sidan 69](#page-68-0)

# **Var du kan få hjälp**

# **Webbplatsen för teknisk support**

Om du behöver ytterligare hjälp kan du gå till Epsons kundtjänstwebbplats som visas nedan. Välj land eller region och gå till supportdelen på din lokala Epson-webbplats. Dessutom finns de senaste drivrutinerna, svar på vanliga frågor, handböcker och övrigt nedladdningsbart material på webbplatsen.

### <http://support.epson.net/>

### <http://www.epson.eu/Support> (Europa)

Kontakta Epsons kundtjänst för hjälp om Epson-produkten inte fungerar som den ska och du inte kan lösa problemet.

# **Kontakta Epsons kundtjänst**

### **Innan du kontaktar Epson**

Kontakta Epsons kundtjänst för hjälp om Epson-produkten inte fungerar som den ska och du inte kan lösa problemet med felsökningsinformationen i produktens dokumentation. Kontakta återförsäljaren som du köpte produkten hos om en lokal Epson kundtjänst inte anges nedan.

Epsons kundtjänst kan hjälpa dig mycket snabbare om du tillhandahåller följande information:

❏ Produktens serienummer

(Etiketten med serienumret sitter normalt på produktens baksida.)

❏ Produktmodell

❏ Produktens programvaruversion

(Klicka på **About**, **Version Info** eller en liknande knapp i produktprogrammet.)

- ❏ Märke och modell på datorn
- ❏ Datorns operativsystem och version
- ❏ Namn och versioner på programvara som du brukar använda med produkten

#### *Anmärkning:*

Beroende på produkten kan data för uppringningslistorna för fax och/eller nätverksinställningarna lagras i produktens minne. Data och/eller inställningar kan gå förlorade om produkten går sönder eller måste repareras. Epson kan inte hållas ansvarigt för dataförluster, för säkerhetskopior eller återställning av data och/eller inställningar även om garantiperioden fortfarande gäller. Vi rekommenderar att du gör egna säkerhetskopior av uppgifterna eller antecknar inställningarna.

### **Hjälp för användare i Europa**

Det europeiska garantidokumentet innehåller information om hur du kontaktar Epsons kundtjänst.

### **Hjälp för användare i Australien**

Epson i Australien strävar efter att erbjuda kundservice av hög klass. Förutom produktens dokumentation tillhandahåller vi följande informationskällor:

#### **Internet-URL**

#### [http://www.epson.com.au](http://www.epson.com.au/)

Gå till webbplatsen för Epson i Australien. Den är värd ett besök då och då! Webbplatsen har en nedladdningsplats för drivrutiner och tillhandahåller kontaktställen för Epson, ny produktinformation och teknisk support (e-post).

### **Epson Helpdesk**

Epson Helpdesk fungerar som en sista backup för att ge råd och hjälp till våra kunder. Operatörerna i Helpdesk kan hjälpa dig att installera, konfigurera och använda din Epson-produkt. Av säljpersonalen i Helpdesk kan du få produktinformation om nya Epson-produkter och information om var närmaste återförsäljare eller servicerepresentant finns. Många olika typer av frågor besvaras här.

Numren till Helpdesk är:

Telefon: 1300 361 054

Vi rekommenderar att du har all relevant information till hands när du ringer. Ju mer information du kan tillhandahålla, desto snabbare kan vi hjälpa dig att lösa problemet. Denna information omfattar Epsons produktdokumentation, typ av dator, operativsystem, program, samt övrig information som kan behövas.